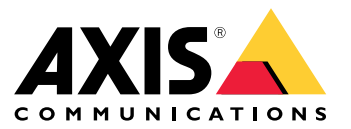

Manual del usuario

# Índice

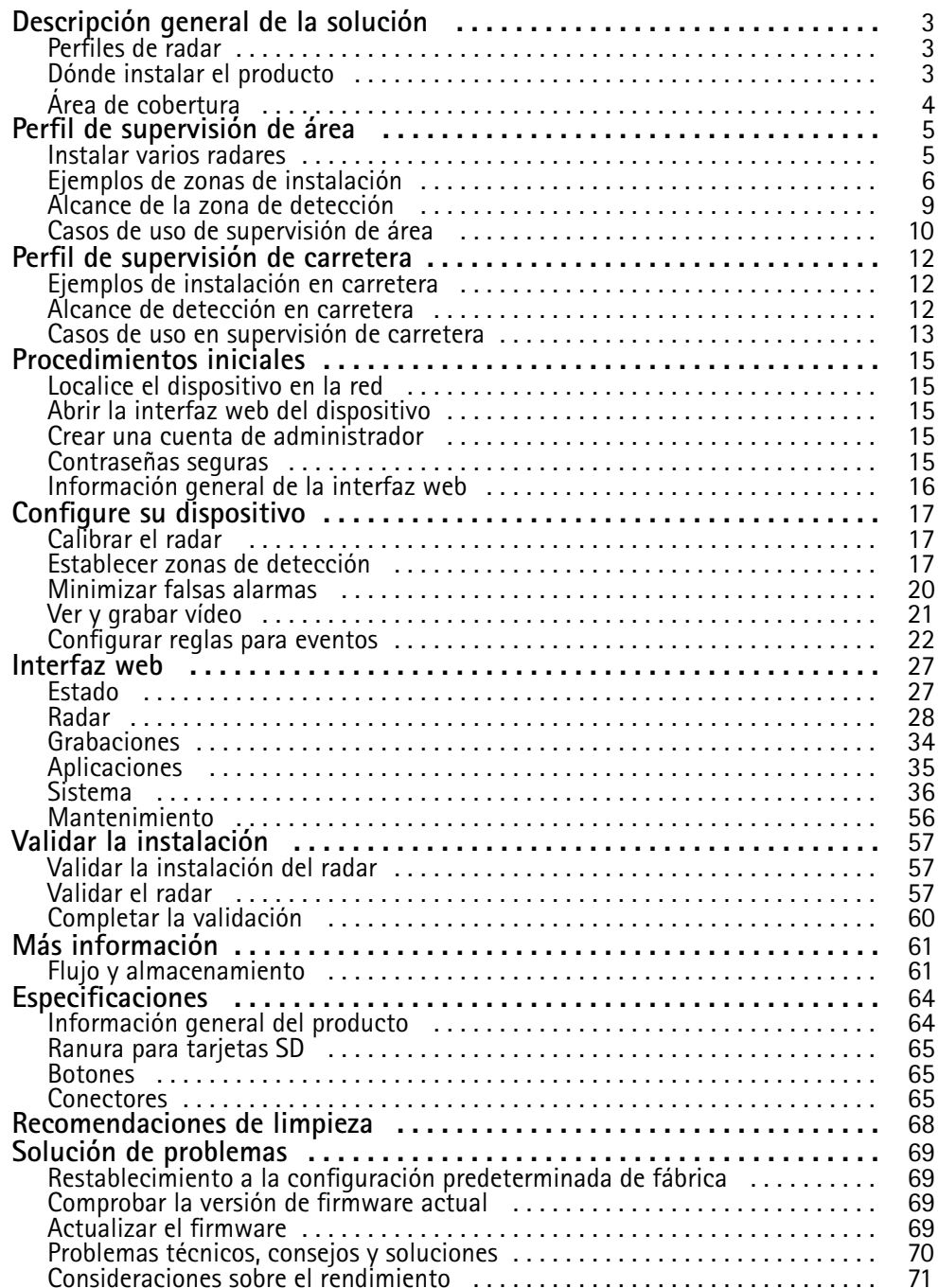

## <span id="page-2-0"></span>Descripción general de la solución

## Descripción general de la solución

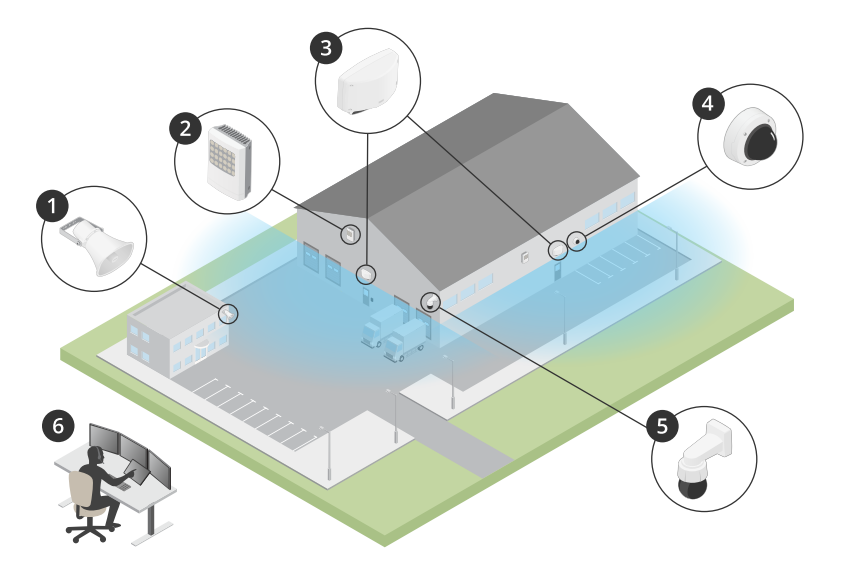

- *1 Altavoz exponencial C1310-E*
- *2 Controlador de puerta*
- *3 D2110–VE Security Radar*
- *4 Cámara domo fija*
- *5 Cámara PTZ*
- *6 Centro de vigilancia*

### **Perfiles de radar**

#### Nota

Para utilizar perfiles de radar, el dispositivo debe tener instalada la versión de firmware 10.11 <sup>o</sup> posterior. Visite para actualizar el firmware.

El manual del usuario puede ayudarle <sup>a</sup> utilizar el radar como le convenga. El AXIS D2110-VE Security Radar tiene dos perfiles:

- • El **perfil de supervisión de área** se usa para detectar objetos grandes y pequeños en movimiento <sup>a</sup> velocidades de menos de 55 km/h.
- El **perfil de supervisión de carretera** se usa para detectar vehículos que se mueven <sup>a</sup> velocidades de hasta <sup>105</sup> km/h.

Toda la información de este manual que no corresponde al perfil de supervisión de área ni al perfil de supervisión de carretera es común <sup>a</sup> los dos perfiles y se puede consultar independientemente de cuál de los dos se use.

## **Dónde instalar el producto**

- • El radar se ha diseñado para supervisar áreas abiertas. Cualquier objeto sólido (como una pared, una valla, un árbol <sup>o</sup> un arbusto grande) en la zona de cobertura creará un punto ciego (sombra de radar) detrás de él.
- Instale el radar en un poste estable <sup>o</sup> en un punto en una pared donde no haya otros objetos <sup>o</sup> instalaciones. Los objetos situados <sup>a</sup> menos de <sup>1</sup> <sup>m</sup> <sup>a</sup> la izquierda y derecha del radar y que reflejan las ondas de radio afectan al rendimiento del radar.
- • Los objetos metálicos dentro el campo de visión provocan reflejos que afectan <sup>a</sup> la capacidad del radar para realizar clasificaciones.

## <span id="page-3-0"></span>Descripción general de la solución

• Si quiere instalar más de dos radares en una zona de coexistencia, consulte *Instalar varios radares en la [página](#page-4-0) [5](#page-4-0)* .

# **Área de cobertura**

El AXIS D2110–VE tiene una cobertura de área horizontal de 180°. El alcance de detección es de 5600 m<sup>2</sup>para personas y de 11 300 <sup>m</sup><sup>2</sup> para vehículos.

Nota

La cobertura de área óptima se obtiene si el radar se monta <sup>a</sup> entre 3,5 y <sup>4</sup> <sup>m</sup> del altura. La altura de montaje influye en las dimensiones del ángulo muerto presente debajo del radar.

### <span id="page-4-0"></span>Perfil de supervisión de área

## Perfil de supervisión de área

El **perfil de supervisión de área** está optimizado para objetos en movimiento de hasta <sup>55</sup> km/h. Permite determinar si un objeto es una persona, un vehículo <sup>o</sup> es desconocido. Se puede definir una regla que active una acción cuando se detecte un objeto en movimiento. Para realizar un seguimiento de los vehículos en movimiento <sup>a</sup> velocidades altas, utilice *Perfil de [superv](#page-11-0)isión de carretera en la [página](#page-11-0) [12](#page-11-0)*.

### **Instalar varios radares**

Puede instalar varios radares para cubrir zonas como los alrededores de edificios <sup>o</sup> la zona exterior próxima <sup>a</sup> una valla.

#### **Coexistence (Coexistencia)**

Si pone más de dos radares en una zona de coexistencia, las ondas de radio de los radares pueden provocar interferencias y afectar al rendimiento. El radio de una zona de coexistencia es de 350 m.

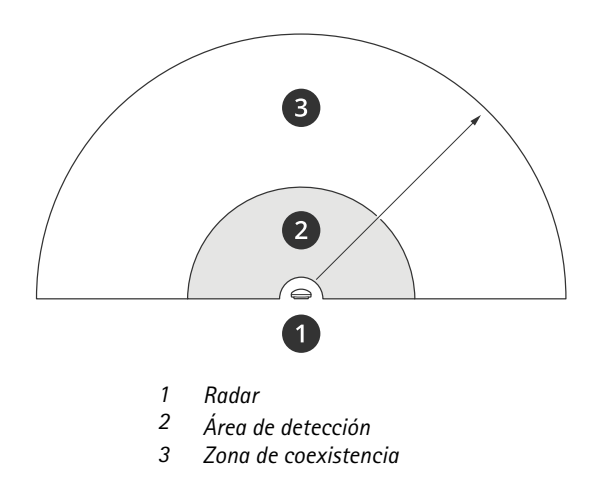

#### Nota

El rendimiento del radar en la zona de coexistencia también puede verse afectado por el entorno <sup>o</sup> la dirección del radar hacia vallas, edificios <sup>u</sup> otros radares cercanos.

#### **Instalación de entre <sup>2</sup> y <sup>3</sup> radares en una zona de coexistencia**

Si pone dos <sup>o</sup> tres radares en una zona de coexistencia, debe definir el número de radares próximos en la interfaz del dispositivo. De esta forma, mejora el rendimiento de los radares y se evitan interferencias.

- 1. Vaya <sup>a</sup> **Radar <sup>&</sup>gt; Settings <sup>&</sup>gt; Coexistence (Radar <sup>&</sup>gt; Ajustes <sup>&</sup>gt; Coexistencia)**.
- 2. Seleccione el número de radares próximos.

Consulte *[Ejemplos](#page-5-0) de zonas de instalación en la página [6](#page-5-0)* para ejemplos de instalaciones con varios radares.

### **Instalación de entre <sup>4</sup> y <sup>6</sup> radares en una zona de coexistencia**

#### Nota

La versión 11.3 del firmware permite instalar hasta seis radares en una zona de coexistencia.

Si va a instalar entre cuatro y seis radares en una zona de coexistencia, primero debe definir el número de radares próximos y, a continuación, agregar cada uno de ellos <sup>a</sup> un grupo. Empiece por el radar más alejado, por ejemplo, el situado más <sup>a</sup> la izquierda. Agregue los radares en grupos de tres y agregue los más próximos entre sí al mismo grupo.

## <span id="page-5-0"></span>Perfil de supervisión de área

Los radares de un grupo se sincronizarán entre sí para optimizar el rendimiento y no interferir unos con otros.

- 1. Vaya <sup>a</sup> **Radar <sup>&</sup>gt; Settings <sup>&</sup>gt; Coexistence (Radar <sup>&</sup>gt; Ajustes <sup>&</sup>gt; Coexistencia)**.
- 2. Establezca el número de radares próximos en **3–5**.
- 3. Asigne el radar <sup>a</sup> un grupo.

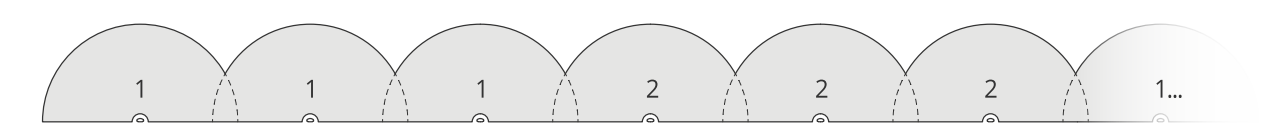

Este ejemplo ilustra como agrupar varios radares instalados uno al lado de otro en una zona de coexistencia.

Consulte otros ejemplos de instalaciones con varios radares en *Ejemplos de zonas de instalación en la página 6* .

## **Ejemplos de zonas de instalación**

#### **Crear una valla virtual con varios radares**

Para crear una valla virtual, por ejemplo, cerca de un edificio, puede poner varios radares uno al lado del otro. Le recomendamos colocarlos con una separación de 100 m.

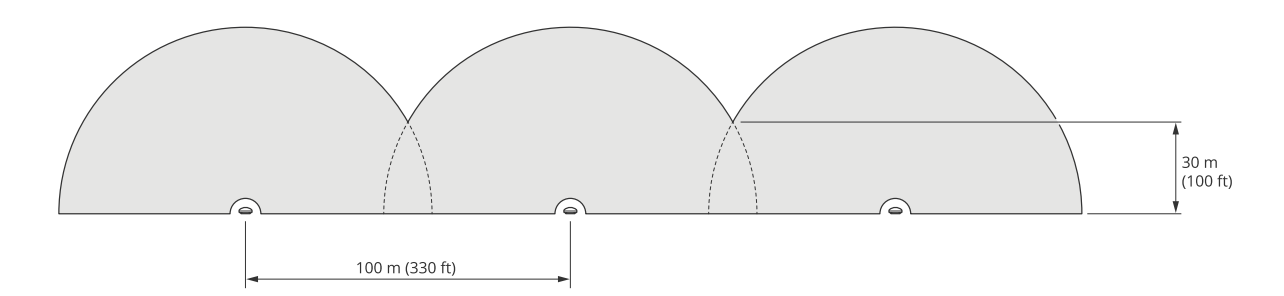

Para evitar interferencias al colocar más de dos radares en una zona de coexistencia, defina el número de radares próximos en la interfaz del dispositivo. Por otra parte, si coloca más de tres radares, debe agregar cada radar <sup>a</sup> un grupo.

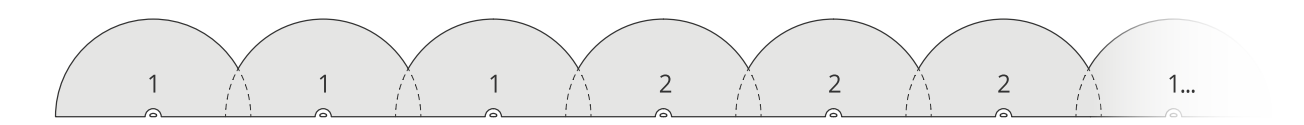

Puede ajustar la valla virtual de forma que también cubra las esquinas, como se muestra en este ejemplo.

## Perfil de supervisión de área

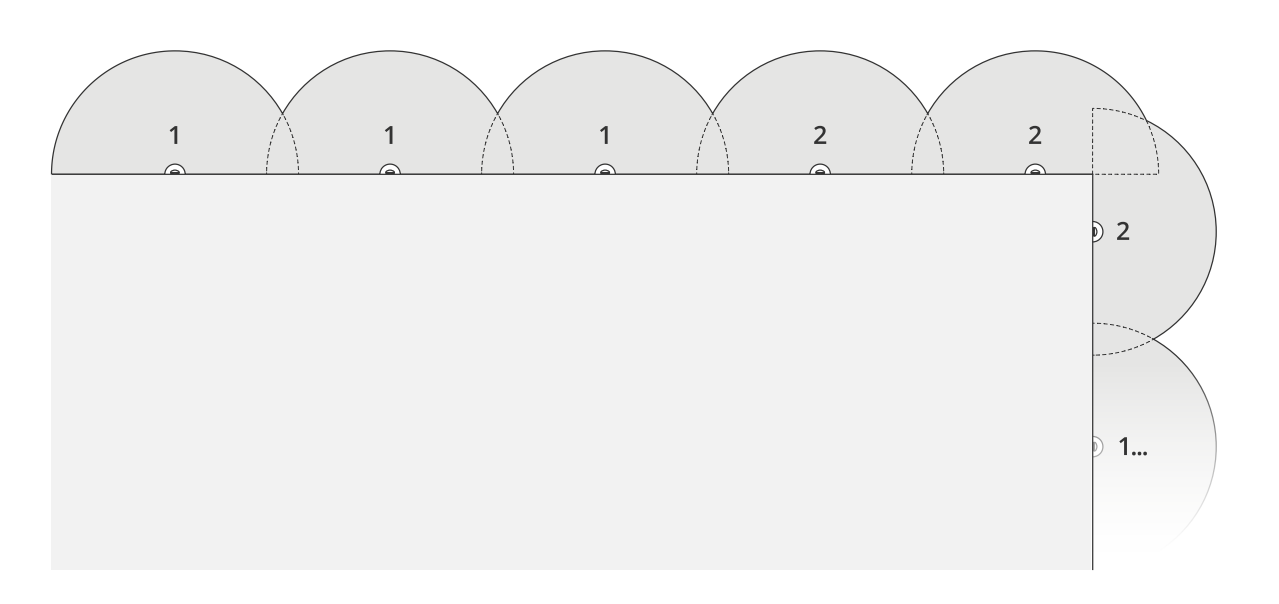

Consulte *Instalar varios radares en la [página](#page-4-0) [5](#page-4-0)* para obtener más información sobre radares próximos y grupos.

### **Cubrir una zona alrededor de un edificio**

Para cubrir la zona alrededor de un edificio, coloque los radares en las paredes del edificio y orientados hacia afuera. Si va <sup>a</sup> colocar más de tres radares en una zona de coexistencia, defina el número de radares próximos en la interfaz del dispositivo y agregue cada radar <sup>a</sup> un grupo, como se indica en este ejemplo.

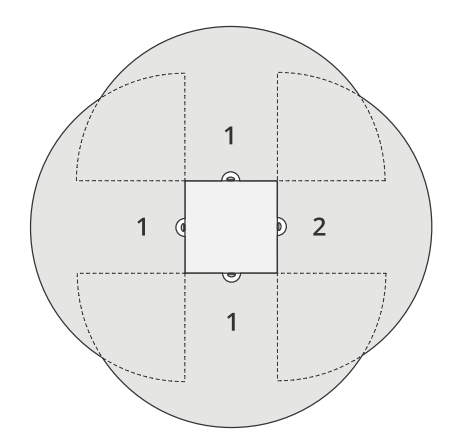

También puede cubrir la zona en torno <sup>a</sup> varios edificios.

## Perfil de supervisión de área

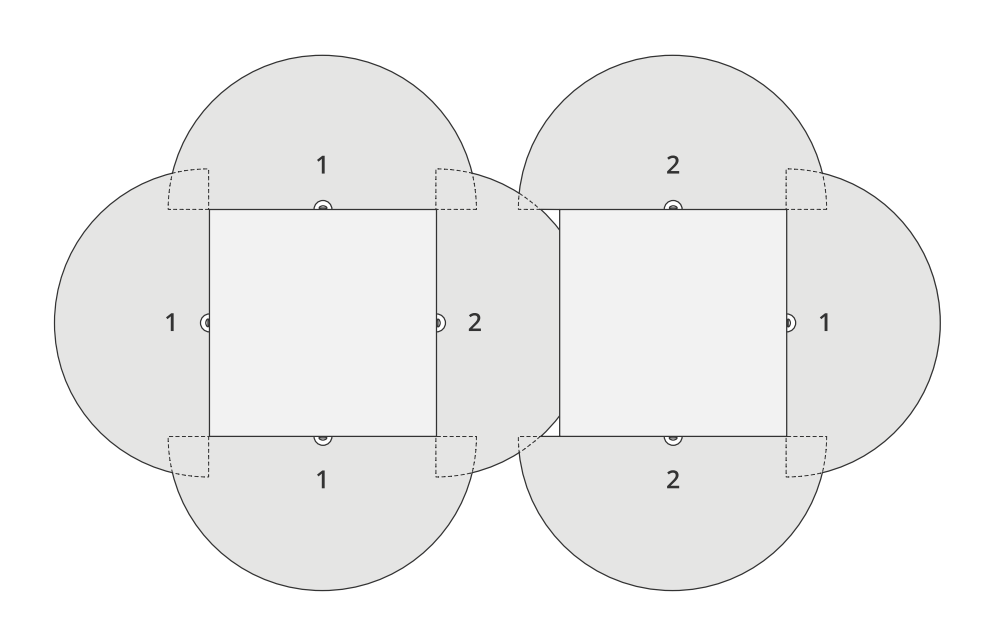

Consulte *Instalar varios radares en la [página](#page-4-0) [5](#page-4-0)* para obtener más información sobre radares próximos y grupos.

### **Cubrir una zona abierta**

Para cubrir una zona abierta extensa, use dos montajes en poste para poner dos radares uno contra el otro.

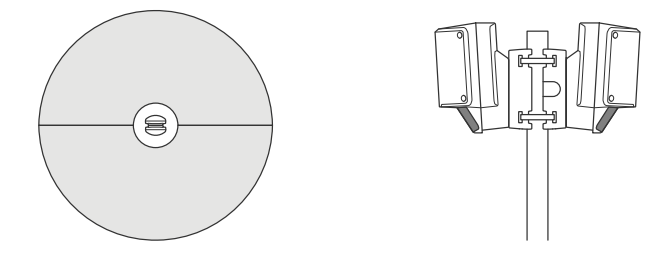

Puede usar la salida PoE de un radar para alimentar el segundo, pero no se puede conectar un tercer radar de esta manera.

### Nota

La salida PoE en el radar se habilita cuando el radar se alimenta mediante un midspan de 60 W.

Si necesita varias instalaciones de radares uno contra el otro en una zona de coexistencia, defina el número de radares próximos en la interfaz del dispositivo y agregue cada radar <sup>a</sup> un grupo para evitar interferencias. En este ejemplo se indica cómo puede agrupar los radares en una instalación de uno contra otro.

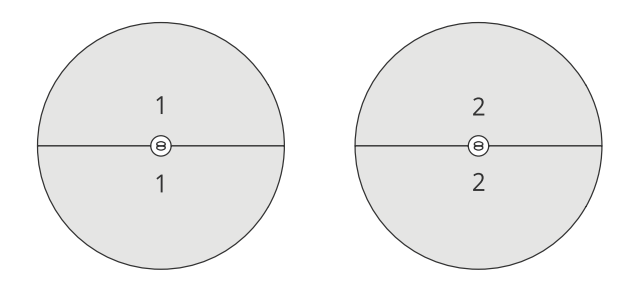

### <span id="page-8-0"></span>Perfil de supervisión de área

Consulte *Instalar varios radares en la [página](#page-4-0) [5](#page-4-0)* para obtener más información sobre radares próximos y grupos.

#### **Instalación de varios radares frente <sup>a</sup> frente**

En general, no es recomendable instalar más de tres radares frente <sup>a</sup> frente, ya que aumenta el riesgo de interferencias entre ellos. Sin embargo, en algunas zonas concretas puede ser necesario. Por ejemplo, si se quiere cubrir un campo de fútbol, los radares no se pueden poner en el centro.

Si instala más de tres radares frente <sup>a</sup> frente, la distancia mínima entre un radar y otro debe ser de 40 metros. También es muy importante definir el número de radares próximos en la interfaz del dispositivo y agregar cada radar <sup>a</sup> un grupo. De esta forma mejora el rendimiento de los radares.

Este ejemplo ilustra como agrupar cuatro radares para cubrir un campo.

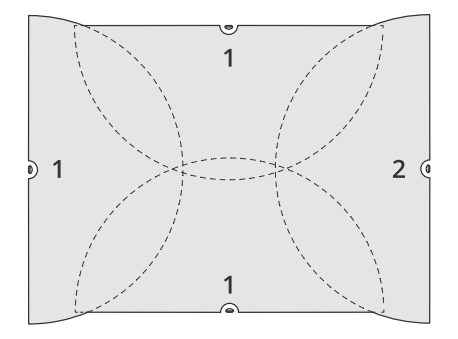

Consulte *Instalar varios radares en la [página](#page-4-0) [5](#page-4-0)* para obtener más información sobre radares próximos y grupos.

### **Alcance de la zona de detección**

El alcance de detección es la distancia <sup>a</sup> la que puede hacerse el seguimiento de un objeto y activarse una alarma. Se mide desde un **límite de detección cercano** (la cercanía con la que puede hacerse una detección) hasta un **límite de detección lejano** (la distancia desde el dispositivo hasta la que puede hacerse una detección).

El **perfil de supervisión de área** está optimizado para detectar personas, pero también permite hacer el seguimiento de vehículos y otros objetos en movimiento que se mueven hasta una velocidad de <sup>55</sup> km/h, con una precisión de +/- <sup>2</sup> km/h.

Si se monta <sup>a</sup> la altura de instalación óptima, los alcances de detección son:

- **3–60 <sup>m</sup>** para detectar personas
- •**3–85 <sup>m</sup>** para detectar vehículos

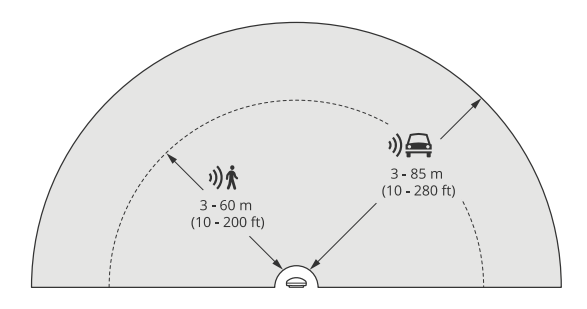

## <span id="page-9-0"></span>Perfil de supervisión de área

### Nota

- Si instala el radar <sup>a</sup> una altura diferente, introduzca la altura real en la página web del producto al calibrar el radar.
- El rango de detección se ve afectado por la escena.
- El rango de detección se ve afectado por los radares cercanos.
- El rango de detección se ve afectado por el tipo de objeto.

El rango de detección se midió en estas condiciones:

- El rango se midió <sup>a</sup> lo largo del suelo.
- El objeto era una persona de 170 cm de altura.
- La persona caminaba directamente delante del radar.
- Los valores se miden cuando la persona accede <sup>a</sup> la zona de detección.
- La sensibilidad del radar se estableció en **Medium (Medio)**.

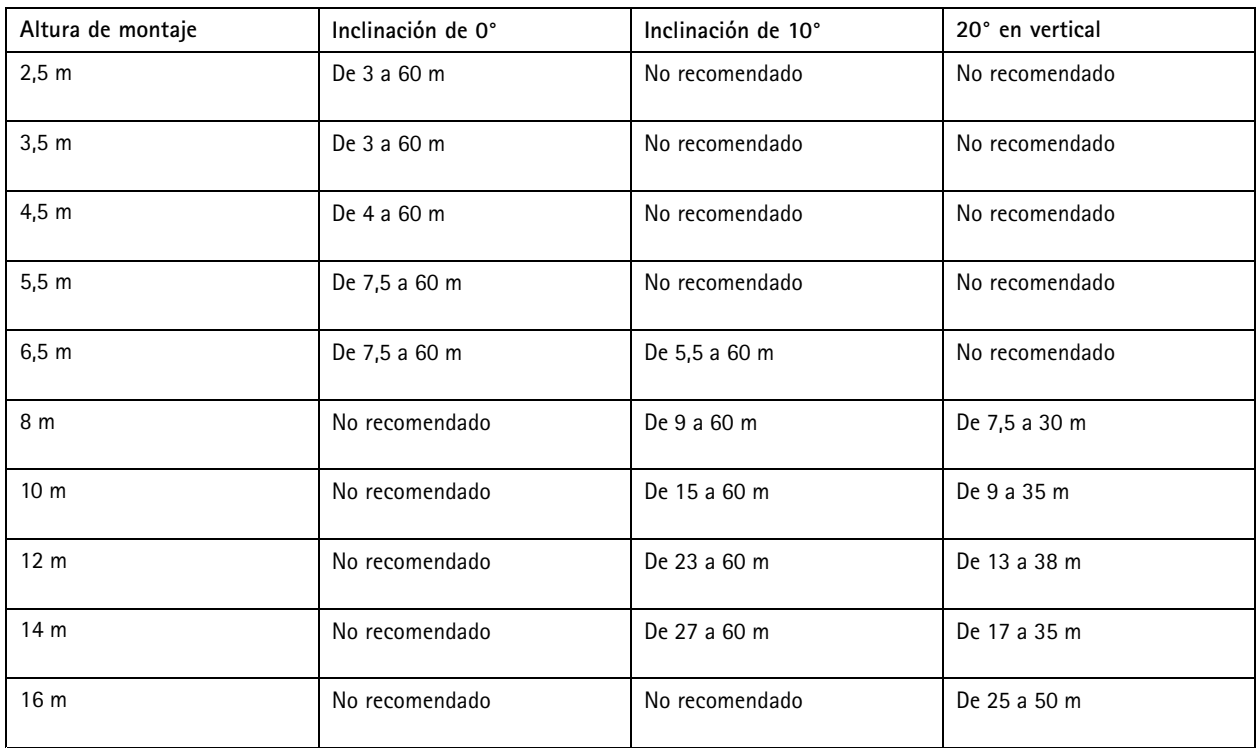

### **Casos de uso de supervisión de área**

### **Cobertura de área en una piscina**

En una piscina pública se habían producido varias intrusiones fuera del horario de funcionamiento. Como las instalaciones son privadas, los propietarios no pueden instalar videovigilancia, por lo que han instalado un radar y han configurarlo el **perfil de supervisión de área**. El radar está montado en el edificio y cubre toda la piscina y gran parte del entorno. Activa una advertencia desde un altavoz cuando se detecta una persona entre las horas de cierre y apertura, las 20:00 y las 06:00.

#### **Cobertura de un campo en torno <sup>a</sup> un edificio**

En una fábrica de productos químicos se ha agregado una capa de seguridad más al sistema utilizando radares para cubrir la zona en torno <sup>a</sup> un edificio importante. El sistema de seguridad ya cuenta con cámaras, cámaras térmicas y controladores de puerta. Los

## Perfil de supervisión de área

radares pueden activar eventos para que las cámaras realicen el seguimiento de intrusos, amplíen el zoom y graben la actividad. Hay dispositivos intermitentes vinculados <sup>a</sup> las cámaras térmicas que parpadean para que los intrusos sepan que la zona está protegida y los controladores de puerta pueden restringir el acceso. Los radares permiten que el sistema de seguridad se active mucho antes de que un intruso haya llegado al edificio más importante.

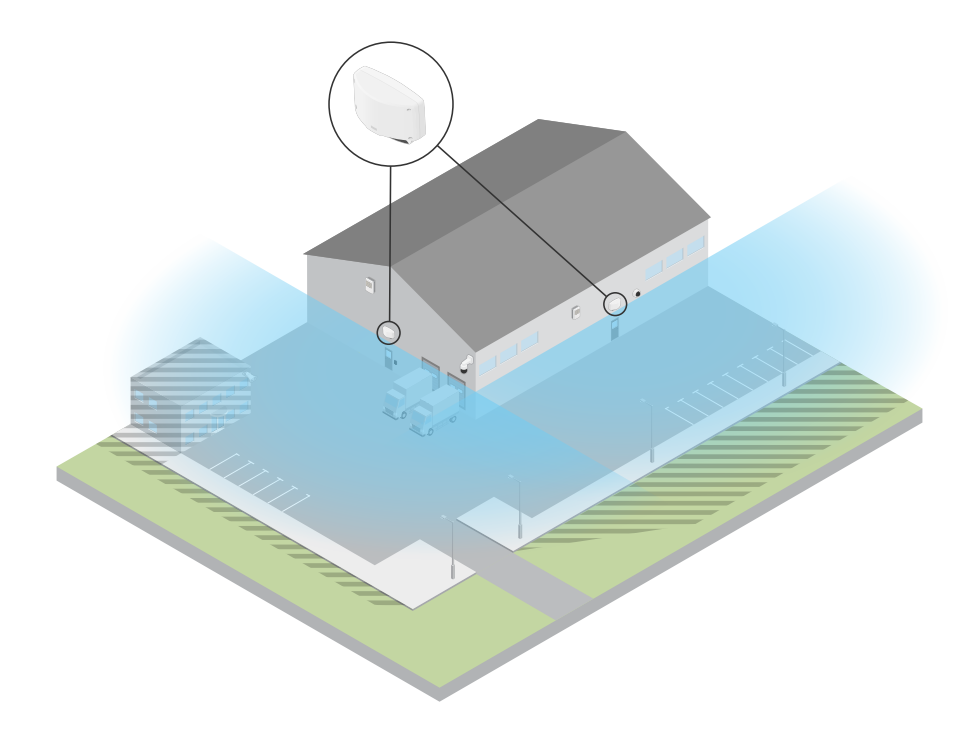

#### **Cobertura de una gran zona abierta**

En un aparcamiento en el exterior de un pequeño centro comercial habían aumentado los robos en vehículos fuera del horario laboral. Siempre hay un guardia de seguridad de servicio, pero era necesario reforzar su seguridad por la noche sin incurrir en los costes de contratar más personal. Se han instalado dos radares de seguridad con el **perfil de supervisión de área**, montados contiguos para que cubran todo el aparcamiento. Los radares se han configurado para avisar al vigilante de servicio si se detecta algún comportamiento sospechoso y que pueda actuar en consecuencia. También se podría instalar un altavoz activado por los radares y que reproduzca un mensaje para disuadir <sup>a</sup> los intrusos.

### <span id="page-11-0"></span>Perfil de supervisión de carretera

### Perfil de supervisión de carretera

El **perfil de supervisión de carretera** resulta óptimo para controlar vehículos que circulan <sup>a</sup> una velocidad de hasta <sup>105</sup> km/h en zonas urbanas, zonas cerradas y en carreteras interurbanas. Este modo no debe usarse en la detección de personas <sup>u</sup> otros tipos de objetos. Para realizar un seguimiento de los objetos que no son vehículos, use el radar en *Perfil de [supervisión](#page-4-0) de área en la página [5](#page-4-0)* .

### **Ejemplos de instalación en carretera**

#### **Montaje lateral**

Para controlar los vehículos que circulan por una carretera, el radar se puede montar en un lateral. El radar proporciona una distancia de cobertura lateral de 10 m.

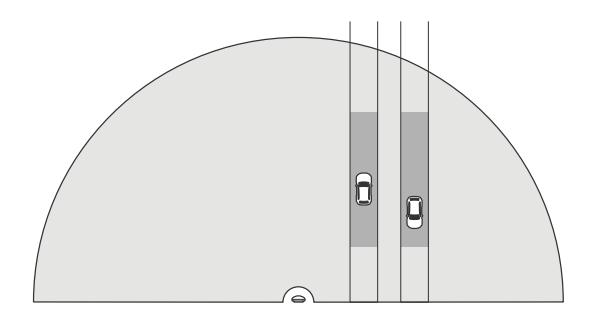

#### **Montaje central**

Para esta opción de montaje la posición debe ser estable. El radar se puede montar en un poste en medio de la carretera <sup>o</sup> en un puente que la atraviese. De esta forma, se obtiene una distancia de cobertura lateral de 10 <sup>m</sup> <sup>a</sup> los dos lados del radar. El radar cubre una distancia lateral mayor si se monta en el centro.

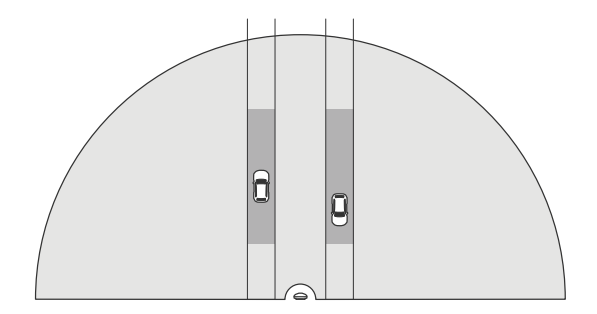

Nota

Es aconsejable montar el radar <sup>a</sup> una altura de entre <sup>3</sup> <sup>m</sup> y <sup>8</sup> <sup>m</sup> si se usa el **perfil de supervisión de carretera**.

### **Alcance de detección en carretera**

El alcance de detección es la distancia <sup>a</sup> la que puede hacerse el seguimiento de un objeto y activarse una alarma. Se mide desde un **límite de detección cercano** (la cercanía con la que puede hacerse una detección) hasta un **límite de detección lejano** (la distancia desde el dispositivo hasta la que puede hacerse una detección).

Este perfil está optimizado para detectar vehículos <sup>y</sup> tiene una precisión de velocidad de +/- <sup>2</sup> km/h al supervisar <sup>a</sup> vehículos que circulan <sup>a</sup> 105 km/h como máximo.

### <span id="page-12-0"></span>Perfil de supervisión de carretera

Alcance de detección cuando el radar se monta <sup>a</sup> la altura de instalación óptima:

- •**25-70 <sup>m</sup>** en el caso de vehículos que circulan <sup>a</sup> <sup>60</sup> km/h.
- •**30-60 <sup>m</sup>** en el caso de vehículos que circulan <sup>a</sup> <sup>105</sup> km/h.

#### Nota

Si en una zona hay más de dos radares, el alcance se reduce en un <sup>10</sup> % (cerca) <sup>y</sup> un <sup>20</sup> % (lejos).

### **Casos de uso en supervisión de carretera**

#### **Vehículos en zonas de velocidad baja**

En un complejo industrial en el que hay una carretera larga entre dos almacenes se ha instalado un radar para tratar de imponer un límite de velocidad de <sup>60</sup> km/h. En el **perfil de supervisión de carretera**, el radar puede detectar sin un vehículo supera la velocidad límite en la zona de detección. A continuación, activa un evento que envía notificaciones por correo electrónico <sup>a</sup> los conductores y jefes. El aviso ayuda <sup>a</sup> aumentar el cumplimiento de las restricciones de velocidad.

#### **Vehículos no deseados en una carretera cerrada**

En una carretera cerrada que conduce <sup>a</sup> una vieja cantera seguían circulando vehículos y las autoridades han decidido instalar un radar de seguridad con el **perfil de supervisión de carretera**. El radar esta montado junto <sup>a</sup> la carretera y cubre toda su anchura. Cada vez que un vehículo entra en el escenario, se activa una señal intermitente que advierte <sup>a</sup> los conductores que deben salir de la carretera. También se envía un mensaje al equipo de seguridad para que vaya al lugar de los hechos si es necesario.

#### **Control de velocidad en la carretera**

En una carretera que atraviesa una ciudad pequeña se producían incidentes de exceso de velocidad. Para imponer un límite de velocidad de <sup>70</sup> km/h, las autoridades de tráfico han instalado un radar de seguridad con el **perfil de supervisión de carretera** en un puente sobre la calzada. Esto ha permitido detectar la velocidad <sup>a</sup> la que se desplazan los vehículos y determinar cuándo debe haber agentes en la carretera para controlar el tráfico.

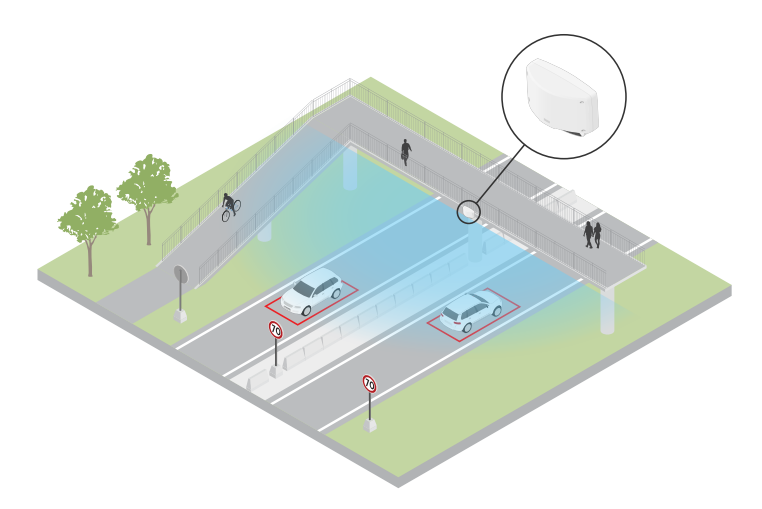

#### **Seguridad para personas y vehículos**

El personal de una escuela ha identificado dos problemas de seguridad que hay que solucionar. Personas no autorizadas entran en las instalaciones durante horas lectivas <sup>y</sup> algunos vehículos superan la velocidad límite de <sup>20</sup> km/h en torno <sup>a</sup> la escuela. El radar se monta en un poste al lado del paso de peatones. Se decidió utilizar el *Perfil de [supervisión](#page-4-0) de área en la página [5](#page-4-0)* para abordar los dos problemas porque permite que el radar detecte personas <sup>y</sup> vehículos que circulan <sup>a</sup> menos de <sup>55</sup> km/h. De este modo, el personal puede controlar que personas entran y salen en horario escolar, así como activar un altavoz que emite un aviso si un vehículo circula demasiado rápido.

Perfil de supervisión de carretera

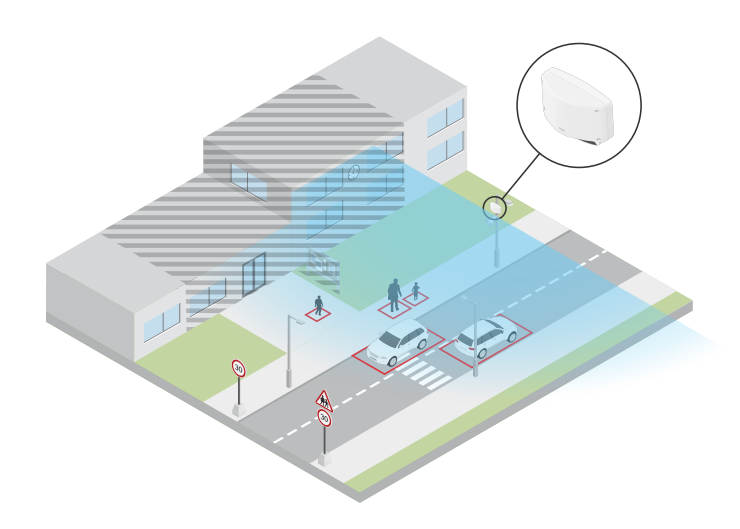

## <span id="page-14-0"></span>Procedimientos iniciales

## Procedimientos iniciales

### **Localice el dispositivo en la red**

Para localizar dispositivos Axis en la red y asignarles direcciones IP en Windows®, utilice AXIS IP Utility <sup>o</sup> AXIS Device Manager. Ambas aplicaciones son gratuitas <sup>y</sup> pueden descargarse desde *[axis.com/support](https://www.axis.com/support)*.

Para obtener más información acerca de cómo encontrar y asignar direcciones IP, vaya <sup>a</sup> How to assign an IP address and access your device (Cómo asignar una dirección IP y acceder al [dispositivo\)](https://help.axis.com/access-your-device).

### **Compatibilidad con navegadores**

Puede utilizar el dispositivo con los siguientes navegadores:

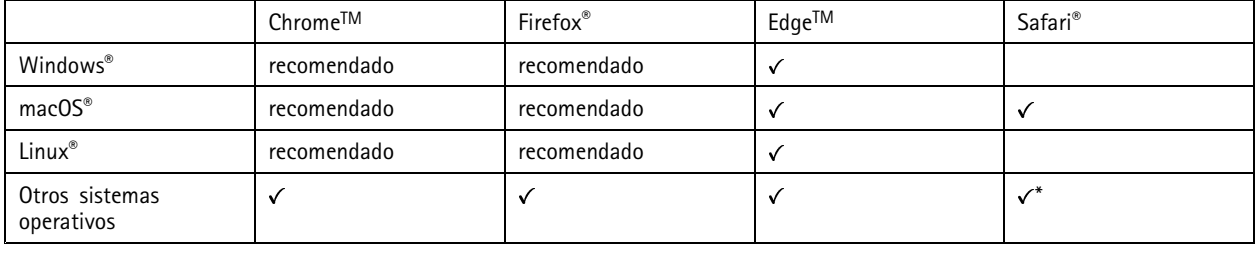

\*Para utilizar la interfaz web AXIS OS con iOS 15 o iPadOS 15, vaya a Ajustes > Safari > Avanzadas > Características experimentales y *desactive NSURLSession Websocket.*

### **Abrir la interfaz web del dispositivo**

1. Abra un navegador y escriba la dirección IP <sup>o</sup> el nombre de host del dispositivo Axis.

Si no conoce la dirección IP, use AXIS IP Utility <sup>o</sup> AXIS Device Manager para localizar el dispositivo en la red.

2. Escriba el nombre de usuario y la contraseña. Si accede al dispositivo por primera vez, debe crear una cuenta de administrador. Consulte *Crear una cuenta de administrador en la página 15*.

### **Crear una cuenta de administrador**

La primera vez que inicie sesión en el dispositivo, debe crear una cuenta de administrador.

- 1. Introduzca un nombre de usuario.
- 2. Introduzca una contraseña. Consulte *Contraseñas seguras en la página 15*.
- 3. Vuelva a introducir la contraseña.
- 4. Haga clic en **Add user (Agregar usuario)**.

#### Importante

El dispositivo no tiene una cuenta predeterminada. Si pierde la contraseña de la cuenta de administrador, debe restablecer el dispositivo. Consulte *Restablecimiento <sup>a</sup> la configuración [predeterminada](#page-68-0) de fábrica en la página [69](#page-68-0)*.

### **Contraseñas seguras**

Importante

Los dispositivos de Axis envían la contraseña definida inicialmente en texto abierto <sup>a</sup> través de la red. Para proteger su dispositivo tras el primer inicio de sesión, configure una conexión HTTPS segura y cifrada y, <sup>a</sup> continuación, cambie la contraseña.

## <span id="page-15-0"></span>Procedimientos iniciales

La contraseña del dispositivo es la principal protección para sus datos y servicios. Los dispositivos de Axis no imponen una política de contraseñas ya que pueden utilizarse en distintos tipos de instalaciones.

Para proteger sus datos le recomendamos encarecidamente que:

- Utilice una contraseña con al menos 8 caracteres, creada preferiblemente con un generador de contraseñas.
- No exponga la contraseña.
- Cambie la contraseña <sup>a</sup> intervalos periódicos y al menos una vez al año.

## **Información general de la interfaz web**

Este vídeo le ofrece información general de la interfaz web del dispositivo.

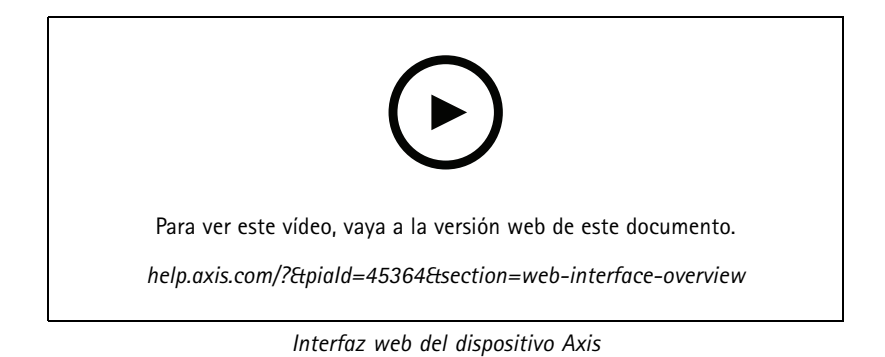

## <span id="page-16-0"></span>Configure su dispositivo

## Configure su dispositivo

### **Calibrar el radar**

El radar está listo para usarse en cuanto se instale. La visualización en directo predeterminada muestra la cobertura del radar y los movimientos detectados. Además, puede agregar zonas de detección y reglas directamente.

Si el radar se monta <sup>a</sup> 3,5 <sup>m</sup> sobre el suelo, no es necesario hacer nada más. Si el radar se monta <sup>a</sup> una altura diferente, debe calibrarlo para compensar la altura de montaje.

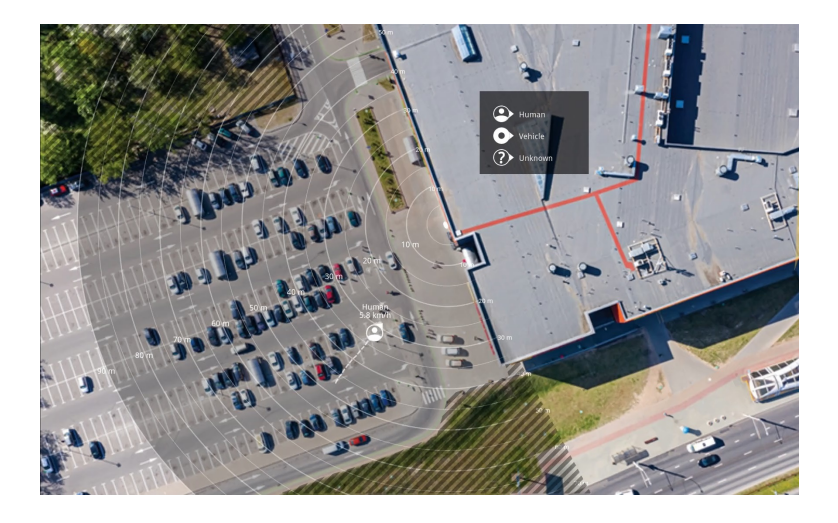

Para que resulte más fácil ver dónde se mueven los objetos, puede cargar un mapa de referencia, como un plano de planta <sup>o</sup> una foto aérea, que muestre el área cubierta por el radar.

Requisitos de imagen:

- Los formatos de archivo compatibles son jpeg y png.
- • La orientación no es importante, ya que la forma de cobertura del radar se moverá para adaptarse <sup>a</sup> la imagen durante la calibración.

### **Cargar un mapa de referencia**

Cargue el mapa de referencia y calíbrelo para que la cobertura del radar real se ajuste <sup>a</sup> la posición, dirección y escala del mapa.

- 1. Vaya <sup>a</sup> **Radar <sup>&</sup>gt; Map calibration (Radar <sup>&</sup>gt; Calibración del mapa)**.
- 2. Cargue el mapa de referencia y siga las instrucciones del asistente de configuración.

### **Establecer zonas de detección**

Para determinar dónde se debe detectar movimiento, puede agregar varias zonas. Se pueden utilizar distintas zonas para activar las acciones diferentes.

Existen dos tipos de zona:

- • Un **scenario (escenario)** (anteriormente llamado zona de inclusión) es un área en la que los objetos en movimiento desencadenarán reglas. El escenario predeterminado es toda la zona que cubre el radar.
- • Una **exclude zone (zona de exclusión)** es aquella en la que se ignorarán los objetos en movimiento. Utilice las zonas de exclusión si en un escenario hay áreas que desencadenan demasiadas alarmas no deseadas.

### <span id="page-17-0"></span>Configure su dispositivo

### **Agregar escenarios**

Un escenario (anteriormente llamado zona de inclusión) es un área en la que los objetos en movimiento desencadenarán reglas. Agregue escenarios si desea crear reglas diferentes para distintas partes de la escena.

Agregar un escenario:

- 1. Vaya <sup>a</sup> **Radar <sup>&</sup>gt; Scenarios (Radar <sup>&</sup>gt; Escenarios)**.
- 2. Haga clic en **Add scenario (Agregar escenario)**.
- 3. Escriba el nombre del escenario.
- 4. Seleccione si quiere que se desencadene cuando haya objetos que se muevan por una zona <sup>o</sup> que crucen una <sup>o</sup> dos líneas.

Activador de objetos en movimiento en un área:

- 1. Seleccione **Movement in area (Movimiento en área)**.
- 2. Haga clic en **Next (Siguiente)**.
- 3. Seleccione el tipo de zona que se debe incluir en el escenario.

Utilice el ratón para desplazar y cambiar la forma de la zona de manera que cubra la parte deseada de la imagen del radar <sup>o</sup> el mapa de referencia.

- 4. Haga clic en **Next (Siguiente)**.
- 5. Agregar ajustes de detección.
	- 5.1 Agregue segundos hasta que se active después en **Ignore short-lived objects (Ignorar objetos que permanecen poco en la escena)**.
	- 5.2 Seleccione el tipo de objeto que desea activar en **Trigger on object type (Desencadenar en tipo de objeto)**.
	- 5.3 Agregue un rango para el límite de velocidad en **Speed limit (Límite de velocidad)**.
- 6. Haga clic en **Next (Siguiente)**.
- 7. Defina la duración mínima de la alarma en **Minimum trigger duration (Duración mínima del activador)**.
- 8. Haga clic en **Save (guardar)**.

Desencadene en objetos que cruzan una línea:

- 1. Seleccione **Line crossing (Línea de cruce)**.
- 2. Haga clic en **Next (Siguiente)**.
- 3. Coloque la línea en la escena.

Utilice el ratón para mover y dar forma <sup>a</sup> la línea.

- 4. Para cambiar la dirección de detección, active **Change direction (Cambiar dirección)**.
- 5. Haga clic en **Next (Siguiente)**.
- 6. Agregar ajustes de detección.
	- 6.1 Agregue segundos hasta que se active después en **Ignore short-lived objects (Ignorar objetos que permanecen poco en la escena)**.
	- 6.2 Seleccione el tipo de objeto que desea activar en **Trigger on object type (Desencadenar en tipo de objeto)**.
	- 6.3 Agregue un rango para el límite de velocidad en **Speed limit (Límite de velocidad)**.

## <span id="page-18-0"></span>Configure su dispositivo

- 7. Haga clic en **Next (Siguiente)**.
- 8. Defina la duración mínima de la alarma en **Minimum trigger duration (Duración mínima del activador)**.

El valor predeterminado se establece en 2 segundos. Si desea que el escenario se active cada vez que un objeto cruza la línea, reduzca la duración <sup>a</sup> 0 segundos.

9. Haga clic en **Save (guardar)**.

Desencadene en objetos que cruzan dos líneas:

- 1. Seleccione **Line crossing (Línea de cruce)**.
- 2. Haga clic en **Next (Siguiente)**.
- 3. Para que el objeto cruce dos líneas para que se active la alarma, active **Require crossing of two lines (Requerir cruce de dos líneas)**.
- 4. Coloque las líneas en la escena.

Utilice el ratón para mover y dar forma <sup>a</sup> la línea.

- 5. Para cambiar la dirección de detección, active **Change direction (Cambiar dirección)**.
- 6. Haga clic en **Next (Siguiente)**.
- 7. Agregar ajustes de detección.
	- 7.1 Defina el límite de tiempo entre cruzar la primera <sup>y</sup> la segunda línea en **Max time between crossings (Tiempo máximo entre cruces)**.
	- 7.2 Seleccione el tipo de objeto que desea activar en **Trigger on object type (Desencadenar en tipo de objeto)**.
	- 7.3 Agregue un rango para el límite de velocidad en **Speed limit (Límite de velocidad)**.
- 8. Haga clic en **Next (Siguiente)**.
- 9. Defina la duración mínima de la alarma en **Minimum trigger duration (Duración mínima del activador)**.

El valor predeterminado se establece en 2 segundos. Si desea que el escenario se active cada vez que un objeto haya cruzado las dos líneas, reduzca la duración <sup>a</sup> 0 segundos.

10. Haga clic en **Save (guardar)**.

### **Agregar zonas de exclusión**

Las zonas de exclusión son áreas en las que se ignorarán los objetos en movimiento. Agregue zonas de exclusión para ignorar áreas con objetos en movimiento que puedan causar falsas alarmas.

#### **Ejemplo:**

Los objetos de materiales reflectantes como tejados metálicos, vallas, vehículos <sup>e</sup> incluso paredes de ladrillo, pueden influir en el rendimiento del radar. Pueden crear reflexiones <sup>o</sup> dar lugar <sup>a</sup> huellas fantasma que causen detecciones aparentes, difíciles de distinguir de las detecciones reales.

## <span id="page-19-0"></span>Configure su dispositivo

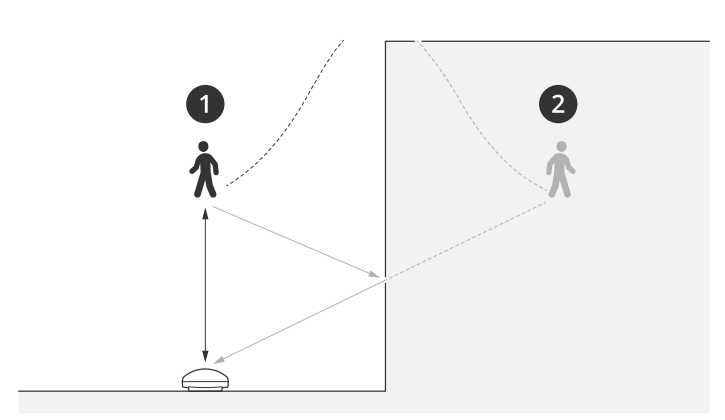

- *1 Detección real*
- *2 Detección reflejada*

Agregar una zona de exclusión:

- 1. Vaya <sup>a</sup> **Radar <sup>&</sup>gt; Exclude zones (Radar <sup>&</sup>gt; Zonas de exclusión)**.
- 2. Haga clic en **Add exclude zone (Agregar zona de exclusión)**.

Utilice el ratón para desplazar y cambiar la forma de la zona de manera que cubra la parte deseada de la imagen del radar <sup>o</sup> el mapa de referencia.

Nota

A partir de la versión de firmware 11.4, ya no existen limitaciones en el número de zonas de exclusión.

### **Minimizar falsas alarmas**

Si observa que recibe demasiadas falsas alarmas, puede filtrar determinados tipos de movimiento <sup>u</sup> objetos, cambiar la cobertura <sup>o</sup> ajustar la sensibilidad de detección. Consulte qué ajustes funcionan mejor para su entorno.

• Ajuste de la sensibilidad de detección del radar:

Vaya <sup>a</sup> **Radar <sup>&</sup>gt; Settings <sup>&</sup>gt; Detection (Radar <sup>&</sup>gt; Ajustes <sup>&</sup>gt; Detección)** <sup>y</sup> seleccione una **Detection sensitivity (Sensibilidad de detección)** menor. Esto reduce el riesgo de falsas alarmas, pero también puede hacer que el radar no detecte algún movimiento.

El ajuste de sensibilidad afecta <sup>a</sup> todas las zonas.

- **Low (Bajo)**: Utilice esta sensibilidad cuando haya muchos objetos de metal <sup>o</sup> vehículos grandes en el área. El radar tardará más tiempo en rastrear y clasificar objetos. Esto puede reducir el rango de detección, especialmente para objetos en rápido movimiento.
- **Medio**: Este es el ajuste predeterminado.
- **Alto**: Utilice esta sensibilidad cuando tenga un campo abierto sin objetos metálicos delante del radar. Esto aumentará el rango de detección para personas.
- •Modifique escenarios y zonas de exclusión:

Si un escenario incluye superficies duras como un muro de metal, puede haber reflejos que originen varias detecciones del mismo objeto físico. Puede modificar la forma del escenario <sup>o</sup> agregar una zona de exclusión que ignore determinadas partes del escenario. Para obtener más información, consulte *Agregar [escenarios](#page-17-0) en la página [18](#page-17-0)* y *[Agregar](#page-18-0) zonas de [exclusión](#page-18-0) en la página [19](#page-18-0)*.

•Desencadenar en objetos que cruzan dos líneas en lugar de una:

### <span id="page-20-0"></span>Configure su dispositivo

Si un escenario de cruce de línea incluye objetos con balanceo <sup>o</sup> animales en movimiento, existe el riesgo de que un objeto cruce la línea y desencadene una falsa alarma. En este caso, puede configurar el escenario para que se desencadene solo cuando un objeto haya cruzado dos líneas. Para obtener más información, consulte *Agregar [escenarios](#page-17-0) en la página [18](#page-17-0)*.

- • Filtre por movimiento:
	- Vaya <sup>a</sup> **Radar <sup>&</sup>gt; Settings <sup>&</sup>gt; Detection (Radar <sup>&</sup>gt; Ajustes <sup>&</sup>gt; Detección)** <sup>y</sup> seleccione **Ignore swaying objects (Ignorar objetos con balanceo)**. Este ajuste reduce las falsas alarmas generadas por árboles, arbustos <sup>y</sup> banderas en la zona de cobertura.
	- Vaya <sup>a</sup> **Radar <sup>&</sup>gt; Settings <sup>&</sup>gt; Detection (Radar <sup>&</sup>gt; Ajustes <sup>&</sup>gt; Detección)** <sup>y</sup> seleccione **Ignore small objects (Ignorar objetos pequeños)**. Este ajuste está disponible en el perfil de supervisión de área <sup>y</sup> reduce las falsas alarmas de objetos pequeños en la zona de cobertura, como los gatos y los conejos.
- • Filtre por tiempo:
	- Vaya <sup>a</sup> **Radar <sup>&</sup>gt; Scenarios (Radar <sup>&</sup>gt; Escenarios)**.
	-

Seleccione un escenario y haga clic  $\bullet$  para modificar sus ajustes.

- Seleccione un valor más alto en **Seconds until trigger (Segundos hasta el activador)**. Este es el tiempo de retraso desde que el radar inicia el seguimiento de un objeto hasta que active una alarma. El temporizador se inicia cuando el radar detecta el objeto por primera vez, no cuando el objeto entra en la zona especificada en el escenario.
- • Filtre por tipo de objeto:
	- Vaya <sup>a</sup> **Radar <sup>&</sup>gt; Scenarios (Radar <sup>&</sup>gt; Escenarios)**.
	- Seleccione un escenario y haga clic para modificar sus ajustes.
	- Para impedir activaciones generadas por tipos de objetos concretos, anule la selección de los tipos de objetos que no deben desencadenar eventos en este escenario.

### **Ver y grabar vídeo**

En esta sección se incluyen instrucciones sobre la configuración del dispositivo. Para obtener más información sobre cómo funcionan la retransmisión y el almacenamiento, vaya <sup>a</sup> *Flujo y [almacenamiento](#page-60-0) en la página [61](#page-60-0)*.

#### **Reducir el ancho de banda y el almacenamiento**

#### Importante

La reducción del ancho de banda puede provocar la pérdida de detalles de la imagen.

- 1. Vaya <sup>a</sup> **Radar <sup>&</sup>gt; Stream (Radar <sup>&</sup>gt; Flujo)**.
- 2. Haga clic en  $\blacktriangleright$  en la visualización en directo.
- 3. Seleccione **Video format (Formato de vídeo) H.264**.
- 4. Vaya <sup>a</sup> **Radar <sup>&</sup>gt; Stream <sup>&</sup>gt; General (Radar <sup>&</sup>gt; Flujo <sup>&</sup>gt; General)** <sup>y</sup> aumente la **Compresión**.

### Nota

Casi todos los navegadores web no admiten la descodificación H.265, por lo que el dispositivo no la admite en su interfaz web. En su lugar, puede utilizar un sistema <sup>o</sup> aplicación de gestión de vídeo que admita descodificación H.265.

## <span id="page-21-0"></span>Configure su dispositivo

### **Configurar el almacenamiento de red**

Para almacenar las grabaciones en la red, es necesario configurar previamente el almacenamiento en red.

- 1. Vaya <sup>a</sup> **System <sup>&</sup>gt; Storage (Sistema <sup>&</sup>gt; Almacenamiento)**.
- 2. Haga clic en **Add network storage (Añadir almacenamiento en red)** en **Network storage (Almacenamiento en red)**.
- 3. Escriba la dirección IP del servidor anfitrión.
- 4. Escriba el nombre de la ubicación compartida del servidor anfitrión en **Network Share (Recurso compartido en red)**.
- 5. Escriba el nombre de usuario y la contraseña.
- 6. Seleccione la versión SMB <sup>o</sup> déjela en **Auto (Automática)**.
- 7. Seleccione **Agregar recurso compartido sin pruebas** si experimenta problemas de conexión temporales <sup>o</sup> si el recurso compartido aún no está configurado.
- 8. Haga clic en **Add (Agregar)**.

#### **Grabar y ver vídeo**

**Grabar vídeo directamente desde el radar**

- 1. Vaya <sup>a</sup> **Radar <sup>&</sup>gt; Stream (Radar <sup>&</sup>gt; Flujo)**.
- 2. Para empezar a grabar, haga clic en

Si no ha configurado ningún almacenamiento, haga clic en  $\overline{\mathbb{S}_0}$  y  $\mathbb{C}$ . Para obtener instrucciones sobre cómo configurar el almacenamiento de red, consulte *Configurar el almacenamiento de red en la página 22*

3. Para dejar de grabar haga clic de nuevo.

#### **Watch video (Visualizar vídeo)**

- 1. Vaya <sup>a</sup> **Recordings (Grabaciones)**.
- 2. Haga clic para la grabación en la lista

### **Configurar reglas para eventos**

Para obtener más información, consulte nuestra guía *[Introducción](https://help.axis.com/get-started-with-rules-for-events) <sup>a</sup> las reglas de eventos*.

#### **Activar una acción**

- 1. Vaya <sup>a</sup> **System <sup>&</sup>gt; Events (Sistema <sup>&</sup>gt; Eventos)** <sup>y</sup> agregue una regla. La regla determina cuándo debe realizar el dispositivo determinadas acciones. Puede configurar reglas como programadas, recurrentes <sup>o</sup> activadas manualmente.
- 2. Introduzca un **Name (Nombre)**.
- 3. Seleccione la **Condition (Condición)** que debe cumplirse para que se active la acción. Si especifica varias condiciones para la regla, deben cumplirse todas ellas para que se active la acción.
- 4. En **Action (Acción)**, seleccione qué acción debe realizar el dispositivo cuando se cumplan las condiciones.

## Configure su dispositivo

### Nota

Si realiza cambios <sup>a</sup> una regla activa, esta debe iniciarse de nuevo para que los cambios surtan efecto.

### **Activar una alarma si alguien abre la carcasa**

En este ejemplo se explica cómo activar una alarma si alguien abre la carcasa.

#### **Agregar un destinatario:**

- 1. Vaya <sup>a</sup> **System <sup>&</sup>gt; Events <sup>&</sup>gt; Recipients (Sistema <sup>&</sup>gt; Eventos <sup>&</sup>gt; Destinatarios)** <sup>y</sup> haga clic en **Add recipient (Agregar destinatario)**.
- 2. Introduzca un nombre para el destinatario.
- 3. Seleccione **Email (Correo electrónico)**.
- 4. Introduzca la dirección de correo electrónico <sup>a</sup> la que se debe enviar el correo.
- 5. La cámara no tiene un servidor de correo electrónico propio, por lo que deberá iniciar sesión en otro servidor de correo electrónico para enviar correos. Rellene el resto de la información en función de su proveedor de correo electrónico.
- 6. Para enviar un correo electrónico de prueba, haga clic en **Test (Probar)**.
- 7. Haga clic en **Save (Guardar)**.

#### **Crear una regla:**

- 8. Vaya <sup>a</sup> **System <sup>&</sup>gt; Events <sup>&</sup>gt; Rules (Sistema <sup>&</sup>gt; Eventos <sup>&</sup>gt; Reglas)** <sup>y</sup> agregue una regla.
- 9. Escriba un nombre para la regla.
- 10. En la lista de condiciones, seleccione **Casing open (Apertura de carcasa)**.
- 11. En la lista de acciones, seleccione **Send notification to email (Enviar notificación <sup>a</sup> correo electrónico)**.
- 12. Seleccione un destinatario de la lista.
- 13. Escriba un asunto y un mensaje para el correo electrónico.
- 14. Haga clic en **Save (Guardar)**.

#### **Grabar vídeo de una cámara cuando se detecte movimiento**

En este ejemplo se explica cómo configurar el radar y una cámara de forma que esta empiece <sup>a</sup> grabar en la tarjeta SD cinco segundos antes de que el radar detecte movimiento y deje de grabar un minuto después.

Conecte los dispositivos:

1. Conecte un cable de una salida de E/S del radar <sup>a</sup> una entrada de E/S de la cámara.

Configure el puerto de E/S del radar:

2. Vaya <sup>a</sup> **System <sup>&</sup>gt; Accessories <sup>&</sup>gt; I/O ports (Sistema <sup>&</sup>gt; Accesorios <sup>&</sup>gt; Puertos de E/S)** <sup>y</sup> configure el puerto de E/S como salida y seleccione el estado normal.

Cree una regla en el radar:

- 3. Vaya <sup>a</sup> **System <sup>&</sup>gt; Events (Sistema <sup>&</sup>gt; Eventos)** <sup>y</sup> agregue una regla.
- 4. Escriba un nombre para la regla.
- 5. En la lista de condiciones, seleccione un escenario en **Radar motion (Movimiento de radar)**.

Para configurar un escenario, consulte *Agregar [escenarios](#page-17-0) en la página [18](#page-17-0)*.

### Configure su dispositivo

- 6. En la lista de acciones, seleccione Toggle I/O while the rule is active (Alternar E/S mientras la regla esté activa) y, a continuación, el puerto que esté conectado <sup>a</sup> la cámara.
- 7. Haga clic en **Save (Guardar)**.

Configure el puerto de E/S de la cámara:

8. Vaya <sup>a</sup> **System <sup>&</sup>gt; Accessories <sup>&</sup>gt; I/O ports (Sistema <sup>&</sup>gt; Accesorios <sup>&</sup>gt; Puertos de E/S)** <sup>y</sup> configure el puerto de E/S como una entrada y seleccione el estado normal.

Cree una regla en la cámara:

- 9. Vaya <sup>a</sup> **System <sup>&</sup>gt; Events (Sistema <sup>&</sup>gt; Eventos)** <sup>y</sup> agregue una regla.
- 10. Escriba un nombre para la regla.
- 11. En la lista de condiciones, seleccione **Digital Input is active (La entrada digital está activa)** <sup>y</sup> seleccione el puerto que debe activar la regla.
- 12. En la lista de acciones, seleccione **Record video (Grabar vídeo)**.
- 13. En la lista de opciones de almacenamiento, seleccione **SD card (Tarjeta SD)**.
- 14. Seleccione un perfil de flujo existente <sup>o</sup> cree uno nuevo.
- 15. Establezca el búfer anterior en 5 segundos.
- 16. Establezca el búfer posterior en <sup>1</sup> minuto.
- 17. Haga clic en **Save (Guardar)**.

### **Encender una luz cuando se detecte movimiento**

Encender una luz cuando un intruso entra en una zona de detección puede tener un efecto disuasorio. Además, mejorará la calidad de imagen de una cámara visual que grabe la intrusión.

En este ejemplo se explica cómo configurar el radar y un iluminador para que este último se encienda cuando se detecte movimiento y se apague un minuto después.

Conecte los dispositivos:

1. Conecte uno de los cables de iluminador <sup>a</sup> la fuente de alimentación <sup>a</sup> través del puerto de relé del radar. Conecte el otro cable directamente de la fuente de alimentación al iluminador.

Configure el puerto de relé del radar:

2. Vaya a System > Accessories > I/O ports (Sistema > Accesorios > Puertos de E/S) y seleccione Open circuit (Circuito **abierto)** como estado normal del puerto de relé.

Cree una regla en el radar:

- 3. Vaya <sup>a</sup> **System <sup>&</sup>gt; Events (Sistema <sup>&</sup>gt; Eventos)** <sup>y</sup> agregue una regla.
- 4. Escriba un nombre para la regla.
- 5. En la lista de condiciones, seleccione un escenario en **Radar motion (Movimiento de radar)**.

Para configurar un escenario, consulte *Agregar [escenarios](#page-17-0) en la página [18](#page-17-0)*.

- 6. En la lista de acciones, seleccione **Toggle I/O once (Alternar E/S una vez)** y, <sup>a</sup> continuación, el puerto de relé.
- 7. Seleccione **Active (Activo)**.
- 8. Defina la **Duration (Duración)**.

## Configure su dispositivo

9. Haga clic en **Save (Guardar)**.

#### **Controlar una cámara PTZ con el radar**

Es posible utilizar la información sobre la posición de los objetos del radar para hacer que una cámara PTZ siga objetos. Hay dos maneras de hacerlo:

- •Controle una cámara PTZ con el servicio de autotracking por radar integrado en la página 25. La opción integrada es adecuada cuando tienes una cámara PTZ y un radar montados muy cerca.
- • *Controla una cámara PTZ con AXIS Radar [Autotracking](#page-25-0) for PTZ en la página [26](#page-25-0)*. La aplicación de Windows es adecuada cuando desea utilizar varias cámaras PTZ y radares para rastrear objetos.

#### Nota

Utilice un servidor NTP para sincronizar la hora en las cámaras, los radares y el ordenador con Windows. Si los relojes no están sincronizados, puede experimentar retrasos en el seguimiento <sup>o</sup> seguimiento fantasma.

#### **Controle una cámara PTZ con el servicio de autotracking por radar integrado**

El autotracking del radar incorporado crea una solución de borde <sup>a</sup> borde donde el radar controla directamente la cámara PTZ. Es compatible con todas las cámaras PTZ de Axis.

Esta instrucción explica cómo emparejar una cámara PTZ con el radar, cómo calibrarlos y cómo configurar el seguimiento de objetos.

#### Nota

Puede utilizar el servicio de autotracking de radar integrado para conectar un radar con una cámara PTZ. Para una configuración en la que desea utilizar más de un radar <sup>o</sup> cámara PTZ, utilice AXIS Radar Autotracking for PTZ. Para obtener más información, vea *Controla una cámara PTZ con AXIS Radar [Autotracking](#page-25-0) for PTZ en la página [26](#page-25-0)*.

Empareje el radar con la cámara PTZ:

- 1. Vaya <sup>a</sup> **System <sup>&</sup>gt; Edge-to-edge <sup>&</sup>gt; PTZ pairing (Sistema <sup>&</sup>gt; De extremo <sup>a</sup> extremo <sup>&</sup>gt; Emparejamiento PTZ)**.
- 2. Introduzca la dirección IP, el nombre de usuario y contraseña para la cámara PTZ.
- 3. Haga clic en **Connect (Conectar)**.
- 4. Haga clic en **Configurar autotracking de radar** <sup>o</sup> vaya <sup>a</sup> **Radar <sup>&</sup>gt; autotracking** para configurar el autotracking de radar.

Calibre el radar y la cámara PTZ:

- 5. Vaya <sup>a</sup> **Radar <sup>&</sup>gt; autotracking**.
- 6. Para configurar la altura de montaje de la cámara, vaya <sup>a</sup> **Altura de montaje de la cámara**.
- 7. Para desplazar la cámara PTZ de modo que apunte en la misma dirección que el radar, vaya <sup>a</sup> **Alineación panorámica**.
- 8. Si necesita ajustar la inclinación para compensar un terreno inclinado, vaya <sup>a</sup> **Compensación de inclinación del terreno** y agregue una compensación en grados.

Configure el seguimiento PTZ:

- 9. Vaya <sup>a</sup> **Seguir** para seleccionar si desea seguir personas, vehículos y/u objetos desconocidos.
- 10. Para empezar <sup>a</sup> seguir objetos con la cámara PTZ, active **Tracking (Seguimiento)**.

El seguimiento realiza un zoom automáticamente en un objeto, <sup>o</sup> un grupo de objetos, para mantenerlos en la vista de la cámara.

11. Activa **Cambio de objetos** si esperas que haya varios objetos que no quepan en la vista de la cámara.

Con este ajuste, el radar da prioridad <sup>a</sup> los objetos <sup>a</sup> rastrear.

## <span id="page-25-0"></span>Configure su dispositivo

- 12. Para determinar cuántos segundos rastrear cada objeto, establezca **Tiempo de retención del objeto**.
- 13. Para que la cámara PTZ vuelva <sup>a</sup> su posición inicial cuando el radar ya no rastree ningún objeto, active **Return to home (Volver <sup>a</sup> inicio)**.
- 14. Para determinar cuánto tiempo debe permanecer la cámara PTZ en la última posición conocida de los objetos rastreados antes de volver <sup>a</sup> la posición inicial, configure **Tiempo de espera para volver <sup>a</sup> casa**.
- 15. Para ajustar con precisión el zoom de la cámara PTZ, ajuste el zoom en el control deslizante.

### **Controla una cámara PTZ con AXIS Radar Autotracking for PTZ**

AXIS Radar Autotracking for PTZ es una solución basada en servidor que puede manejar diferentes configuraciones al rastrear objetos:

- Controlar varias cámaras PTZ con un radar.
- Controlar una cámara PTZ con varios radares.
- Controlar varias cámaras PTZ con varios radares.
- Controlar una cámara PTZ con un radar cuando esté montada en distintas posiciones que cubran la misma zona.

La aplicación es compatible con un conjunto específico de cámaras PTZ. Para más información, ver *[axis.com/products/axis-radar-autotracking-for-ptz#compatible-products](https://www.axis.com/products/axis-radar-autotracking-for-ptz#compatible-products)*.

Descargue la aplicación y consulte el manual del usuario para obtener información sobre cómo configurar la aplicación. Para más información, ver *[axis.com/products/axis-radar-autotracking-for-ptz#compatible-products](https://www.axis.com/products/axis-radar-autotracking-for-ptz/support)*.

## <span id="page-26-0"></span>Interfaz web

## Interfaz web

Para acceder <sup>a</sup> la interfaz web, escriba la dirección IP del dispositivo en un navegador web.

### Nota

La compatibilidad con las características y ajustes descrita en esta sección varía entre dispositivos. Este icono que la función <sup>o</sup> ajuste solo está disponible en algunos dispositivos.

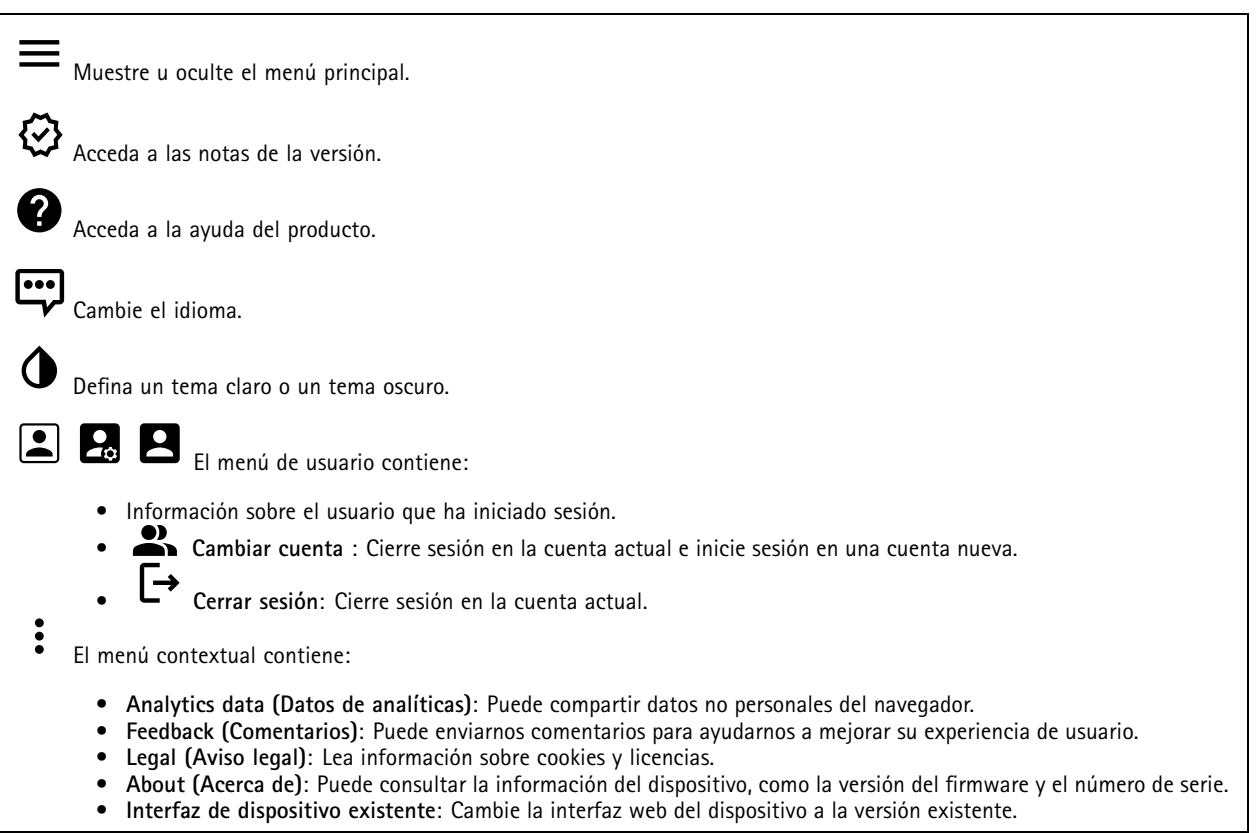

### **Estado**

### **Estado de sincronización de hora**

Muestra la información de sincronización de NTP, como si el dispositivo está sincronizado con un servidor NTP y el tiempo que queda hasta la siguiente sincronización.

**Ajustes de NTP**: Ver y actualizar los ajustes de NTP. Le lleva <sup>a</sup> la página **Fecha y hora**, donde puede cambiar los ajustes de NTP.

### **Grabaciones en curso**

Muestra las grabaciones en curso y el espacio de almacenamiento designado.

## <span id="page-27-0"></span>Interfaz web

**Recordings (Grabaciones):** Vea las grabaciones en curso <sup>y</sup> filtradas <sup>y</sup> la fuente. Para obtener más información, consulte *[Grabaciones](#page-33-0) en la página [34](#page-33-0)*.

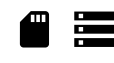

Muestra el espacio de almacenamiento en el que se guarda la grabación.

**Información del dispositivo**

Muestra la información del dispositivo, como la versión del firmware y el número de serie.

**Actualizar firmware**: Actualizar el firmware en el dispositivo. Le lleva <sup>a</sup> la página de mantenimiento donde puede realizar una actualización de firmware.

**Connected clients (Clientes conectados)**

Muestra el número de conexiones y clientes conectados.

**View details (Ver detalles)**: Vea <sup>y</sup> actualice la lista de clientes conectados. La lista muestra la dirección IP, el protocolo, el puerto <sup>y</sup> PID/Proceso de cada cliente.

### **Radar**

### **Ajustes**

**General**

**Radar transmission (Transmisión de radar)**: Utilice esta opción para apagar completamente el módulo del radar.

**Channel (Canal)** : Si tiene problemas con varios dispositivos que se interfiera entre sí, seleccione el mismo canal para un máximo de cuatro dispositivos que estén cerca entre sí. En la mayoría de las instalaciones, seleccione **Auto (Automático)** para permitir que los dispositivos negocien automáticamente qué canal utilizar.

**Altura de montaje**: Introduzca la altura de montaje del producto.

#### Nota

Sea tan específico como pueda cuando introduzca la altura de montaje. De este modo, el dispositivo puede visualizar la detección por radar en la posición correcta de la imagen.

#### **Coexistence (Coexistencia)**

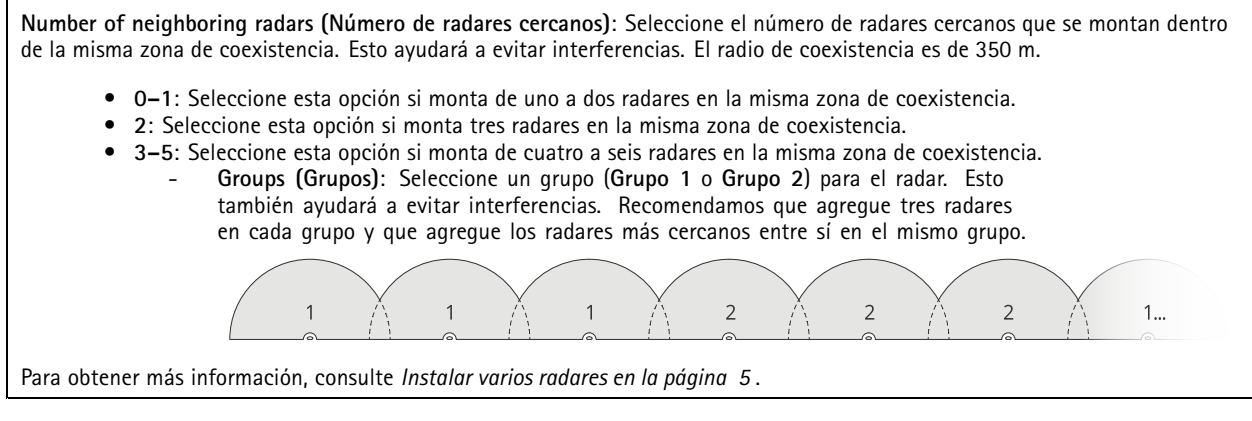

**Detección**

## Interfaz web

**Detection sensitivity (Sensibilidad de detección)**: Seleccione la sensibilidad que debe tener el radar. Cuanto mayor sea el valor, mayor será el alcance de detección, pero también mayor será el riesgo de falsas alarmas. Una sensibilidad menor eliminará las falsas alarmas, pero puede acortar el rango de detección.

**Radar profile (Perfil de radar)**: Seleccione un perfil que se ajuste <sup>a</sup> su área de interés.

- **Supervisión de área**: Realice un seguimiento de objetos grandes y pequeños moviéndose <sup>a</sup> velocidades inferiores en áreas abiertas.
	- **Ignore swaying objects (Ignorar objetos con balanceo)**: Active esta función para minimizar el número de falsas alarmas de objetos con balanceo, como árboles, arbustos <sup>o</sup> postes.
	- **Ignore small objects (Ignorar objetos pequeños)**: Active esta función para minimizar las falsas alarmas
	- procedentes de objetos pequeños, tales como gatos <sup>o</sup> conejos.
- **Supervisión de carreteras**: Realice un seguimiento de los vehículos que se mueven <sup>a</sup> mayor velocidad en zonas urbanas y carreteras suburbanas
	- **Ignore swaying objects (Ignorar objetos con balanceo)**: Active esta función para minimizar el número de falsas alarmas de objetos con balanceo, como árboles, arbustos <sup>o</sup> postes.

**Vista**

**Information legend (Leyenda de información)**: Active esta función para que se muestre una leyenda con los tipos de objeto que el radar puede detectar y rastrear. Arrastre y coloque la leyenda de información para cambiarla de sitio.

**Zone opacity (Opacidad de zona)**: Seleccione la opacidad <sup>o</sup> transparencia de la zona de cobertura.

**Grid opacity (Opacidad de cuadrícula)**: Seleccione la opacidad <sup>o</sup> transparencia de la cuadrícula.

**Rotation (Rotación)** : Seleccione la orientación que prefiera para la imagen del radar.

**Color scheme (Esquema de colores)**: Seleccione un tema para la visualización de radar.

**Visualización de objetos**

┿

**Trail lifetime (Vida útil de rastro)**: Seleccione el tiempo que está visible el rastro de un objeto de seguimiento en la vista de radar.

**Icon style (Estilo de icono)**: Seleccione el estilo de icono de los objetos con seguimiento en la vista de radar. Para triángulos sencillos, seleccione **Triangle (Triángulo)**. Para símbolos representativos, seleccione **(Symbol) Símbolo**. Los iconos señalarán en la dirección del movimiento de los objetos con seguimiento, independientemente del estilo.

**Show information with icon (Mostrar información con icono)**: Seleccione la información que se debe mostrar junto al icono del objeto de seguimiento:

- •**Object type (Tipo de objeto)**: indica el tipo de objeto que detectado el radar.
- • **Classification probability (Probabilidad de clasificación)**: indica el nivel de certeza del radar de que la clasificación de objetos es correcta.
- •**Velocity (Velocidad)**: indica la velocidad <sup>a</sup> la que se mueve el objeto.

### **Exclude zones (Zonas de exclusión):**

Una **exclude zone (zona de exclusión)** es aquella en la que se ignoran los objetos en movimiento. Utilice las zonas de exclusión si en un escenario hay áreas que desencadenan demasiadas alarmas no deseadas.

: Haga clic para crear una nueva zona de exclusión.

Para modificar una zona de exclusión, selecciónela en la lista.

Seleccione una de las **Zone shape presets (Formas de zona predefinidas)** para la zona de exclusión. **Cover everything (Cubrir todo)** establece la zona en toda el área de cobertura del radar. **Reset to box (Restablecer en recuadro)** crea un rectángulo en el centro del área de cobertura.

## Interfaz web

Para modificar la zona, arrastre cualquiera de los puntos de las líneas y colóquelos. Para eliminar un punto, haga clic en él con el botón derecho.

### **Escenarios**

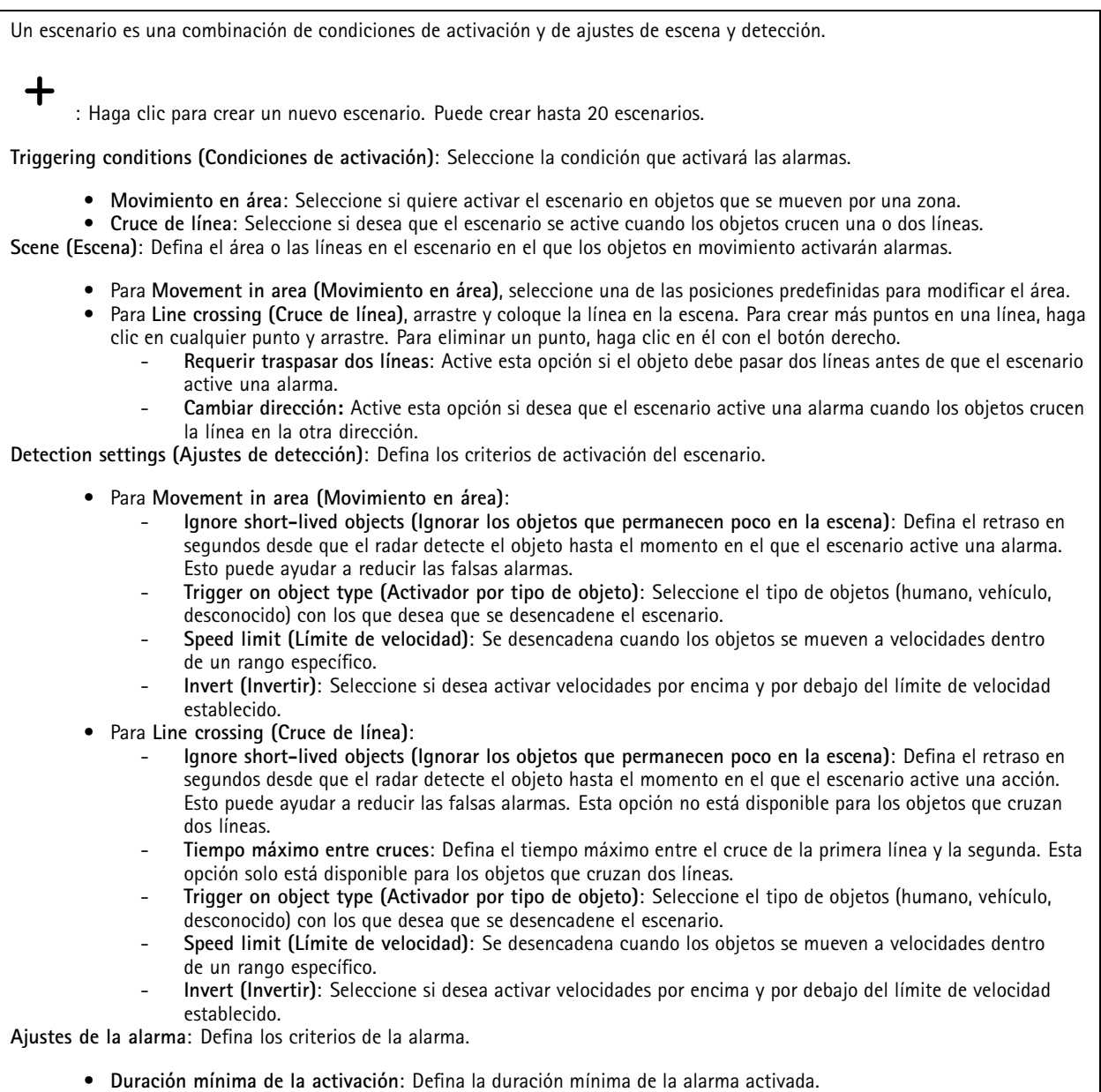

## Interfaz web

### **Calibración del mapa**

Utilice la calibración del mapa para cargar y calibrar un mapa de referencia. De esta forma, será más fácil ver por dónde se mueven los objetos en el área cubierta por el radar.

**Cargar mapa**: Seleccione el mapa de referencia que desee cargar.

**Establecer la posición del radar en el mapa**: Especifique la posición del radar en el mapa, agregue un punto de referencia recto delante del radar <sup>y</sup> escriba la distancia entre el radar <sup>y</sup> el punto de referencia. Haga clic en **Calibrate (Calibrar)** para iniciar la calibración.

El resultado de la calibración es un mapa de referencia que muestra la cobertura del radar en la escala adecuada.

### **Flujo**

#### **General**

**Resolución**: Seleccione la resolución de imagen apta para la escena de vigilancia. Una mayor resolución aumenta el ancho de banda y el almacenamiento.

**Velocidad de fotogramas**: Para evitar problemas de ancho de banda en la red <sup>o</sup> para reducir el tamaño de almacenamiento, puede limitar la velocidad de fotogramas <sup>a</sup> un número fijo. Si deja la velocidad de fotogramas en cero, la velocidad se mantendrá en el máximo nivel de velocidad posible según las condiciones actuales. Una velocidad de fotogramas más alta requiere más ancho de banda y capacidad de almacenamiento.

**Compression (Compresión)**: Utilice el control deslizante para ajustar la compresión de imagen. Cuanto mayor sea la compresión, menor será la velocidad de fotogramas y la calidad de imagen. Una compresión menor mejora la calidad de la imagen, pero requiere más ancho de banda y espacio de almacenamiento al grabar.

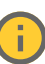

**Signed video (Vídeo firmado)** : Active esta opción para agregar la función de vídeo firmado <sup>a</sup> los vídeos. El vídeo firmado protege el vídeo contra manipulaciones mediante la adición de firmas criptográficas.

#### **Zipstream**

**P-frames (Fotogramas P)**: Un fotograma P es una imagen pronosticada que solo muestra los cambios en la imagen con respecto al fotograma anterior. Introduzca el número deseado de fotogramas P. Cuanto mayor es el número, menos ancho de banda se necesita. Sin embargo, si hay congestión en la red, puede haber un declive notable en la calidad del vídeo.

#### **Bitrate control (Control de velocidad de bits)**

- **Promedio**: Seleccione esta opción para ajustar automáticamente la velocidad de bits durante más tiempo y proporcionar la mejor calidad de imagen posible en función del almacenamiento disponible.
	- Haga clic para calcular la velocidad de bits de destino en función del almacenamiento, el tiempo de retención y el límite de velocidad de bits disponibles.
	- **Velocidad de bits objetivo**: Introduzca la velocidad de bits de destino deseada.
	- **Tiempo de conservación**: Introduzca el número de días que guardar las grabaciones.
	- **Almacenamiento**: Muestra el almacenamiento estimado que se puede ser usado para el flujo.
	- **Velocidad de bits máxima**: Active esta función para establecer un límite de velocidad de bits.
	- **Límite de velocidad de bits**: Introduzca un límite de velocidad de bits mayor que la velocidad de bits de destino.
- **Máximo**: Seleccione para establecer una velocidad de bits instantánea máxima del flujo en función del ancho de banda de la red.
	- **Máximo**: Introduzca la velocidad de bits máxima.
- • **Variable**: Seleccione esta opción para permitir que la velocidad de bits varíe en función del nivel de actividad de la escena. Más actividad requiere más ancho de banda. Recomendamos esta opción para la mayoría de situaciones.

## Interfaz web

### **Superposiciones** : Haga clic para agregar una superposición. Seleccione el tipo de superposición de la lista desplegable: • **Texto**: Seleccione esta opción para mostrar un texto integrado en la imagen de visualización en directo y visible en todas las vistas, grabaciones <sup>e</sup> instantáneas. Puede introducir su propio texto <sup>e</sup> incluir también modificadores preconfigurados para que se muestren automáticamente, por ejemplo, la hora, la fecha y la velocidad de fotogramas.  $\Box$  : Haga clic para agregar el modificador de fecha  $\mathcal E$  F para mostrarla en formato aaaa-mm-dd. : Haga clic para agregar el modificador de hora  $\frac{1}{6}$  X para mostrarla en formato hh:mm:ss (reloj de 24 horas). **Modificadores**: Haga clic para seleccionar los modificadores de la lista para agregarlos al cuadro de texto. Por ejemplo, el modificador % <sup>a</sup> muestra el día de la semana. **Tamaño**: Seleccione el tamaño de fuente deseado. **Aspecto**: Seleccione el color del texto <sup>y</sup> del fondo; por ejemplo, texto blanco sobre fondo negro (valor predeterminado). : Seleccione la posición de la superposición en la imagen. • **Imagen**: Seleccione esta opción para mostrar una imagen estática superpuesta sobre el flujo de vídeo. Puede utilizar los archivos .bmp, .png, .jpeg <sup>o</sup> .svg. Para cargar una imagen, haga clic en **Imágenes**. Antes de cargar una imagen, puede elegir: **Escala con resolución**: Seleccione esta opción para escalar automáticamente la superposición de imagen de modo que se ajuste <sup>a</sup> la resolución de vídeo. **Usar transparencia**: Seleccione <sup>e</sup> introduzca el valor hexadecimal RGB para ese color. Utilice el formato RRGGBB. Ejemplos de valores hexadecimales: FFFFFF para el blanco, 000000 para el negro, FF0000 para el rojo, 6633FF para el azul y 669900 para el verde. Solo para imágenes .bmp. • **Anotación de escena** : Seleccione para mostrar una superposición de texto en la transmisión de vídeo que permanece en la misma posición, incluso cuando la cámara se desplaza <sup>o</sup> inclina en otra dirección. Puede optar por mostrar solo la superposición dentro de ciertos niveles de zoom.  $\Box$  : Haga clic para agregar el modificador de fecha  $\mathbin{\ast}$   $_{\rm F}$  para mostrarla en formato aaaa-mm-dd. : Haga clic para agregar el modificador de hora  $\frac{1}{6}$  X para mostrarla en formato hh:mm:ss (reloj de 24 horas). **Modificadores**: Haga clic para seleccionar los modificadores de la lista para agregarlos al cuadro de texto. Por ejemplo, el modificador % <sup>a</sup> muestra el día de la semana. **Tamaño**: Seleccione el tamaño de fuente deseado. **Aspecto**: Seleccione el color del texto <sup>y</sup> del fondo; por ejemplo, texto blanco sobre fondo negro (valor predeterminado). : Seleccione la posición de la superposición en la imagen. La superposición se guarda y permanece en las coordenadas de giro <sup>e</sup> inclinación de esta posición. **Anotación entre niveles de zoom (%)**: Establezca los niveles de zoom en los que se mostrará la superposición. **Símbolo de anotación**: Seleccione un símbolo que aparezca en lugar de la superposición cuando la cámara no esté dentro de los niveles de zoom establecidos. • **Streaming indicator (Indicador de transmisión)** : Seleccione esta opción para mostrar una animación superpuesta sobre el flujo de vídeo. La animación indica que el flujo de vídeo se realiza en directo, aunque la escena no contiene ningún movimiento. **Aspecto**: Seleccione el color de la animación y del fondo; por ejemplo, animación roja sobre un fondo transparente (valor predeterminado). **Tamaño**: Seleccione el tamaño de fuente deseado. : Seleccione la posición de la superposición en la imagen. • **Widget: Gráfico lineal** : Muestre un gráfico que muestre cómo cambia un valor medido con el tiempo. **Título**: introduzca un nombre para el widget.

## Interfaz web

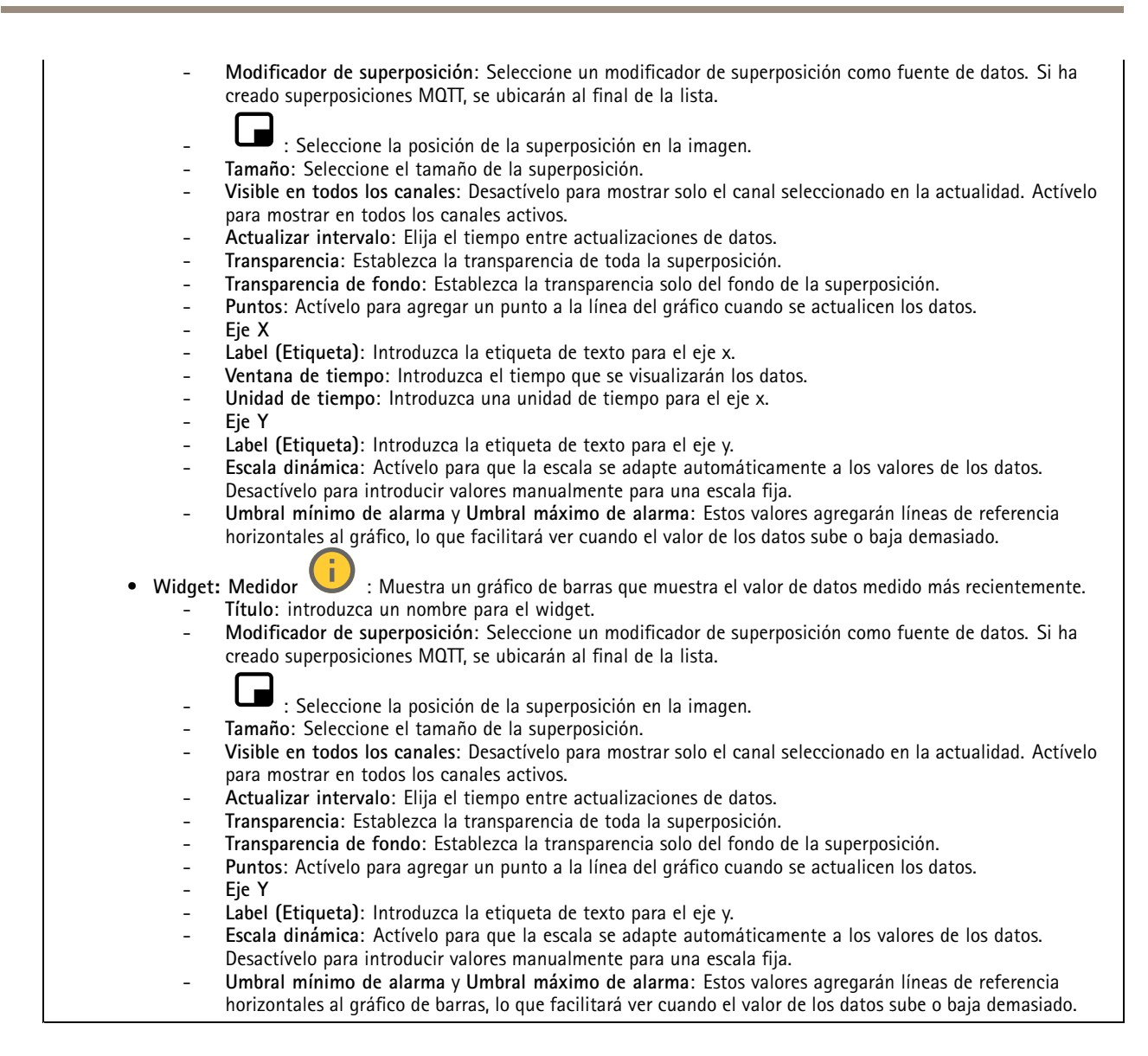

### **Autotracking**

Empareje el radar con una cámara PTZ para usar el autotracking por radar. Para establecer la conexión, vaya <sup>a</sup> **System <sup>&</sup>gt; Edge-to-edge (Sistema <sup>&</sup>gt; De extremo <sup>a</sup> extremo)**.

**Radar autotracking para PTZ**

## <span id="page-33-0"></span>Interfaz web

#### Configurar ajustes iniciales:

**Camera mounting height (Altura de montaje de la cámara)**: La distancia desde el suelo hasta la altura de la cámara PTZ montada.

**Alineación horizontal**: Mueva horizontalmente la cámara PTZ de manera que señale en la misma dirección que el radar. Haga clic en la dirección IP de la cámara PTZ para acceder <sup>a</sup> ella.

**Guardar desviación horizontal**: Haga clic para guardar la alineación horizontal.

**Desplazamiento de inclinación de suelo**: Utilice el desplazamiento de inclinación de suelo para ajustar con precisión la inclinación de la cámara. Si el suelo está inclinado <sup>o</sup> la cámara no está montada horizontalmente, es posible que la cámara esté orientada demasiado hacia arriba <sup>o</sup> demasiado hacia abajo para realizar el seguimiento de un objeto.

**Done (Listo)**: Haga clic para guardar los ajustes <sup>y</sup> continuar con la configuración.

Configuración de autotracking de PTZ:

**Track (Rastrear)**: Seleccione esta opción si desea rastrear personas, vehículos <sup>u</sup> objetos desconocidos.

**Tracking (Seguimiento)**: Active esta opción para empezar <sup>a</sup> seguir objetos con la cámara PTZ. El seguimiento realiza un zoom automáticamente en un objeto, <sup>o</sup> un grupo de objetos, para mantenerlos en la vista de la cámara.

**Object switching (Cambio de objetos)**: Si el radar detecta varios objetos que no encajan en la vista de la cámara PTZ, esta cámara realiza un seguimiento del objeto al que el radar le da la prioridad más alta <sup>e</sup> ignora los demás.

**Object hold time (Tiempo de espera del objeto)**: Determina durante cuántos segundos la cámara PTZ debe realizar un seguimiento de cada objeto.

**Return to home (Volver <sup>a</sup> inicio)**: Active esta opción para que la cámara PTZ vuelva <sup>a</sup> su posición de inicio cuando el radar deje de realizar el seguimiento de un objeto.

**Return to home timeout (Tiempo de espera para volver <sup>a</sup> inicio)**: Determina cuánto tiempo debe permanecer la cámara PTZ en la última posición conocida de los objetos rastreados antes de volver al inicio.

**Zoom**: Utilice el regulador PTZ para ajustar el zoom de la cámara PTZ.

**Reconfigure installation (Volver <sup>a</sup> configurar la instalación)**: Haga clic para borrar todos los ajustes <sup>y</sup> volver <sup>a</sup> la configuración inicial.

### **Grabaciones**

**Grabaciones en curso**: Muestra todas las grabaciones en curso en la cámara.

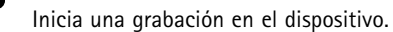

Elija en qué dispositivo de almacenamiento guardar la grabación.

Detener una grabación en el dispositivo.

**Las grabaciones activadas** finalizarán cuando se detengan manualmente <sup>o</sup> cuando se apague el dispositivo.

Las **grabaciones continuas** seguirán hasta que se detengan manualmente. Aunque el aparato se apague, la grabación continuará cuando vuelva a encenderse.

## <span id="page-34-0"></span>Interfaz web

Reproduzca la grabación.

Deje de reproducir la grabación.

Muestre <sup>u</sup> oculte información y opciones sobre la grabación.

**Definir intervalo de exportación**: si solo desea exportar parte de la grabación, introduzca un intervalo horario.

**Encrypt (Cifrar)**: Seleccione esta opción para definir una contraseña para las grabaciones exportadas. No será posible abrir el archivo exportado sin la contraseña.

Haga clic para eliminar una grabación.

**Export (Exportar)**: Exporte toda <sup>o</sup> una parte de la grabación.

 $\equiv$ Haga clic para filtrar las grabaciones.

**Desde**: Mostrar grabaciones realizadas después de un determinado punto del tiempo.

**Hasta**: Mostrar grabaciones hasta un momento determinado.

**Source (Fuente)** : Mostrar grabaciones según la fuente. La fuente hace referencia al sensor.

**Evento**: Mostrar grabaciones en función de eventos.

**Almacenamiento**: Mostrar grabaciones según el tipo de almacenamiento.

## **Aplicaciones**

**Add app (Agregar aplicación)**: Instale una nueva aplicación.

**Find more apps (Encontrar más aplicaciones)**: Encuentre más aplicaciones para instalar. Se le mostrará una página de información general de las aplicaciones de Axis.

**Allow unsigned apps (Permitir aplicaciones sin firma)**: Active esta opción para permitir la instalación de aplicaciones sin firma.

**Permitir aplicaciones privilegiadas root**: Active esta opción para permitir <sup>a</sup> las aplicaciones con privilegios root el acceso completo al dispositivo.

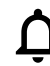

Consulte las actualizaciones de seguridad en las aplicaciones AXIS OS y ACAP.

### Nota

El rendimiento del dispositivo puede empeorar si ejecuta varias aplicaciones al mismo tiempo.

Utilice el switch situado junto al nombre de la aplicación para iniciar <sup>o</sup> detener la aplicación.

**Abrir**: Acceda <sup>a</sup> los ajustes de la aplicación. Los ajustes disponibles dependen de la aplicación. Algunas aplicaciones no tienen ajustes.

El menú contextual puede contener una <sup>o</sup> más de las siguientes opciones:

## <span id="page-35-0"></span>Interfaz web

- **Licencia de código abierto**: Consulte la información sobre las licencias de código abierto utilizadas en la aplicación.
- • **App log (Registro de aplicación)**: Consulte un registro de los eventos de la aplicación. El registro resulta útil si se debe contactar con el servicio de soporte técnico.
- • **Activate license with <sup>a</sup> key (Activar licencia con una clave)**: Si la aplicación requiere una licencia, tiene que activarla. Use esta opción si el dispositivo no tiene acceso <sup>a</sup> Internet. Si no dispone de clave de licencia, vaya <sup>a</sup> *[axis.com/products/analytics](https://www.axis.com/products/analytics)*. Se necesita un código de licencia <sup>y</sup> el número de serie del producto de Axis para generar una clave de licencia.
- • **Activate license automatically (Activar licencia automáticamente)**: Si la aplicación requiere una licencia, tiene que activarla. Use esta opción si su dispositivo tiene acceso <sup>a</sup> Internet. Se necesita un código para activar la licencia.
- • **Deactivate the license (Desactivar la licencia)**: Desactive la licencia para sustituirla por otra, por ejemplo, al cambiar de licencia de prueba <sup>a</sup> licencia completa. Si desactiva la licencia, también la elimina del dispositivo.
- •**Settings (Ajustes)**: Configure los parámetros.
- • **Eliminar**: Permite eliminar la aplicación del dispositivo permanentemente. Si no desactiva la licencia primero, permanecerá activa.

## **Sistema**

### **Hora y ubicación**

### **Fecha y hora**

El formato de fecha y hora depende de los ajustes de idioma del navegador web.

### Nota

Es aconsejable sincronizar la fecha y hora del dispositivo con un servidor NTP.

**Synchronization (Sincronización)**: Seleccione una opción para la sincronización de la fecha <sup>y</sup> la hora del dispositivo.

- **Fecha y hora automáticas (servidores NTS KE manuales)**: Sincronice con los servidores de establecimiento de claves NTP seguros conectados al servidor DHCP.
	- **Servidores NTS KE manuales**: Introduzca la dirección IP de un servidor NTP <sup>o</sup> de dos. Si usa dos servidores NTP, el dispositivo sincroniza y adapta la fecha y hora en función de la entrada de los dos.
- **Fecha y hora automáticas (los servidores NTP utilizan DHCP)**: Se sincroniza con los servidores NTP conectados al servidor DHCP.
	- **Servidores NTP alternativos**: Introduzca la dirección IP de un servidor alternativo <sup>o</sup> de dos.
- **Fecha y hora automáticas (servidores NTP manuales)**: Se sincroniza con los servidores NTP que seleccione. **Servidores NTP manuales**: Introduzca la dirección IP de un servidor NTP <sup>o</sup> de dos. Si usa dos servidores NTP,
	- el dispositivo sincroniza y adapta la fecha y hora en función de la entrada de los dos. **Custom date and time (Personalizar fecha y hora)**: Establezca manualmente la fecha <sup>y</sup> hora. Haga clic en **Get from**

**system (Obtener del sistema)** para obtener una vez los ajustes de fecha <sup>y</sup> hora desde el ordenador <sup>o</sup> dispositivo móvil. **Time zone (Zona horaria)**: Seleccione la zona horaria que desee utilizar. La hora se ajustará automáticamente para el horario de verano y el estándar.

### Nota

El sistema utiliza los ajustes de fecha y hora en todas las grabaciones, registros y ajustes del sistema.

#### **Localización de dispositivo**

•

Especifique el lugar en el que se encuentra el dispositivo. El sistema de gestión de vídeo puede utilizar esta información para colocar el dispositivo en un mapa.

- •**Latitude (Latitud)**: Los valores positivos son el norte del ecuador.
- **Longitude (Longitud)**: Los valores positivos son el este del meridiano principal.
- •**Heading (Encabezado)**: Especifique la dirección de la brújula <sup>a</sup> la que apunta el dispositivo. <sup>0</sup> es al norte.
- •**Label (Etiqueta)**: Especifique un nombre descriptivo para el dispositivo.
- **Save (Guardar)**: Haga clic para guardar la localización del dispositivo.

**Regional settings (Ajustes regionales)**
## Interfaz web

Establezca el sistema de medidas que se utilizará en todos los ajustes del sistema.

**Metric (m, km/h) (Sistema métrico [m, km/h])**: Seleccione la medición de la distancia en metros y la medición de la velocidad en kilómetros por hora.

**U.S. customary, (ft, mph) [EE. UU tradicional [ft, mph])**: Seleccione la medición de la distancia en pies <sup>y</sup> la medición de la velocidad en millas por hora.

## **Red**

**IPv4**

**Asignar IPv4 automáticamente**: Seleccione esta opción para que el router de red asigne automáticamente una dirección IP al dispositivo. Recomendamos IP automática (DHCP) para la mayoría de las redes.

**Dirección IP**: Introduzca una dirección IP única para el dispositivo. Las direcciones IP estáticas se pueden asignar de manera aleatoria dentro de redes aisladas, siempre que cada dirección asignada sea única. Para evitar conflictos, le recomendamos ponerse en contacto con el administrador de la red antes de asignar una dirección IP estática.

**Máscara de subred**: Introduzca la máscara de subred para definir qué direcciones se encuentran dentro de la red de área local. Cualquier dirección fuera de la red de área local pasa por el router.

**Router**: Introduzca la dirección IP del router predeterminado (puerta de enlace) utilizada para conectar dispositivos conectados <sup>a</sup> distintas redes y segmentos de red.

**Volver <sup>a</sup> la dirección IP estática si DHCP no está disponible**: Seleccione si desea agregar una dirección IP estática para utilizarla como alternativa si DHCP no está disponible y no puede asignar una dirección IP automáticamente.

#### Nota

Si DHCP no está disponible y el dispositivo utiliza una reserva de dirección estática, la dirección estática se configura con un ámbito limitado.

### **IPv6**

**Asignar IPv6 automáticamente**: Seleccione esta opción para activar IPv6 y permitir que el router de red asigne automáticamente una dirección IP al dispositivo.

#### **Nombre de host**

**Asignar nombre de host automáticamente**: Seleccione esta opción para que el router de red asigne automáticamente un nombre de host al dispositivo.

**Nombre de host**: Introduzca el nombre de host manualmente para usarlo como una forma alternativa de acceder al dispositivo. El informe del servidor y el registro del sistema utilizan el nombre de host. Los caracteres permitidos son A–Z, a–z, 0–9 y -.

### **Servidores DNS**

**Asignar DNS automáticamente**: Seleccione esta opción para permitir que el servidor DHCP asigne dominios de búsqueda y direcciones de servidor DNS al dispositivo automáticamente. Recomendamos DNS automática (DHCP) para la mayoría de las redes.

**Dominios de búsqueda**: Si utiliza un nombre de host que no esté completamente cualificado, haga clic en **Add search domain (Agregar dominio de búsqueda)** <sup>e</sup> introduzca un dominio en el que se buscará el nombre de host que usa el dispositivo.

**Servidores DNS**: Haga clic en **Agregar servidor DNS** <sup>e</sup> introduzca la dirección IP del servidor DNS. Este servidor proporciona la traducción de nombres de host a las direcciones IP de su red.

**HTTP and HTTPS (HTTP y HTTPS)**

## Interfaz web

HTTPS es un protocolo que proporciona cifrado para las solicitudes de página de los usuarios y para las páginas devueltas por el servidor web. El intercambio de información cifrado se rige por el uso de un certificado HTTPS, que garantiza la autenticidad del servidor.

Para utilizar HTTPS en el dispositivo, debe instalar un certificado HTTPS. Vaya <sup>a</sup> **System <sup>&</sup>gt; Security (Sistema <sup>&</sup>gt; Seguridad)** para crear e instalar certificados.

**Allow access through (Permitir acceso mediante)**: Seleccione si un usuario tiene permiso para conectarse al dispositivo <sup>a</sup> través de **HTTP**, **HTTPS** <sup>o</sup> ambos protocolos **HTTP and HTTPS (HTTP y HTTPS)**.

Nota

Si visualiza páginas web cifradas <sup>a</sup> través de HTTPS, es posible que experimente un descenso del rendimiento, especialmente si solicita una página por primera vez.

**HTTP port (Puerto HTTP)**: Especifique el puerto HTTP que se utilizará. El dispositivo permite el puerto <sup>80</sup> <sup>o</sup> cualquier puerto en el rango 1024-65535. Si ha iniciado sesión como administrador, también puede introducir cualquier puerto en el rango 1-1023. Si utiliza un puerto en este rango, recibirá una advertencia.

**HTTPS port (Puerto HTTPS)**: Especifique el puerto HTTPS que se utilizará. El dispositivo permite el puerto <sup>443</sup> <sup>o</sup> cualquier puerto en el rango 1024-65535. Si ha iniciado sesión como administrador, también puede introducir cualquier puerto en el rango 1-1023. Si utiliza un puerto en este rango, recibirá una advertencia.

**Certificate (Certificado)**: Seleccione un certificado para habilitar HTTPS para el dispositivo.

**Protocolos de detección de red**

**Bonjour**® : Active esta opción para permitir la detección automática en la red.

**Bonjour name (Nombre de Bonjour)**: Introduzca un nombre descriptivo; será el que se muestre en la red. El nombre predeterminado es el nombre del dispositivo seguido de la dirección MAC.

**UPnP**® : Active esta opción para permitir la detección automática en la red.

**UPnP name (Nombre de UPnP)**: Introduzca un nombre descriptivo; será el que se muestre en la red. El nombre predeterminado es el nombre del dispositivo seguido de la dirección MAC.

**WS-Discovery**: Active esta opción para permitir la detección automática en la red.

**One-click cloud connection (Conexión <sup>a</sup> la nube con un solo clic)**

La conexión One-Click Cloud (O3C), junto con un servicio O3C, ofrece acceso seguro <sup>y</sup> sencillo <sup>a</sup> Internet para acceder al vídeo en directo <sup>o</sup> grabado desde cualquier ubicación. Para obtener más información, consulte *[axis.com/end-to-end-solutions/hosted-services](https://www.axis.com/end-to-end-solutions/hosted-services)*.

### **Allow O3C (Permitir O3C)**:

- **One-click (Un clic)**: Estos son los ajustes predeterminados. Mantenga pulsado el botón de control en el dispositivo para conectar con un servicio O3C <sup>a</sup> través de Internet. Debe registrar el dispositivo en el servicio O3C en un plazo de 24 horas después de pulsar el botón de control. De lo contrario, el dispositivo se desconecta del servicio O3C. Una vez que registre el dispositivo, **Always (Siempre)** quedará habilitado <sup>y</sup> el dispositivo permanecerá conectado al servicio O3C.
- **Always (Siempre)**: El dispositivo intenta conectarse continuamente <sup>a</sup> un servicio O3C <sup>a</sup> través de Internet. Una vez que registre el dispositivo, permanece conectado al servicio O3C. Utilice esta opción si el botón de control del dispositivo está fuera de su alcance.
- •**No**: Deshabilita el servicio O3C.

**Proxy settings (Ajustes del proxy)**: Si es necesario, introduzca los ajustes del proxy para conectarse al servidor proxy.

**Host**: Introduzca la dirección del servidor proxy.

**Port (Puerto)**: Introduzca el número de puerto utilizado para acceder.

**Login (Inicio de sesión)** <sup>y</sup> **Password (Contraseña)**: En caso necesario, escriba un nombre de usuario <sup>y</sup> la contraseña del servidor proxy.

**Authentication method (Método de autenticación)**:

# Interfaz web

- • **Basic (Básico)**: Este método es el esquema de autenticación más compatible con HTTP. Es menos seguro que el método **Digest** porque envía el nombre de usuario y la contraseña sin cifrar al servidor.
- • **Digest**: Este método de autenticación es más seguro porque siempre transfiere la contraseña cifrada <sup>a</sup> través de la red. •**Automático**: Esta opción permite que el dispositivo seleccione el método de autenticación automáticamente en
- función de los métodos admitidos. Da prioridad al método **Digest** por delante del **Basic (Básico)**.

**Owner authentication key (OAK) (Clave de autenticación de propietario [OAK])**: Haga clic en **Get key (Obtener clave)** para obtener la clave de autenticación del propietario. Esto solo es posible si el dispositivo está conectado <sup>a</sup> Internet sin un cortafuegos o proxy.

### **SNMP**

El protocolo de administración de red simple (SNMP) permite gestionar dispositivos de red de manera remota.

**SNMP**: Seleccione la versión de SNMP <sup>a</sup> usar.

- **v1 and v2c (v1 y v2c)**:
	- **Read community (Comunidad de lectura)**: Introduzca el nombre de la comunidad que tiene acceso de solo lectura <sup>a</sup> todos los objetos SNMP compatibles. El valor predeterminado es **public (público)**.
	- **Write community (Comunidad de escritura)**: Introduzca el nombre de la comunidad que tiene acceso de lectura <sup>o</sup> escritura <sup>a</sup> todos los objetos SNMP compatibles (excepto los objetos de solo lectura). El valor predeterminado es **write (escritura)**.
	- **Activate traps (Activar traps)**: Active esta opción para activar el informe de trap. El dispositivo utiliza traps para enviar mensajes al sistema de gestión sobre eventos importantes <sup>o</sup> cambios de estado. En la interfaz web puede configurar traps para SNMP v1 y v2c. Las traps se desactivan automáticamente si cambia <sup>a</sup> SNMP v3 <sup>o</sup> desactiva SNMP. Si utiliza SNMP v3, puede configurar las traps <sup>a</sup> través de la aplicación de gestión de SNMP v3.
	- **Trap address (Dirección trap)**: introduzca la dirección IP <sup>o</sup> el nombre de host del servidor de gestión.
	- **Trap community (Comunidad de trap)**: Introduzca la comunidad que se utilizará cuando el dispositivo envía un mensaje trap al sistema de gestión.
	- **Traps**:
	- **Cold start (Arranque en frío)**: Envía un mensaje trap cuando se inicia el dispositivo.
	- **Warm start (Arranque templado)**: Envía un mensaje trap cuando cambia una configuración SNMP.
	- **Link up (Enlace hacia arriba)**: Envía un mensaje trap cuando un enlace cambia de abajo <sup>a</sup> arriba.
	- **Authentication failed (Error de autenticación)**: Envía un mensaje trap cuando se produce un error de intento de autenticación.

#### Nota

Todas las traps Axis Video MIB se habilitan cuando se activan las traps SNMP v1 y v2c. Para obtener más información, consulte *AXIS OS Portal <sup>&</sup>gt; [SNMP](https://help.axis.com/en-us/axis-os#simple-network-management-protocol-snmp)*.

- • **v3**: SNMP v3 es una versión más segura que ofrece cifrado y contraseñas seguras. Para utilizar SNMP v3, recomendamos activar HTTPS, ya que la contraseña se envía <sup>a</sup> través de HTTPS. También evita que partes no autorizadas accedan <sup>a</sup> traps SNMP v1 y v2c sin cifrar. Si utiliza SNMP v3, puede configurar las traps <sup>a</sup> través de la aplicación de gestión de SNMP v3.
	- **Password for the account "initial" (contraseña para la cuenta "Inicial")**: Introduzca la contraseña de SNMP para la cuenta denominada "Initial". Aunque la contraseña se puede enviar sin activar HTTPS, no lo recomendamos. La contraseña de SNMP v3 solo puede establecerse una vez, y preferiblemente solo cuando esté activado HTTPS. Una vez establecida la contraseña, dejará de mostrarse el campo de contraseña. Para volver <sup>a</sup> establecer la contraseña, debe restablecer el dispositivo <sup>a</sup> su configuración predeterminada de fábrica.

## **Seguridad**

**Certificados**

# Interfaz web

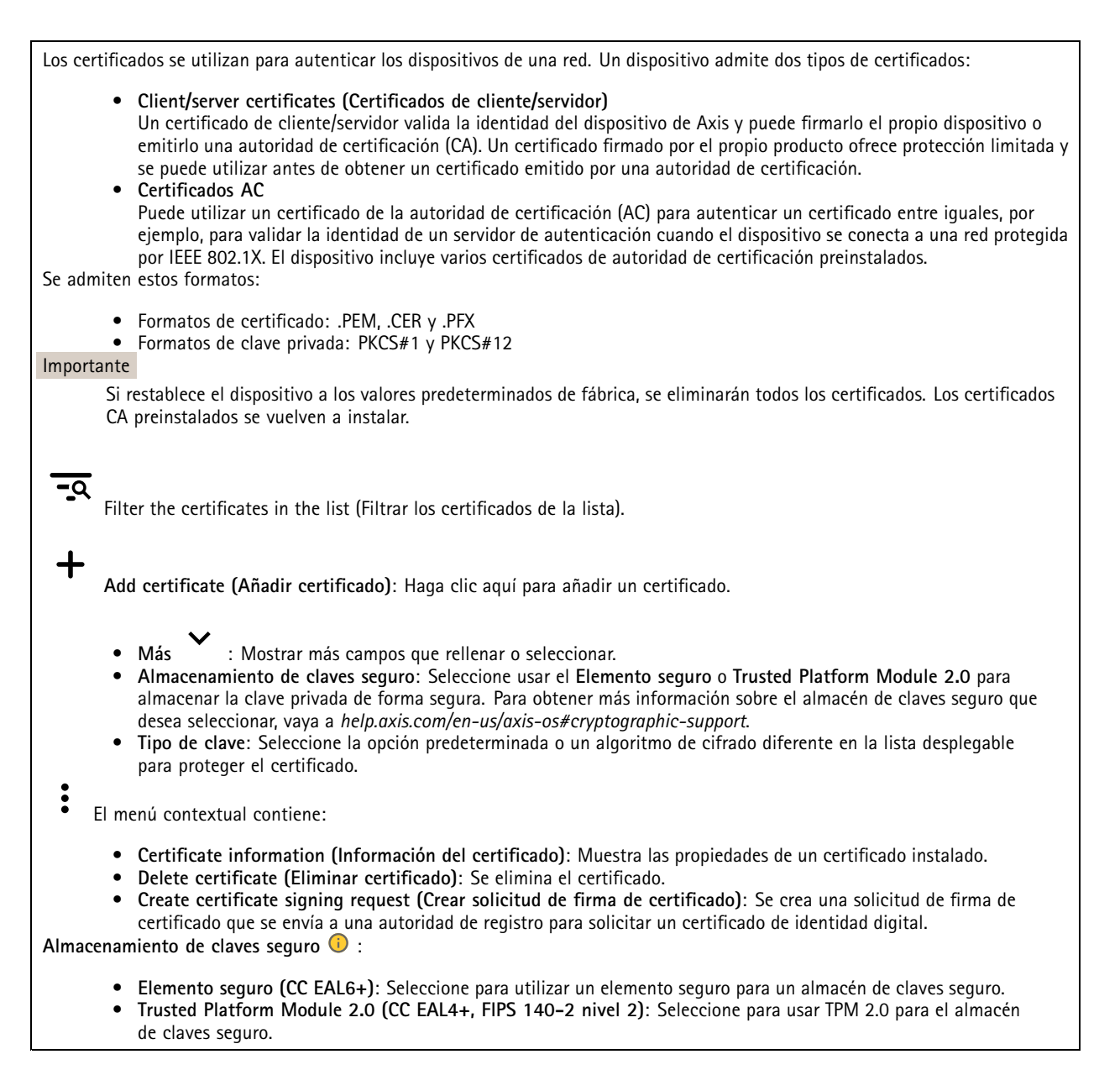

### **IEEE 802.1x <sup>e</sup> IEEE 802.1AE MACsec**

IEEE 802.1x es un estándar IEEE para el control de admisión de red basada en puertos que proporciona una autenticación segura de los dispositivos de red conectados <sup>e</sup> inalámbricos. IEEE 802.1x se basa en el protocolo de autenticación extensible, EAP.

Para acceder <sup>a</sup> una red protegida por IEEE 802.1x, los dispositivos de red deben autenticarse ellos mismos. Un servidor de autenticación lleva <sup>a</sup> cabo la autenticación, normalmente un servidor RADIUS (por ejemplo, FreeRADIUS <sup>y</sup> Microsoft Internet Authentication Server).

### **Certificados**

Si se configura sin un certificado de la autoridad de certificación, la validación de certificados del servidor se deshabilita y el dispositivo intentará autenticarse <sup>a</sup> sí mismo independientemente de la red <sup>a</sup> la que esté conectado.

Si se usa un certificado, en la implementación de Axis, el dispositivo y el servidor de autenticación se autentican ellos mismos con certificados digitales utilizando EAP-TLS (protocolo de autenticación extensible - seguridad de la capa de transporte).

## Interfaz web

Para permitir que el dispositivo acceda <sup>a</sup> una red protegida mediante certificados, debe instalar un certificado de cliente firmado en el dispositivo.

**Authentication method (Método de autenticación)**: Seleccione un tipo de EAP utilizado para la autenticación. La opción predeterminada es **EAP-TLS**.

**Client certificate (Certificado del cliente)**: Seleccione un certificado de cliente para usar IEEE 802.1x. El servidor de autenticación utiliza el certificado para validar la identidad del cliente.

**Certificado CA**: Seleccione certificados CA para validar la identidad del servidor de autenticación. Si no se selecciona ningún certificado, el dispositivo intentará autenticarse <sup>a</sup> sí mismo, independientemente de la red <sup>a</sup> la que esté conectado.

**EAP identity (Identidad EAP)**: Introduzca la identidad del usuario asociada con el certificado de cliente.

**EAPOL version (Versión EAPOL)**: Seleccione la versión EAPOL que se utiliza en el switch de red.

**Use IEEE 802.1x (Utilizar IEEE 802.1x)**: Seleccione para utilizar el protocolo IEEE 802.1x.

#### **IEEE 802.1AE MACsec**

IEEE 802.1AE MACsec es un estándar IEEE para la seguridad del control de acceso <sup>a</sup> medios (MAC) que define la confidencialidad <sup>e</sup> integridad de los datos sin conexión para protocolos independientes de acceso <sup>a</sup> medios.

La configuración solo está disponible si utiliza **EAP-TLS** como método de autenticación.

#### **Mode (Modo)**

- **Dynamic CAK / EAP-TLS**: La opción predeterminada. Después de una conexión segura, el dispositivo busca MACsec en la red.
- • **CAK estática/clave precompartida (PSK)**: Seleccione para configurar el nombre <sup>y</sup> el valor de la clave para conectarse <sup>a</sup> la red.

### **Prevent brute-force attacks (Evitar ataques de fuerza bruta)**

**Blocking (Bloqueo)**: Active esta función para bloquear ataques de fuerza bruta. Un ataque de fuerza utiliza un sistema de ensayo y error para descubrir información de inicio de sesión <sup>o</sup> claves de cifrado.

**Blocking period (Período de bloqueo)**: Introduzca el número de segundos para bloquear un ataque de fuerza bruta.

**Blocking conditions (Condiciones de bloqueo)**: Introduzca el número de fallos de autenticación permitidos por segundo antes de que se inicie el bloqueo. Puede definir el número de fallos permitidos tanto <sup>a</sup> nivel de página como de dispositivo.

**IP address filter (Filtro de direcciones IP)**

**Use filter (Usar filtro)**: Seleccione esta opción para filtrar las direcciones IP <sup>a</sup> las que se permite acceder al dispositivo.

**Policy (Política)**: Elija si desea **Allow (Permitir)** <sup>o</sup> **Deny (Denegar)** el acceso <sup>a</sup> determinadas direcciones IP.

**Addresses (Direcciones)**: Introduzca los números IP <sup>a</sup> los que se permite <sup>o</sup> deniega el acceso al dispositivo. También puede utilizar el formato CIDR.

#### **Certificado de firmware firmado personalizado**

# Interfaz web

Para instalar en el dispositivo firmware de prueba <sup>u</sup> otro firmware personalizado de Axis, necesita un certificado de firmware firmado personalizado. El certificado verifica que el firmware ha sido aprobado por el propietario del dispositivo y por Axis. El firmware solo puede ejecutarse en un dispositivo concreto identificado por su número de serie único y el ID de su chip. Solo Axis puede crear los certificados de firmware firmados personalizados, ya que Axis posee la clave para firmarlos.

**Install (Instalar)**: Haga clic para instalar el certificado. El certificado se debe instalar antes que el firmware.

- El menú contextual contiene:
	- **Delete certificate (Eliminar certificado)**: Se elimina el certificado.

### **Cuentas**

**Cuentas**

┪ **Agregar cuenta**: Haga clic para agregar una nueva cuenta. Puede agregar hasta 100 cuentas.

**Cuenta**: Introduzca un nombre de cuenta único.

**Nueva contraseña**: Introduzca una contraseña para la cuenta. Las contraseñas deben tener entre <sup>1</sup> y 64 caracteres. La contraseña solo admite caracteres ASCII imprimibles (códigos de <sup>32</sup> <sup>a</sup> 126), por ejemplo, letras, números, signos de puntuación <sup>y</sup> algunos símbolos.

**Repetir contraseña**: Introduzca la misma contraseña de nuevo.

**Privilegios**:

•

- **Administrador**: Tiene acceso completo <sup>a</sup> todos los ajustes. Los administradores también pueden agregar, actualizar y eliminar otras cuentas.
	- **Operator (Operador)**: Tiene acceso <sup>a</sup> todos los ajustes excepto: Todos los ajustes del **Sistema**.
		- Agregar aplicaciones
- •**Viewer (Visualizador)**: No tiene acceso para cambiar ajustes.

 $\ddot{\bullet}$ El menú contextual contiene:

**Actualizar cuenta**: Editar las propiedades de la cuenta.

**Eliminar cuenta**: Elimine la cuenta. No puede eliminar la cuenta de root.

**Acceso anónimo**

**Permitir la visualización anónima**: Active esta opción para permitir que todos los usuarios accedan al dispositivo como visualizadores sin tener que registrarse con una cuenta.

**Permitir funcionamiento PTZ anónimo**: Active esta opción para permitir que los usuarios anónimos giren, inclinen y acerquen el zoom <sup>a</sup> la imagen.

**Cuentas SSH**

# Interfaz web

**Agregar cuenta SSH**: Haga clic para agregar una nueva cuenta SSH.

- **Restrinja el acceso root**: Active esta opción para restringir la funcionalidad que requiere acceso root.
- **Habilitar SSH**: Active el uso del servicio SSH.

**Cuenta**: introduzca un nombre de cuenta único.

**New password (Nueva contraseña)**: introduzca una contraseña para la cuenta. Las contraseñas deben tener entre <sup>1</sup> <sup>y</sup> <sup>64</sup> caracteres. La contraseña solo admite caracteres ASCII imprimibles (códigos de <sup>32</sup> <sup>a</sup> 126), por ejemplo, letras, números, signos de puntuación y algunos símbolos.

**Repetir contraseña**: Introduzca la misma contraseña de nuevo.

**Comentario**: Introduzca un comentario (opcional).

El menú contextual contiene:

**Actualizar cuenta SSH**: Editar las propiedades de la cuenta.

**Eliminar cuenta SSH**: Elimine la cuenta. No puede eliminar la cuenta de root.

### **Configuración de OpenID**

#### Importante

Introduzca los valores correctos para asegurarse de que puede volver <sup>a</sup> iniciar sesión en el dispositivo.

**Client ID (ID de cliente)**: Introduzca el nombre de usuario de OpenID.

**Outgoing Proxy (Proxy saliente)**: Introduzca la dirección de proxy de la conexión de OpenID para usar un servidor proxy.

**Admin claim (Reclamación de administrador)**: Introduzca un valor para la función de administrador.

**Provider URL (URL de proveedor)**: Introduzca el enlace web para la autenticación de punto de acceso de API. El formato debe ser https://[insertar URL]/.well-known/openid-configuration

**Operator claim (Reclamación de operador)**: Introduzca un valor para la función de operador.

**Require claim (Requerir solicitud)**: Introduzca los datos que deberían estar en el token.

**Viewer claim (Reclamación de observador)**: Introduzca el valor de la función de observador.

**Remote user (Usuario remoto)**: Introduzca un valor para identificar usuarios remotos. Esto ayudará <sup>a</sup> mostrar el usuario actual en la interfaz web del dispositivo.

**Scopes (Ámbitos)**: Ámbitos opcionales que podrían formar parte del token.

**Client secret (Secreto del cliente)**: Introduzca la contraseña de OpenID.

**Save (Guardar)**: Haga clic para guardar los valores de OpenID.

**Enable OpenID (Habilitar OpenID)**: Active esta opción para cerrar la conexión actual <sup>y</sup> permitir la autenticación del dispositivo desde la URL del proveedor.

## **Eventos**

**Reglas**

Una regla define las condiciones que desencadena el producto para realizar una acción. La lista muestra todas las reglas actualmente configuradas en el producto.

## Interfaz web

### Nota

┿

Puede crear hasta 256 reglas de acción.

**Agregar una regla**: Cree una regla.

**Nombre**: Introduzca un nombre para la regla.

**Esperar entre acciones**: Introduzca el tiempo mínimo (hh:mm:ss) que debe pasar entre las activaciones de regla. Resulta útil si la regla se activa, por ejemplo, en condiciones del modo diurno/nocturno, para evitar que pequeños cambios de luz durante el amanecer y el atardecer activen la regla varias veces.

**Condition (Condición)**: Seleccione una condición de la lista. Una condición se debe cumplir para que el dispositivo realice una acción. Si se definen varias condiciones, todas ellas deberán cumplirse para que se active la acción. Para obtener información sobre condiciones específicas, consulte *[Introducción](https://help.axis.com/get-started-with-rules-for-events#conditions) <sup>a</sup> las reglas para eventos*.

**Utilizar esta condición como activador**: Seleccione esta primera función de condición solo como activador inicial. Una vez que se activa la regla, permanecerá activa mientras se cumplen todas las demás condiciones, independientemente del estado de la primera condición. Si no selecciona esta opción, la regla estará activa siempre que se cumplan el resto de condiciones.

**Invert this condition (Invertir esta condición)**: Seleccione si desea que la condición sea la opuesta <sup>a</sup> su selección.

**Agregar una condición**: Haga clic para agregar una condición adicional.

**Action (Acción)**: Seleccione una acción de la lista <sup>e</sup> introduzca la información necesaria. Para obtener información sobre acciones específicas, consulte *[Introducción](https://help.axis.com/get-started-with-rules-for-events#actions) <sup>a</sup> las reglas para eventos*.

### **Destinatarios**

Puede configurar el dispositivo para notificar <sup>a</sup> los destinatarios acerca de los eventos <sup>o</sup> enviar archivos. La lista muestra todos los destinatarios configurados actualmente en el producto, además de información sobre su configuración.

### Nota

╅

Puede crear hasta 20 destinatarios.

**Agregar un destinatario**: Haga clic para agregar un destinatario.

**Name (Nombre)**: Introduzca un nombre para el destinatario.

**Tipo**: Seleccione de la lista:

- **FTP**
	- **Host**: Introduzca la dirección IP <sup>o</sup> el nombre de host del servidor. Si introduce un nombre de host, asegúrese de que se ha especificado un servidor DNS en **Sistema <sup>&</sup>gt; Red <sup>&</sup>gt; IPv4 <sup>e</sup> IPv6**.
	- **Port (Puerto)**: Introduzca el número de puerto utilizado por el servidor FTP. El valor predeterminado es 21. **Carpeta**: Introduzca la ruta al directorio en el que desea almacenar los archivos. Si el directorio aún no existe en el servidor FTP, obtendrá un mensaje de error al realizar la carga de archivos.
	- **Nombre de usuario**: Introduzca el nombre de usuario para el inicio de sesión.
	- **Contraseña**: Introduzca la contraseña para el inicio de sesión.
	- **Utilice nombre de archivo temporal**: Seleccione esta opción para cargar archivos con nombres de archivo temporales generados automáticamente. Los archivos se renombran por los nombres deseados cuando se completa la carga. Si la carga se ha anulado <sup>o</sup> interrumpido, no obtendrá archivos dañados. Sin embargo, es probable que se sigan recibiendo los archivos temporales. De este modo, sabrá que todos los archivos que tienen el nombre deseado son correctos.
	- **Usar FTP pasivo**: En circunstancias normales, el producto simplemente solicita al servidor FTP de destino que abra la conexión de datos. El dispositivo inicia activamente el control FTP y las conexiones de datos al servidor de destino. Normalmente esto es necesario si existe un cortafuegos entre el dispositivo y el servidor FTP de destino.

# Interfaz web

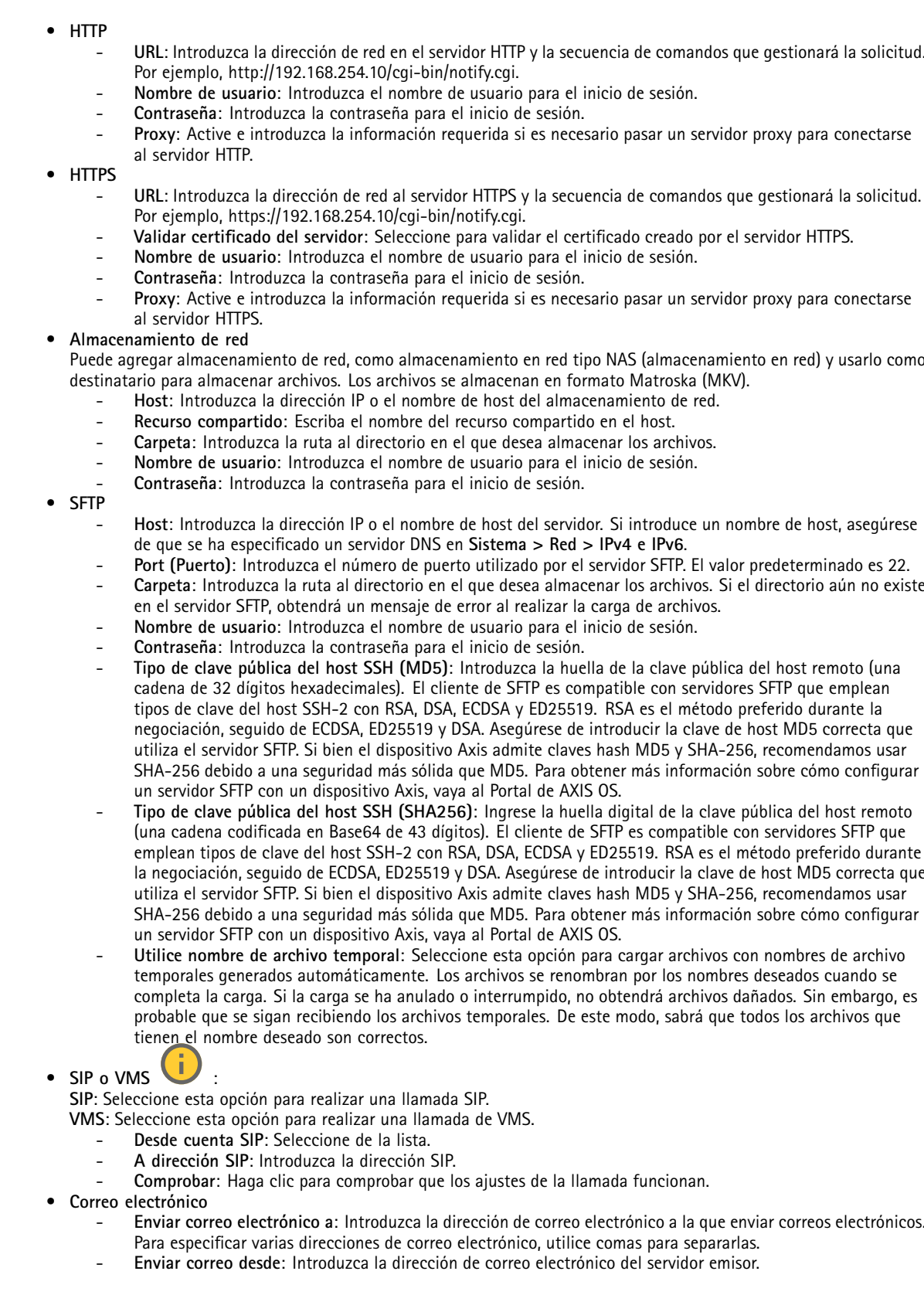

## Interfaz web

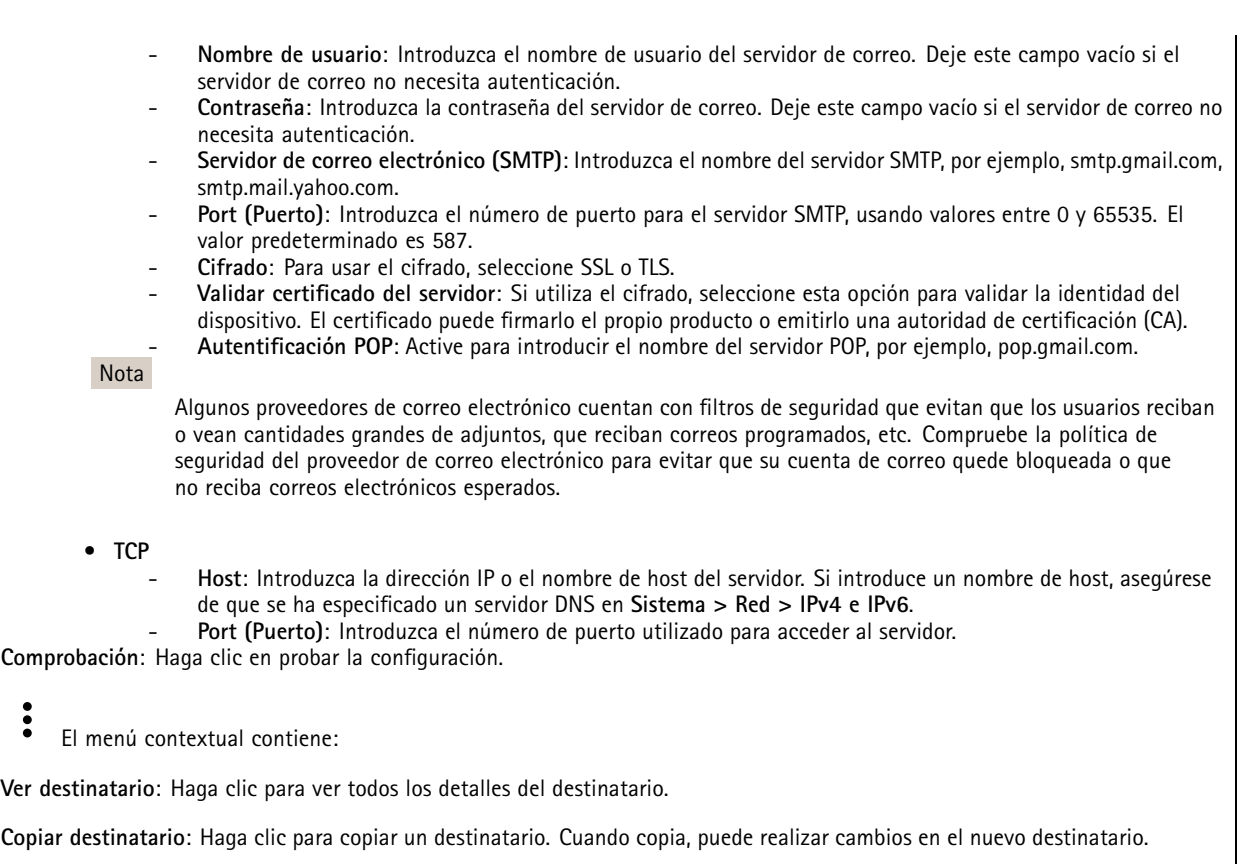

**Eliminar destinatario**: Haga clic para eliminar el destinatario de forma permanente.

## **Programaciones**

Se pueden usar programaciones y pulsos como condiciones en las reglas. La lista muestra todas las programaciones y pulsos configurados actualmente en el producto, además de información sobre su configuración.

**Agregar programación**: Haga clic para crear una programación <sup>o</sup> pulso.

## **Activadores manuales**

Puede usar el activador manual para desencadenar manualmente una regla. El activador manual se puede utilizar, por ejemplo, para validar acciones durante la instalación y configuración de productos.

## **MQTT**

┿

MQTT (Message Queuing Telemetry Transport) es un protocolo de mensajería estándar para Internet of things (IoT). Se diseñó para integración simplificada de IoT y se utiliza en una amplia variedad de sectores para conectar dispositivos remotos con una huella de código pequeña y un ancho de banda de red mínimo. El cliente MQTT del firmware de dispositivos de Axis puede simplificar la integración de los datos <sup>y</sup> eventos producidos en el dispositivo con sistemas que no sean software de gestión de vídeo (VMS).

Configure el dispositivo como cliente MQTT. La comunicación MQTT se basa en dos entidades, los clientes y el intermediario. Los clientes pueden enviar y recibir mensajes. El intermediario es responsable de dirigir los mensajes entre los clientes.

Puede obtener más información sobre MQTT en *[Portal](https://help.axis.com/axis-os#mqtt) AXIS OS*.

## **ALPN**

## Interfaz web

ALPN es una extensión de TLS/SSL que permite seleccionar un protocolo de aplicación durante la fase de enlace de la conexión entre el cliente y el servidor. Se utiliza para habilitar el tráfico MQTT <sup>a</sup> través del mismo puerto que se utiliza para otros protocolos, como HTTP. En algunos casos, es posible que no haya un puerto dedicado abierto para la comunicación MQTT. Una solución en tales casos es utilizar ALPN para negociar el uso de MQTT como protocolo de aplicación en un puerto estándar, permitido por los cortafuegos.

### **Cliente MQTT**

**Conectar**: Active <sup>o</sup> desactive el cliente MQTT.

**Estado**: Muestra el estado actual del cliente MQTT.

**Broker (Intermediario)**

**Host**: introduzca el nombre de host <sup>o</sup> la dirección IP del servidor MQTT.

**Protocol (Protocolo)**: Seleccione el protocolo que desee utilizar.

**Port (Puerto)**: Introduzca el número de puerto.

- <sup>1883</sup> es el valor predeterminado de **MQTT <sup>a</sup> través de TCP**
- <sup>8883</sup> es el valor predeterminado de **MQTT <sup>a</sup> través de SSL**
- <sup>80</sup> es el valor predeterminado de **MQTT <sup>a</sup> través de WebSocket**
- <sup>443</sup> es el valor predeterminado de **MQTT <sup>a</sup> través de WebSocket Secure**

**Protocol ALPN**: Introduzca el nombre del protocolo ALPN proporcionado por su proveedor de MQTT. Esto solo se aplica con MQTT <sup>a</sup> través de SSL y MQTT <sup>a</sup> través de WebSocket Secure.

**Nombre de usuario**: Introduzca el nombre de cliente que utilizará la cámara para acceder al servidor.

**Contraseña**: Introduzca una contraseña para el nombre de usuario.

**Client ID (ID de cliente)**: Introduzca una ID de cliente. El identificador de cliente que se envía al servidor cuando el cliente se conecta a él.

**Clean session (Limpiar sesión)**: Controla el comportamiento en el momento de la conexión <sup>y</sup> la desconexión. Si se selecciona, la información de estado se descarta al conectar y desconectar.

**Proxy HTTP**: Una URL con una longitud máxima de 255 bytes. Puede dejar el campo vacío si no desea utilizar un proxy HTTP.

**Proxy HTTPS**: Una URL con una longitud máxima de 255 bytes. Puede dejar el campo vacío si no desea utilizar un proxy HTTPS.

**Keep alive interval (Intervalo de Keep Alive)**: Habilita al cliente para detectar si el servidor ya no está disponible sin tener que esperar <sup>a</sup> que se agote el tiempo de espera de TCP/IP.

**Timeout (Tiempo de espera)**: El intervalo de tiempo está en segundos para permitir que se complete la conexión. Valor predeterminado: 60

**Device topic prefix (Prefijo de tema del dispositivo)**: se utiliza en los valores por defecto del tema en el mensaje de conexión, en el mensaje LWT de la pestaña **MQTT client (Cliente MQTT)** y, en las condiciones de publicación de la pestaña **MQTT publication (Publicación MQTT)** ".

**Reconnect automatically (Volver <sup>a</sup> conectar automáticamente)**: especifica si el cliente debe volver <sup>a</sup> conectarse automáticamente tras una desconexión.

**Connect message (Mensaje de conexión)**

Especifica si se debe enviar un mensaje cuando se establece una conexión.

**Enviar mensaje**: Active esta función para enviar mensajes.

**Usar predeterminado**: Desactive esta opción para introducir su propio mensaje predeterminado.

**Topic (Tema)**: Introduzca el tema para el mensaje predeterminado.

**Payload (Carga)**: Introduzca el contenido para el mensaje predeterminado.

# Interfaz web

**Retener**: Seleccione esta opción para mantener el estado del cliente en este **Tema**

**QoS**: Cambie la capa de QoS para el flujo de paquetes.

**Mensaje de testamento y últimas voluntades**

El testamento <sup>y</sup> últimas voluntades (LWT) permite <sup>a</sup> un cliente proporcionar un testimonio junto con sus credenciales al conectar con el intermediario. Si el cliente se desconecta de forma no voluntaria (quizá porque no dispone de fuente de alimentación), puede permitir que el intermediario entregue un mensaje <sup>a</sup> otros clientes. Este mensaje de LWT tiene el mismo formato que un mensaje normal y se enruta <sup>a</sup> través de la misma mecánica.

**Enviar mensaje**: Active esta función para enviar mensajes.

**Usar predeterminado**: Desactive esta opción para introducir su propio mensaje predeterminado.

**Topic (Tema)**: Introduzca el tema para el mensaje predeterminado.

**Payload (Carga)**: Introduzca el contenido para el mensaje predeterminado.

**Retener**: Seleccione esta opción para mantener el estado del cliente en este **Tema**

**QoS**: Cambie la capa de QoS para el flujo de paquetes.

### **Publicación MQTT**

**Usar prefijo de tema predeterminado**: Seleccione esta opción para utilizar el prefijo de tema predeterminado, que se define en el prefijo de tema del dispositivo en la pestaña **Cliente MQTT**.

**Incluir nombre de tema**: Seleccione esta opción para incluir el tema que describe la condición en el tema de MQTT.

**Incluir espacios de nombres de tema**: Seleccione esta opción para incluir los espacios de nombres de los temas ONVIF en el tema MQTT.

**Include serial number (Incluir número de serie)**: seleccione esta opción para incluir el número de serie del dispositivo en la carga útil de MQTT.

**Agregar condición**: Haga clic para agregar una condición.

**Retain (Retener)**: define qué mensajes MQTT se envían como retenidos.

- **None (Ninguno)**: envíe todos los mensajes como no retenidos.
- **Property (Propiedad)**: envíe únicamente mensajes de estado como retenidos.
- **Todo**: Envíe mensajes con estado y sin estado como retenidos.

**QoS**: Seleccione el nivel deseado para la publicación de MQTT.

**Suscripciones MQTT**

**Agregar suscripción**: Haga clic para agregar una nueva suscripción MQTT.

**Filtro de suscripción**: Introduzca el tema de MQTT al que desea suscribirse.

**Usar prefijo de tema del dispositivo**: Agregue el filtro de suscripción como prefijo al tema de MQTT.

**Tipo de suscripción**:

- **Sin estado**: Seleccione esta opción para convertir mensajes MQTT en mensajes sin estado.
- • **Con estado**: Seleccione esta opción para convertir los mensajes MQTT en una condición. El contenido se utiliza como estado.

**QoS**: Seleccione el nivel deseado para la suscripción <sup>a</sup> MQTT.

## Interfaz web

### **MQTT overlays (Superposiciones de MQTT)**

### Nota Conéctese <sup>a</sup> un intermediario de MQTT antes de agregar los modificadores de superposición de MQTT.

**Agregar modificador de superposición**: Haga clic para agregar un nuevo modificador de superposición.

**Topic filter (Filtro de tema)**: Agregue el tema de MQTT que contiene los datos que desea mostrar en la superposición.

**Data field (Campo de datos)**: Especifique la clave para la carga del mensaje que desea mostrar en la superposición, siempre <sup>y</sup> cuando el mensaje esté en formato JSON.

**Modifier (Modificador)**: Utilice el modificador resultante cuando cree la superposición.

- Los modificadores que empiezan con **#XMP** muestran todos los datos recibidos del tema.
- •Los modificadores que empiezan con **#XMD** muestran los datos especificados en el campo de datos.

## **Almacenamiento**

**Almacenamiento de red**

**Ignorar**: Active para ignorar el almacenamiento de red.

**Agregar almacenamiento de red**: Haga clic para agregar un recurso compartido de red en el que guardar grabaciones.

- **Dirección**: Introduzca la dirección IP el nombre de host del servidor host, que suele ser un dispositivo de almacenamiento conectado <sup>a</sup> la red (NAS). Le recomendamos que configure el host para utilizar una dirección IP fija (que no sea DHCP, ya que las direcciones IP dinámicas pueden cambiar) <sup>o</sup> que utilice DNS. No se admiten los nombres SMB/CIFS de Windows.
- **Recurso compartido de red**: Introduzca el nombre de una ubicación de recurso compartido en el servidor host. Varios dispositivos de Axis pueden utilizar el mismo recurso compartido de red, porque cada uno tiene su propia carpeta.
- • **Usuario**: Si el servidor requiere un inicio de sesión, introduzca el nombre de usuario. Para iniciar sesión en un servidor de dominio concreto, escriba DOMINIO\nombre de usuario.
- **Contraseña**: Si el servidor requiere un inicio de sesión, escriba la contraseña.
- • **Versión de SMB**: Seleccione la versión del protocolo de almacenamiento SMB para conectarse al NAS. Si selecciona **Auto**, el dispositivo intentará negociar una de las versiones seguras SMB: 3.02, 3.0 <sup>o</sup> 2.1. Seleccione 1.0 <sup>o</sup> 2.0 para conectarse <sup>a</sup> almacenamiento en red tipo NAS más antiguo que no admita versiones superiores. Puede leer más sobre la compatibilidad con SMB en dispositivos Axis *[aqu](https://help.axis.com/axis-os#about-cifssmb-support)í*.
- **Agregar recurso compartido sin pruebas**: Seleccione esta opción para agregar el recurso compartido de red aunque se detecte un error durante la prueba de conexión. El error puede ser, por ejemplo, que no se ha introducido una contraseña y el servidor la requiere.

**Remove network storage (Eliminar almacenamiento de red)**: Haga clic para desinstalar, desvincular <sup>y</sup> eliminar la conexión con el recurso compartido de red. Así se eliminan todos los ajustes del recurso compartido de red.

**Desvincular**: Haga clic para desvincular y desconectar el recurso compartido de red. **Vincular**: Haga clic para vincular y conectar el recurso compartido de red.

**Unmount (Desmontar)**: Haga clic para desmontar el recurso compartido de red. **Montaje**: Haga clic para montar el recurso compartido de red.

**Write protect (Protección contra escritura)**: Active esta opción para dejar de escribir en el recurso compartido de red <sup>y</sup> evitar que se eliminen las grabaciones. El formato de un recurso compartido de red protegido contra escritura no se puede cambiar.

**Tiempo de conservación**: Seleccione el tiempo que desea guardar las grabaciones para limitar la cantidad de grabaciones antiguas <sup>o</sup> cumplir con la normativa sobre almacenamiento de datos. Si se llena el almacenamiento de red, las grabaciones antiguas se eliminarán antes de que transcurra el periodo de tiempo seleccionado.

**Tools (Herramientas)**

# Interfaz web

- •**Test connection (Probar conexión)**: Pruebe la conexión con el recurso compartido de red.
- • **Format (Formato)**: Formatee el recurso compartido de red, por ejemplo, cuando tenga que borrar rápidamente todos los datos. CIFS es la opción del sistema de archivos disponible.

**Usar herramienta**: Haga clic para activar la herramienta seleccionada.

### **Almacenamiento integrado**

### Importante

Riesgo de pérdida de datos y grabaciones dañadas. No extraiga la tarjeta SD mientras el dispositivo esté en funcionamiento. Desmonte la tarjeta SD para extraerla.

**Unmount (Desmontar)**: Haga clic en esta opción para eliminar la tarjeta SD de forma segura.

**Write protect (Protección contra escritura)**: Active esta opción para dejar de escribir en la tarjeta SD <sup>y</sup> evitar que se eliminen las grabaciones. El formato de una tarjeta SD protegida contra escritura no se puede cambiar.

**Formato automático**: Active esta función para formatear automáticamente una tarjeta SD que se acaba de insertar. El formato del sistema de archivos se cambia a ext4.

**Ignorar**: Active esta función para dejar de almacenar las grabaciones en la tarjeta SD. Si ignora la tarjeta SD, el dispositivo deja de reconocerla. Este ajuste solo está disponible para los administradores.

**Tiempo de conservación**: Seleccione el tiempo que desea guardar las grabaciones para limitar la cantidad de grabaciones antiguas <sup>o</sup> cumplir con la normativa sobre almacenamiento de datos. Si se llena la tarjeta SD, las grabaciones antiguas se eliminarán antes de que transcurra el periodo de tiempo seleccionado.

**Tools (Herramientas)**

- **Check (Comprobar)**: Con esta opción se comprueba si hay errores en la tarjeta SD. Solo funciona con el sistema de archivos ext4.
- • **Repair (Reparar)**: Se reparan los errores del sistema de archivos ext4. Para reparar una tarjeta SD con formato VFAT, extraiga la tarjeta, introdúzcala en un ordenador y lleve <sup>a</sup> cabo una reparación de disco.
- • **Format (Formato)**: Dé formato <sup>a</sup> una tarjeta SD si necesita cambiar el sistema de archivos <sup>o</sup> borrar rápidamente todos los datos. Las dos opciones de sistema de archivos disponibles son VFAT y ext4. El formato recomendado es ext4, debido <sup>a</sup> su fiabilidad contra la pérdida de datos si se expulsa la tarjeta <sup>o</sup> hay una caída de tensión repentina. No obstante, se necesita contar con una aplicación <sup>o</sup> un controlador ext4 de terceros para acceder al sistema de archivos desde Windows®.
- **Encrypt (Cifrar)**: Use esta herramienta para formatear la tarjeta SD <sup>y</sup> habilitar el cifrado. **Encrypt (Cifrar)** elimina todos los datos de la tarjeta SD. Después de usar **Encrypt (Cifrar)**, los datos almacenados en la tarjeta SD se protegen mediante cifrado.
- • **Descifrar**: Use esta herramienta para formatear la tarjeta SD sin cifrado. **Decrypt (Descifrar)** elimina todos los datos de la tarjeta SD. Después de usar **Decrypt (Descifrar)**, los datos almacenados en la tarjeta SD no se protegen mediante cifrado.
- •**Change password (Cambiar contraseña)**: Se cambia la contraseña necesaria para cifrar la tarjeta SD.

**Usar herramienta**: Haga clic para activar la herramienta seleccionada.

**Activador de desgaste**: Defina un valor para el nivel de desgaste de la tarjeta SD al que desee activar una acción. El nivel de desgaste oscila entre el 0 y el 200 %. Una nueva tarjeta SD que nunca se haya utilizado tiene un nivel de desgaste del 0 %. Un nivel de desgaste del 100 % indica que la tarjeta SD está cerca de su vida útil prevista. Cuando el nivel de desgaste llega al 200 % existe un riesgo alto de fallos de funcionamiento de la tarjeta SD. Recomendamos ajustar el activador del desgaste entre un 80 y un 90 %. Esto le da tiempo <sup>a</sup> descargar cualquier grabación y <sup>a</sup> sustituir la tarjeta SD <sup>a</sup> tiempo antes de que se desgaste. El activador de desgaste le permite configurar un evento y recibir una notificación cuando el nivel de desgaste alcance su valor establecido.

## **Perfiles de transmisión**

Un perfil de flujo es un grupo de ajustes que afectan al flujo de vídeo. Puede utilizar perfiles de flujo en distintas situaciones, por ejemplo, al crear eventos y utilizar reglas para grabar.

# Interfaz web

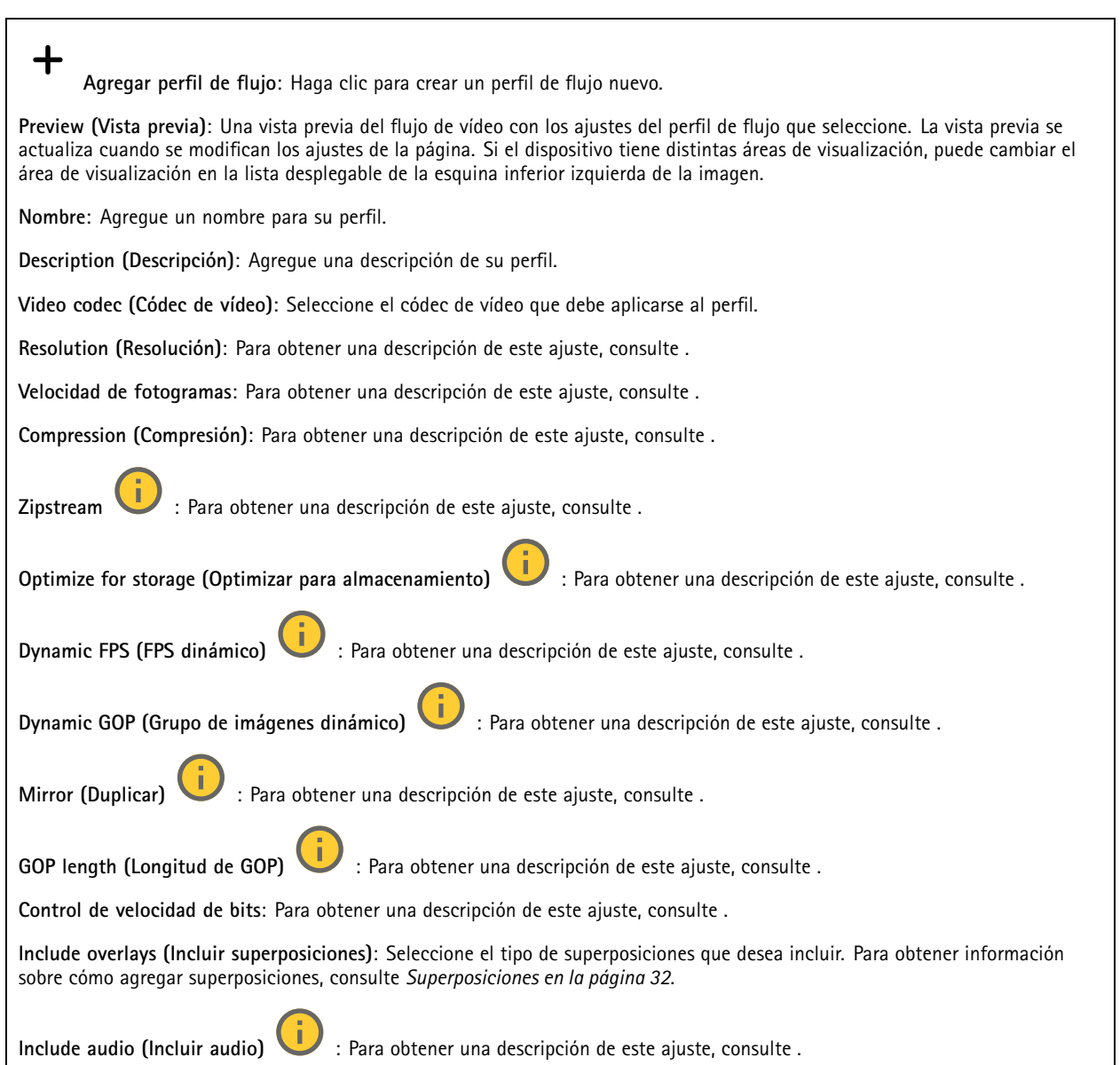

## **ONVIF**

## **Cuentas ONVIF**

ONVIF (Open Network Video Interface Forum) es un estándar de interfaz internacional que facilita que los usuarios finales, los integradores, los consultores y los fabricantes se beneficien de las distintas opciones que ofrece la tecnología de vídeo en red. ONVIF permite la interoperabilidad entre productos de distintos proveedores, proporciona mayor flexibilidad, costes reducidos y sistemas preparados para el futuro.

Al crear una cuenta ONVIF, se permite automáticamente la comunicación ONVIF. Utilice el nombre de cuenta y la contraseña para todas las comunicaciones ONVIF con el dispositivo. Para obtener más información, consulte la comunidad de desarrolladores de Axis en *[axis.com](https://www.axis.com/developer-community-intro)*.

# Interfaz web

╅

**Agregar cuentas**: Haga clic para agregar una nueva cuenta ONVIF.

**Cuenta**: introduzca un nombre de cuenta único.

**New password (Nueva contraseña)**: introduzca una contraseña para la cuenta. Las contraseñas deben tener entre <sup>1</sup> <sup>y</sup> <sup>64</sup> caracteres. La contraseña solo admite caracteres ASCII imprimibles (códigos de <sup>32</sup> <sup>a</sup> 126), por ejemplo, letras, números, signos de puntuación y algunos símbolos.

**Repetir contraseña**: Introduzca la misma contraseña de nuevo.

**Función**:

- • **Administrador**: Tiene acceso completo <sup>a</sup> todos los ajustes. Los administradores también pueden agregar, actualizar y eliminar otras cuentas.
- • **Operator (Operador)**: tiene acceso <sup>a</sup> todos los ajustes excepto:
	- Todos los ajustes del **Sistema**.
	- Agregar aplicaciones.
- **Cuenta de medios**: Permite acceder solo al flujo de vídeo.

š El menú contextual contiene:

**Actualizar cuenta**: Editar las propiedades de la cuenta.

**Eliminar cuenta**: Elimine la cuenta. No puede eliminar la cuenta de root.

### **Perfiles multimedia de ONVIF**

Un perfil de medios ONVIF está formado por un conjunto de configuraciones que puede utilizar para cambiar la configuración de flujo de medios. Puede crear nuevos perfiles con su propio conjunto de configuraciones <sup>o</sup> utilizar perfiles preconfigurados para una configuración rápida.

**Agregar perfil multimedia**: Haga clic para agregar un nuevo perfil de medios ONVIF.

**Nombre de perfil:** Agregue un nombre para el perfil multimedia.

**Fuente de vídeo**: Seleccione la fuente de video para su configuración.

• **Seleccionar configuración**: Seleccione de la lista una configuración definida por el usuario. Las configuraciones en la lista desplegable corresponden <sup>a</sup> los canales de video del dispositivo, incluidas vistas múltiples, áreas de visualización y canales virtuales.

**Video encoder (Codificador de vídeo)**: Seleccione el formato de codificación de video para su configuración.

• **Seleccionar configuración**: Seleccione una configuración definida por el usuario de la lista y ajuste la configuración de codificación. Las configuraciones en la lista desplegable actúan como identificadores/nombres de la configuración del codificador de video. Seleccione el usuario del 0 al 15 para aplicar su propia configuración, <sup>o</sup> seleccione uno de los usuarios predeterminados si desea utilizar configuraciones predefinidas para un formato de codificación específico.

Nota

╅

Habilite el audio en el dispositivo para tener la opción de seleccionar una fuente de audio y una configuración del codificador de audio.

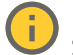

**Fuente de audio:** Seleccione la fuente de entrada de audio para su configuración.

• **Seleccionar configuración**: Selecciona una configuración definida por el usuario de la lista y ajusta la configuración de audio. Las configuraciones de la lista desplegable corresponden <sup>a</sup> las entradas de audio del dispositivo. Si el dispositivo tiene una entrada de audio, es usuario0. Si el dispositivo tiene varias entradas de audio, habrá usuarios adicionales en la lista.

## Interfaz web

**Codificador de audio** Selecciona el formato de codificación de audio para tu configuración. • **Seleccionar configuración**: Seleccione una configuración definida por el usuario de la lista y ajuste la configuración de codificación de audio. Las configuraciones de la lista desplegable actúan como identificadores/nombres de la configuración del codificador de audio. **Metadatos** Seleccione los metadatos para incluir en su configuración. • **Seleccionar configuración**: Seleccione una configuración definida por el usuario de la lista y ajuste la configuración de los metadatos. Las configuraciones de la lista desplegable actúan como identificadores/nombres de la configuración de metadatos. **PTZ** Seleccione los ajustes de PTZ para su configuración. • **Seleccionar configuración**: Seleccione una configuración definida por el usuario de la lista y ajuste la configuración PTZ. Las configuraciones en la lista desplegable corresponden <sup>a</sup> los canales de video del dispositivo con soporte PTZ. **Create (Crear)**: Haga clic para guardar su configuración <sup>y</sup> crear el perfil. **Cancelar** Haga clic para cancelar la configuración y borrar todas las configuraciones. **profile\_x**: Haga clic en el nombre del perfil para abrir y editar el perfil preconfigurado.

## **Detectores**

**Detección de golpes**

**Detector de golpes**: Active para generar una alarma si un objeto golpea el dispositivo <sup>o</sup> si se manipula.

**Nivel de sensibilidad**: Mueva el control deslizante para ajustar el nivel de sensibilidad al que el dispositivo debe generar una alarma. Un valor bajo significa que el dispositivo solo genera una alarma si el golpe es potente. Un valor alto significa que el dispositivo genera una alarma incluso cuando la manipulación sea ligera.

## **Accesorios**

### **I/O ports (Puertos de E/S)**

Use la entrada digital para conectar seguridad positiva que pueda alternar entre circuitos abiertos y cerrados, por ejemplo, sensores PIR, contactos de puertas <sup>o</sup> ventanas y detectores de cristales rotos.

Use la salida digital para establecer conexión con dispositivos externos, como relés y LED. Puede activar los dispositivos conectados <sup>a</sup> través de la interfaz de programación de aplicaciones VAPIX® <sup>o</sup> la interfaz web.

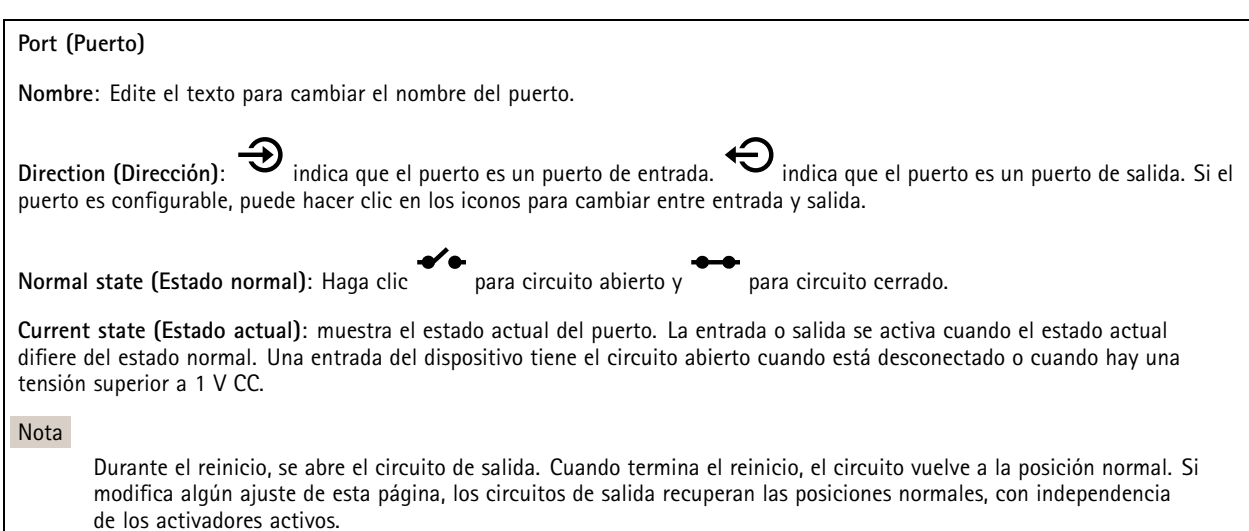

## Interfaz web

**Supervised (Supervisado)** : Active esta opción para que sea posible detectar <sup>y</sup> activar acciones si alguien manipula la conexión con dispositivos de E/S digital. Además de detectar si una entrada está abierta <sup>o</sup> cerrada, también puede detectar si alguien la ha manipulado (mediante un corte <sup>o</sup> cortocircuito). La supervisión de la conexión requiere hardware adicional (resistencias de final de línea) en el bucle de E/S externa.

### **De extremo a extremo**

**Audio pairing (Emparejamiento de audio)** le permite utilizar un altavoz de red de Axis compatible como si fuera parte del dispositivo principal. Una vez emparejado, el altavoz de red actúa como un dispositivo de salida de audio en el que se pueden reproducir clips de audio y transmitir sonido.

#### Importante

Para que esta característica funcione con un software de gestión de vídeo (VMS), primero debe emparejar el dispositivo con el altavoz y, <sup>a</sup> continuación, añadir el dispositivo al VMS.

Defina un límite de "Wait between actions (hh:mm:ss) (Espera entre acciones (hh:mm:ss)" en la regla de evento cuando utilice un dispositivo de audio emparejado por red en una regla de evento con "Audio detection (Detección de audio)" como condición <sup>y</sup> "Play audio clip (Reproducir clip de audio)" como acción. Esto le ayudará <sup>a</sup> evitar la detección de bucles si el micrófono de captura capta el audio del altavoz.

#### **Emparejamiento de audio**

**Dirección**: Introduzca el nombre de host <sup>o</sup> la dirección IP del altavoz de red.

**Nombre de usuario**: Introduzca el nombre de usuario.

**Contraseña**: Introduzca una contraseña para el usuario.

**Speaker pairing (Emparejamiento de altavoces)**: Seleccione para emparejar un altavoz de red.

**Clear fields (Borrar campos)**: Haga clic para borrar todos los campos.

**Connect (Conectar)**: Haga clic para establecer la conexión con el altavoz.

**PTZ pairing (Emparejamiento de PTZ)** permite emparejar un radar con una cámara PTZ para usar el autotracking. Con el autotracking, la cámara PTZ realiza un seguimiento de objetos <sup>a</sup> partir de la información procedente del radar acerca de las posiciones de los objetos.

### **emparejamiento PTZ**

**Dirección**: Introduzca el nombre de host <sup>o</sup> la dirección IP de la cámara PTZ.

**Nombre de usuario**: Introduzca el nombre de usuario de la cámara PTZ.

**Password (Contraseña)**: Introduzca la contraseña de la cámara PTZ.

**Clear fields (Borrar campos)**: Haga clic para borrar todos los campos.

**Connect (Conectar)**: Haga clic para establecer una conexión con la cámara PTZ.

**Configure radar autotracking (Configurar autotracking de radar)**: Haga clic para abrir <sup>y</sup> configurar el autotracking. También puede ir <sup>a</sup> **Radar <sup>&</sup>gt; Autotracking** para configurarlo.

### **Logs (Registros)**

**Informes y registros**

## Interfaz web

### **Informes**

- **Ver informe del servidor del dispositivo**: Vea información acerca del estado del producto en una ventana emergente. El registro de acceso se incluye automáticamente en el informe del servidor.
- **Download the device server report (Descargar el informe del servidor del dispositivo)**: Se crea un archivo .zip que contiene un archivo de texto con el informe del servidor completo en formato UTF–8 y una instantánea de la imagen de visualización en directo actual. Incluya siempre el archivo. zip del informe del servidor si necesita contactar con el servicio de asistencia.
- **Download the crash report (Descargar informe de fallos)**: Descargar un archivo con la información detallada acerca del estado del servidor. El informe de fallos incluye información ya presente en el informe del servidor, además de información detallada acerca de la corrección de fallos. Este informe puede incluir información confidencial, como trazas de red. Puede tardar varios minutos en generarse.

#### **Logs (Registros)**

- **View the system log (Ver registro del sistema)**: Haga clic para consultar información acerca de eventos del sistema como inicio de dispositivos, advertencias y mensajes críticos.
- • **View the access log (Ver registro de acceso)**: Haga clic para ver todos los intentos incorrectos de acceso al dispositivo, por ejemplo, si se utiliza una contraseña de inicio de sesión incorrecta.

#### **Rastreo de red**

### Importante

┿

Un archivo de rastreo de red puede contener información confidencial, por ejemplo, certificados <sup>o</sup> contraseñas.

Un archivo de rastreo de red puede ayudar <sup>a</sup> solucionar problemas mediante la grabación de la actividad en la red.

**Trace time (Tiempo de rastreo)**: Seleccione la duración del rastreo en segundos <sup>o</sup> minutos <sup>y</sup> haga clic en **Download (Descargar)**.

### **Registro de sistema remoto**

Syslog es un estándar de registro de mensajes. Permite que el software que genera los mensajes, el sistema que los almacena y el software que los notifica y analiza sean independientes. Cada mensaje se etiqueta con un código de instalación, que indica el tipo de software que genera el mensaje y tiene un nivel de gravedad.

**Server (Servidor)**: Haga clic para agregar un nuevo servidor.

**Host**: Introduzca el nombre de host o la dirección IP del servidor.

**Format (Formato)**: Seleccione el formato de mensaje de syslog que quiera utilizar.

- Axis
- RFC 3164
- RFC 5424

**Protocol (Protocolo)**: Seleccione el protocolo <sup>y</sup> el puerto que se utilizarán:

- UDP (el puerto predeterminado es 514).
- TCP (el puerto predeterminado es 601).
- TLS (el puerto predeterminado es 6514).

**Severity (Gravedad)**: Seleccione los mensajes que se enviarán cuando se activen.

**CA certificate set (Conjunto de certificados de CA)**: Consulte los ajustes actuales <sup>o</sup> añada un certificado.

### **Configuración sencilla**

La configuración sencilla está destinada <sup>a</sup> usuarios con experiencia en la configuración de dispositivos Axis. La mayoría de los parámetros se pueden definir y editar desde esta página.

## Interfaz web

## **Mantenimiento**

**Restart (Reiniciar)**: Reiniciar el dispositivo. La configuración actual no se verá afectada. Las aplicaciones en ejecución se reinician automáticamente.

**Restore (Restaurar)**: *Casi todos* los ajustes vuelven <sup>a</sup> los valores predeterminados de fábrica. Después deberás reconfigurar el dispositivo y las aplicaciones, reinstalar las que no vinieran preinstaladas y volver <sup>a</sup> crear los eventos y preajustes.

### Importante

Los únicos ajustes que se guardan después de una restauración son:

- Protocolo de arranque (DHCP <sup>o</sup> estático)
- Dirección IP estática
- Enrutador predeterminado
- Máscara de subred
- Configuración de 802.1X
- Configuración de O3C

**Factory default (Predeterminado de fábrica)**: *Todos* los ajustes vuelven <sup>a</sup> los valores predeterminados de fábrica. Después, es necesario restablecer la dirección IP para poder acceder al dispositivo.

#### Nota

Todo el firmware de los dispositivos AXIS está firmado digitalmente para garantizar que solo se instala firmware verificado. Esto aumenta todavía más el nivel mínimo general de ciberseguridad de los dispositivo de Axis. Para obtener más información, consulte el documento técnico sobre firmware firmado, inicio seguro y seguridad de claves privadas en *[axis.com](https://www.axis.com/learning/white-papers)*.

**Firmware upgrade (Actualización de firmware)**: Se actualiza <sup>a</sup> una nueva versión de firmware. Las nuevas versiones de firmware pueden contener mejoras de funciones, correcciones de errores y características totalmente nuevas. Le recomendamos que utilice siempre la versión más reciente. Para descargar la última versión, vaya <sup>a</sup> *[axis.com/support](https://www.axis.com/support/firmware)*.

Al actualizar, puede elegir entre tres opciones:

- **Standard upgrade (Actualización estándar)**: Se actualice <sup>a</sup> la nueva versión de firmware.
- • **Factory default (Predeterminado de fábrica)**: Se actualiza <sup>y</sup> todos los ajustes vuelven <sup>a</sup> los valores predeterminados de fábrica. Si elige esta opción, no podrá volver <sup>a</sup> la versión de firmware anterior después de la actualización.
- • **Autorollback (Restauración automática <sup>a</sup> versión anterior)**: Se actualiza y debe confirmar la actualización en el plazo establecido. Si no confirma la actualización, el dispositivo vuelve <sup>a</sup> la versión de firmware anterior.

**Firmware rollback (Revertir firmware)**: Se vuelve <sup>a</sup> la versión anterior del firmware instalado.

## Validar la instalación

# Validar la instalación

## **Validar la instalación del radar**

### Nota

Esta prueba le ayudará <sup>a</sup> validar la instalación en las condiciones actuales. Los cambios en la escena pueden afectar al funcionamiento diario de la instalación.

Aunque el radar está listo para su uso tan pronto como se instala, es recomendable llevar <sup>a</sup> cabo una validación antes de empezar <sup>a</sup> utilizarlo. Así puede aumentarse la precisión del radar porque es posible identificar problemas de instalación <sup>o</sup> gestionar objetos como árboles y superficies reflectantes en la escena.

Calibre el *Calibrar el radar en la [página](#page-16-0) [17](#page-16-0)* antes de intentar validarlo.

Es aconsejable realizar la validación siempre que:

- Haya objetos en la escena que desee excluir, de modo que las zonas puedan contener determinados objetos, como vegetación <sup>o</sup> superficies metálicas.
- Empareje el radar con una cámara PTZ <sup>y</sup> desee configurar la función **Radar autotracking (Autotracking de radar)**.
- La altura del soporte de montaje del radar ha cambiado.

## **Validar el radar**

#### **Comprobar que no haya falsas detecciones**

- 1. Compruebe que la zona de detección esté claramente despejada de la actividad humana.
- 2. Espere unos minutos para asegurarse de que el radar no está detectando ningún objeto estático en la zona de detección.
- 3. Si no hay detecciones no deseadas, puede omitir el paso 4.
- 4. Si hay detecciones no deseadas, obtenga información sobre cómo filtrar determinados tipos de movimiento <sup>u</sup> objetos, cambiar la cobertura <sup>o</sup> ajustar la sensibilidad de detección en *[Minimizar](#page-19-0) falsas alarmas en la página [20](#page-19-0)*.

#### Comprobar el símbolo y la dirección de desplazamiento correctos al aproximarse al radar desde la parte frontal

- 1. Vaya <sup>a</sup> la interfaz web del radar y grabe la sesión. Para obtener ayuda al respecto, vaya <sup>a</sup> *Grabar y ver vídeo en la [página](#page-21-0) [22](#page-21-0)*.
- 2. Empiece <sup>a</sup> 60 <sup>m</sup> delante del radar y camine directamente hacia el aparato.
- 3. Compruebe la sesión en la interfaz web del radar. El símbolo de clasificación como humano debe aparecer cuando se le detecte.
- 4. Compruebe que la interfaz web del radar muestra la dirección correcta de desplazamiento.

Validar la instalación

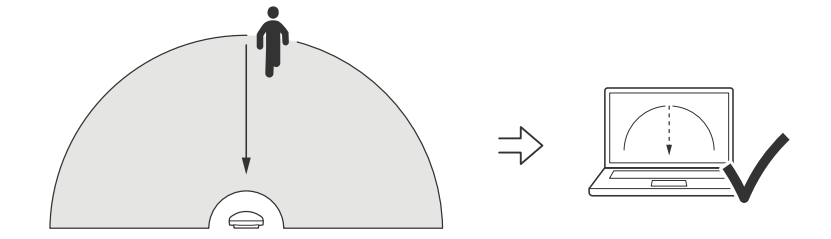

**Comprobar el símbolo y la dirección de desplazamiento correctos al aproximarse al radar desde el lateral**

- 1. Vaya <sup>a</sup> la interfaz web del radar y grabe la sesión. Para obtener ayuda al respecto, vaya <sup>a</sup> *Grabar y ver vídeo en la [página](#page-21-0) [22](#page-21-0)*.
- 2. Empiece <sup>a</sup> 60 <sup>m</sup> del radar y atraviese directamente la zona de cobertura del radar.
- 3. Compruebe que la interfaz web del radar muestra el símbolo de clasificación como humano.
- 4. Compruebe que la interfaz web del radar muestra la dirección correcta de desplazamiento.

Validar la instalación

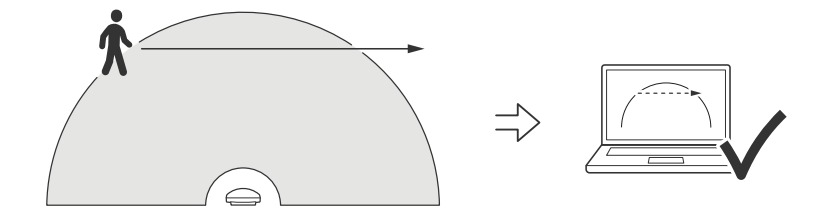

Cree una tabla parecida <sup>a</sup> la siguiente, que le ayudará <sup>a</sup> registrar los datos <sup>a</sup> partir de la validación.

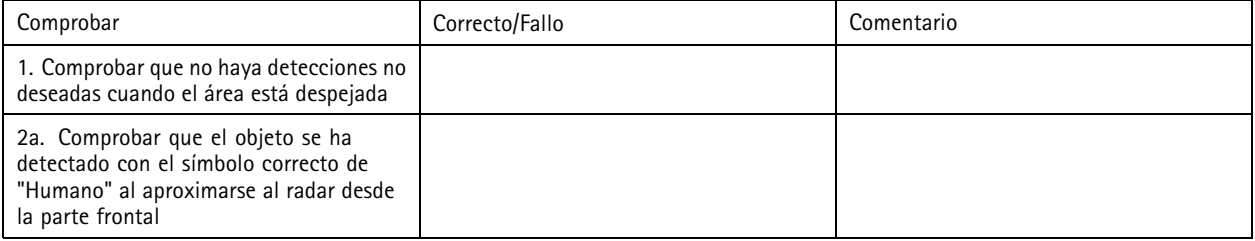

## Validar la instalación

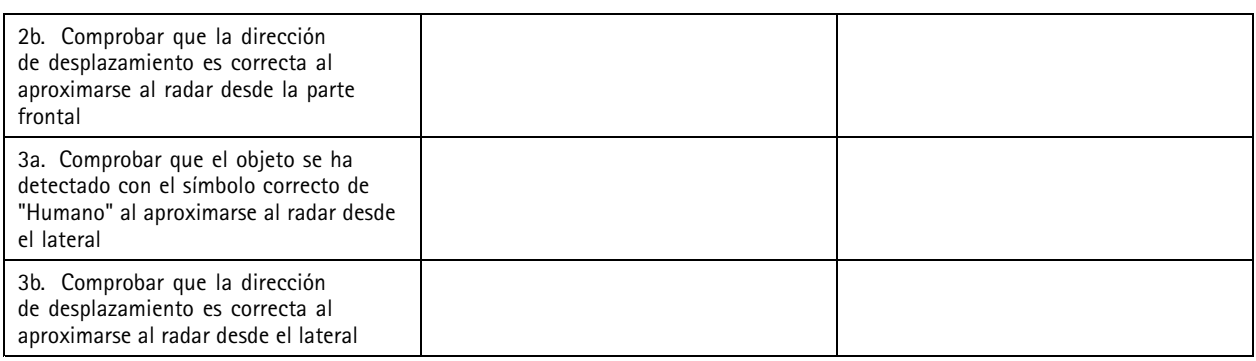

# **Completar la validación**

Una vez haya llevado <sup>a</sup> cabo correctamente la primera parte de la validación, realice las siguientes pruebas para completar el proceso de validación.

- 1. Asegúrese de que ha configurado el radar y de que ha seguido las instrucciones.
- 2. Para realizar una validación adicional, agregue y calibre un mapa de referencia.
- 3. Ajuste el escenario del radar para desencadenar cuando se detecte un objeto adecuado. De forma predeterminada, **seconds until trigger (segundos hasta desencadenar)** se establece en dos segundos, pero puede cambiar esto en la interfaz web si es necesario.
- 4. Ajuste el radar para que grabe datos cuando se detecte un objeto adecuado.

Consulte *Grabar y ver vídeo en la [página](#page-21-0) [22](#page-21-0)* para obtener instrucciones.

- 5. Establezca la **trail lifetime (duración del rastro)** en una hora de manera que supere ampliamente el tiempo que tarda en abandonar el puesto, pasear por la zona de vigilancia <sup>y</sup> regresar al sitio. La **trail lifetime (duración del rastro)** mantendrá el seguimiento en la visualización en directo del radar durante el tiempo establecido y, una vez que haya finalizado la validación, se puede desactivar.
- 6. Camine <sup>a</sup> lo largo del borde del área de cobertura del radar y asegúrese de que el rastro del sistema coincida con la ruta que ha recorrido.
- 7. Si no está satisfecho con los resultados de la validación, vuelva <sup>a</sup> calibrar el mapa de referencia y repita la validación.

## Más información

# Más información

## **Flujo y almacenamiento**

### **Formatos de compresión de vídeo**

Decida qué método de compresión de vídeo usar en función de los requisitos de visualización y de las propiedades de la red. Las opciones disponibles son:

#### **Motion JPEG**

Motion JPEG <sup>o</sup> MJPEG es una secuencia de vídeo digital compuesta por una serie de imágenes JPEG individuales. Dichas imágenes luego se muestran y se actualizan <sup>a</sup> una velocidad suficiente para crear una transmisión que muestre un movimiento constantemente actualizado. Para que el visor perciba movimiento, la velocidad debe ser de al menos 16 imágenes por segundo. La percepción de vídeo en completo movimiento se produce <sup>a</sup> <sup>30</sup> (NTSC) <sup>o</sup> <sup>25</sup> (PAL) imágenes por segundo.

La transmisión Motion JPEG utiliza cantidades considerables de ancho de banda, pero proporciona excelente calidad de la imagen y acceso <sup>a</sup> cada imagen de la transmisión.

### **H.264 <sup>o</sup> MPEG-4 Parte 10/AVC**

#### Nota

H.264 es una tecnología sujeta <sup>a</sup> licencia. El producto de Axis incluye una licencia cliente de visualización H.264. Se prohíbe instalar otras copias del cliente sin licencia. Para adquirir más licencias, póngase en contacto con su distribuidor de Axis.

H.264 puede, sin comprometer la calidad de la imagen, reducir el tamaño de un archivo de vídeo digital en más de un 80 % respecto del formato Motion JPEG y en un 50 % respecto de los formatos MPEG antiguos. Esto significa que un mismo archivo de vídeo requiere menos ancho de banda de red y menos almacenamiento. O, dicho de otro modo, que se puede conseguir una calidad de vídeo más alta para una misma velocidad de bits.

### **H.265 <sup>o</sup> MPEG-H Parte 2/HEVC**

H.265 puede, sin comprometer la calidad de la imagen, reducir el tamaño de un archivo de vídeo digital en más de un 25 % respecto de H.264.

### Nota

- H.265 es una tecnología sujeta <sup>a</sup> licencia. El producto de Axis incluye una licencia cliente de visualización H.265. Se prohíbe instalar otras copias del cliente sin licencia. Para adquirir más licencias, póngase en contacto con el distribuidor de Axis.
- Casi todos los navegadores web no admiten la descodificación H.265, por lo que la cámara no la admite en su interfaz web. En su lugar, puede utilizar un sistema <sup>o</sup> aplicación de gestión de vídeo que admita descodificación H.265.

## **Control de velocidad de bits**

El control de velocidad de bits permite gestionar el consumo de ancho de banda de un flujo de vídeo.

#### **Velocidad de bits variable (VBR)**

La velocidad de bits variable permite que el consumo de ancho de banda varíe en función del nivel de actividad de la escena. Cuanto mayor sea la actividad, más ancho de banda se necesitará. La velocidad de bits variable garantiza una calidad de imagen constante, pero es necesario asegurarse de que hay almacenamiento suficiente.

## Más información

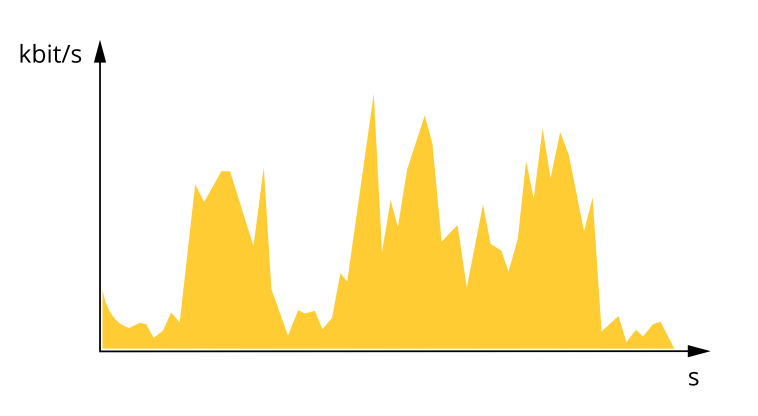

### **Velocidad de bits máxima (MBR)**

La velocidad de bits máxima permite definir una velocidad objetivo para hacer frente <sup>a</sup> las limitaciones de velocidad de bits del sistema. La calidad de imagen <sup>o</sup> la velocidad de fotogramas puede empeorar si la velocidad de bits instantánea se mantiene por debajo de una velocidad objetivo especificada. Se puede dar prioridad <sup>a</sup> la calidad de imagen <sup>o</sup> <sup>a</sup> la velocidad de fotogramas. Es aconsejable que el valor de la velocidad de bits objetivo sea mayor que el de la prevista. Así se dispone de un margen en caso de que haya mucha actividad en la escena.

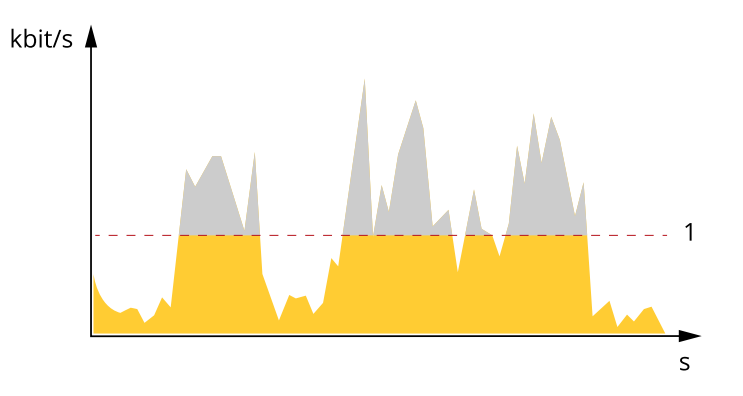

*1 Velocidad de bits objetivo*

#### **Velocidad de bits media (ABR)**

Si se utiliza, la velocidad de bits se ajusta automáticamente <sup>a</sup> lo largo de un periodo de tiempo largo. De esta forma, se puede conseguir el objetivo especificado y la mejor calidad de vídeo posible con el almacenamiento disponible. La velocidad de bits es más alta en las escenas con mucha actividad que en las estáticas. Es más probable obtener una mejor calidad de imagen en escenas con mucha actividad si se utiliza la opción de velocidad de bits media. Si ajusta la calidad de imagen de forma que tenga la velocidad de bits objetivo especificada, puede definir el almacenamiento total necesario para guardar el flujo de vídeo durante un periodo especificado (periodo de retención). La velocidad de bits media se puede configurar de una de las siguientes maneras:

- •Para calcular el almacenamiento necesario estimado, defina la velocidad de bits objetivo y el periodo de retención.
- • Para calcular la velocidad de bits media en función del almacenamiento disponible y el periodo de retención necesario, utilice la calculadora de velocidad de bits objetivo.

# Más información

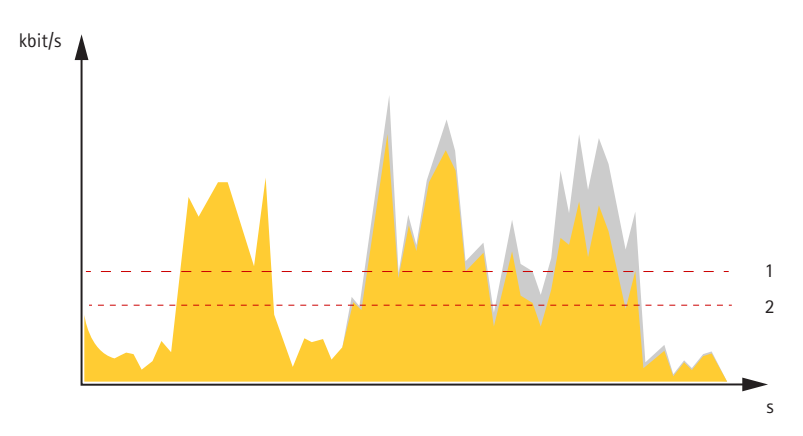

- *1 Velocidad de bits objetivo*
- *2 Velocidad de bits real*

También puede activar la velocidad de bits máxima y especificar una objetivo con la opción de velocidad de bits media.

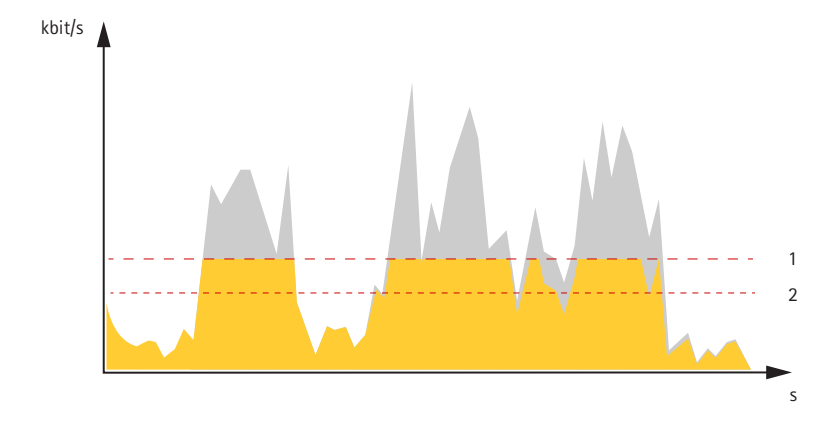

- *1 Velocidad de bits objetivo*
- *2 Velocidad de bits real*

# <span id="page-63-0"></span>Especificaciones

# **Especificaciones**

# **Información general del producto**

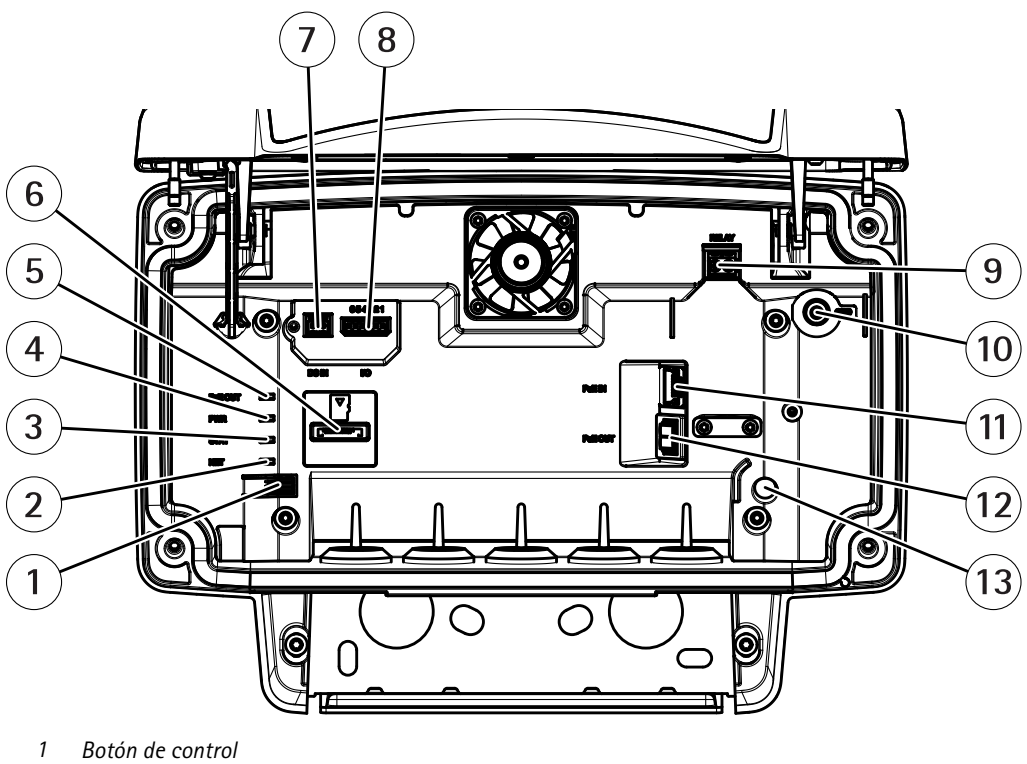

- *2 LED de red*
- *3 LED de estado*
- *4 LED de alimentación*
- *5 Salida PoE LED*
- *6 Ranura para tarjetas microSD*
- *<sup>7</sup> Conector de alimentación (CC)*
- *8 Conector de E/S*
- *9 Conector de relé*
- *10 Tornillo de toma de tierra*
- *11 Conector de red (entrada PoE)*
- *12 Conector de red (salida PoE)*
- *13 Sensor de alarma contra intrusiones*

Para conocer las especificaciones técnicas, consulte *Especificaciones en la página 64*.

## **Indicadores LED**

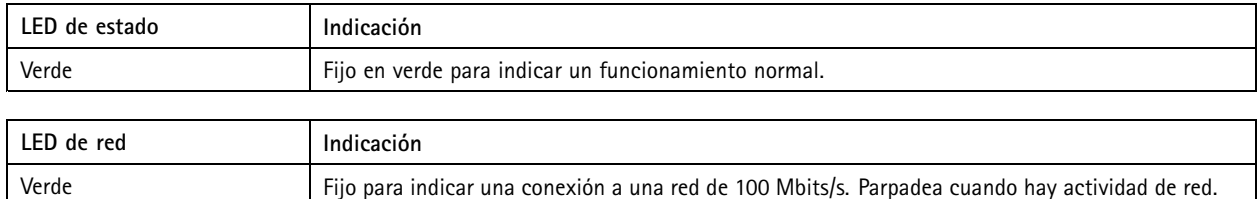

## Especificaciones

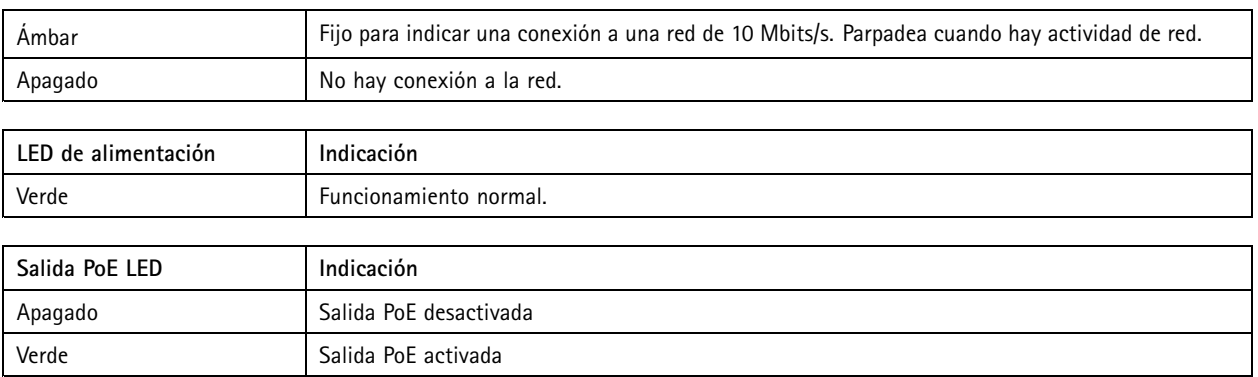

## **Ranura para tarjetas SD**

Este dispositivo admite tarjetas microSD/microSDHC/microSDXC.

Para conocer las recomendaciones sobre tarjetas SD, consulte *[axis.com](https://www.axis.com)*.

mere mere mere<br>Los logotipos de microSD, microSDHC y microSDXC son marcas comerciales de SD-3C LLC. microSD, microSDHC, microSDXC son marcas comerciales <sup>o</sup> marcas comerciales registradas de SD-3C, LLC en Estados Unidos, en otros países <sup>o</sup> en ambos.

## **Botones**

## **Botón de control**

Para conocer la ubicación del botón de control, consulte *[Información](#page-63-0) general del producto en la página [64](#page-63-0)*.

El botón de control se utiliza para lo siguiente:

- Restablecer el producto <sup>a</sup> la configuración predeterminada de fábrica. Consulte *[página](#page-68-0) [69](#page-68-0)*.
- • Conexión <sup>a</sup> un servicio AVHS de vídeo alojado (AXIS Video Hosting System). Consulte . Para conectarse, mantenga pulsado el botón durante 3 segundos hasta que el indicador de estado parpadee en color verde.

## **Conectores**

### **Conector de red**

Conector Ethernet RJ45 con alimentación <sup>a</sup> través de Ethernet Plus (PoE+).

#### **APRECAUCIÓN**

Riesgo de daños en el dispositivo. No alimente el dispositivo con PoE y CC.

### **Conector de red (salida PoE)**

Alimentación <sup>a</sup> través de Ethernet IEEE 802.3at tipo 2, máx. 30 W

Use este conector para suministrar energía <sup>a</sup> otro dispositivo PoE, por ejemplo, una cámara, un altavoz exponencial <sup>o</sup> un segundo radar de Axis.

Nota

La salida PoE se habilita cuando el radar recibe alimentación <sup>a</sup> través de un midspan de <sup>60</sup> W (alimentación <sup>a</sup> través de Ethernet IEEE 802.3bt, tipo 3).

## Especificaciones

### Nota

Si el radar recibe alimentación desde CC <sup>o</sup> midspan de 30 W, la salida de PoE se desactiva.

### Nota

La longitud máxima del cable Ethernet es de 100 <sup>m</sup> en total para salida y entrada de PoE combinadas. Puede aumentarla con un PoE extender.

#### Nota

Si el dispositivo con PoE conectado requiere más de 30 W, puede agregar un midspan de 60 W entre el puerto de salida de PoE del radar y el dispositivo. El midspan alimenta el dispositivo y el radar de seguridad proporciona la conexión de Ethernet.

## **Conector de E/S**

Utilizar el conector de E/S con dispositivos externos en combinación con activación de eventos <sup>y</sup> notificaciones de alarma, por ejemplo. Además del punto de referencia de <sup>0</sup> V CC <sup>y</sup> la alimentación (salida de CC), el conector de E/S ofrece una interfaz para:

**Entrada digital -** Conectar dispositivos que puedan alternar entre circuitos cerrados y abiertos, por ejemplo, sensores PIR, contactos de puertas y ventanas <sup>o</sup> detectores de cristales rotos.

**Salida digital -** Conectar dispositivos externos como relés y LED. Los dispositivos conectados se pueden activar mediante la interfaz de programación de aplicaciones VAPIX®, mediante un evento <sup>o</sup> desde la interfaz web del dispositivo.

Bloque de terminales de 6 pines

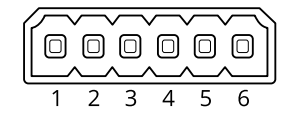

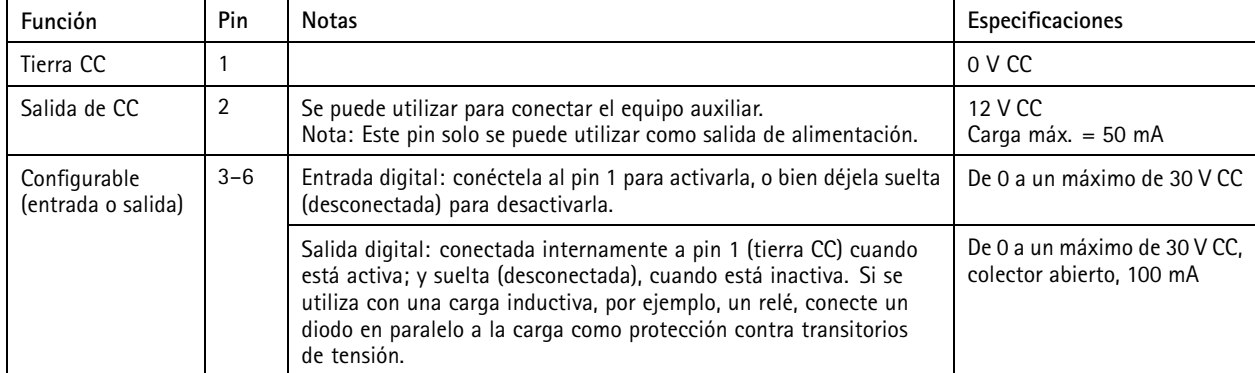

**Ejemplo:**

# Especificaciones

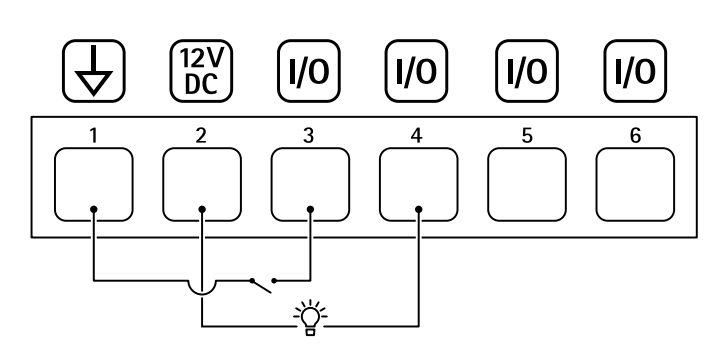

- *1 Tierra CC*
- *2 Salida de CC 12 V, 50 mA máx.*
- *<sup>3</sup> E/S configurada como entrada*
- *<sup>4</sup> E/S configurada como salida*
- *<sup>5</sup> E/S configurable*
- *<sup>6</sup> E/S configurable*

## **Conector de alimentación**

Bloque de terminales de <sup>2</sup> pines para la entrada de alimentación de CC. Use una fuente de alimentación limitada (LPS) que cumpla los requisitos de seguridad de baja tensión (SELV) con una potencia nominal de salida limitada <sup>a</sup> <sup>≤</sup><sup>100</sup> W <sup>o</sup> una corriente nominal de salida limitada a ≤5 A.

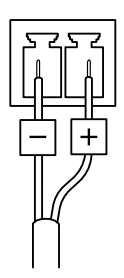

### **APRECAUCIÓN**

Riesgo de daños en el dispositivo. No alimente el dispositivo con PoE y CC.

### **Conector de relé**

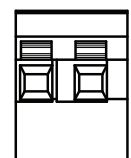

## **APRECAUCIÓN**

Utilice cables de un solo núcleo para el conector de relé.

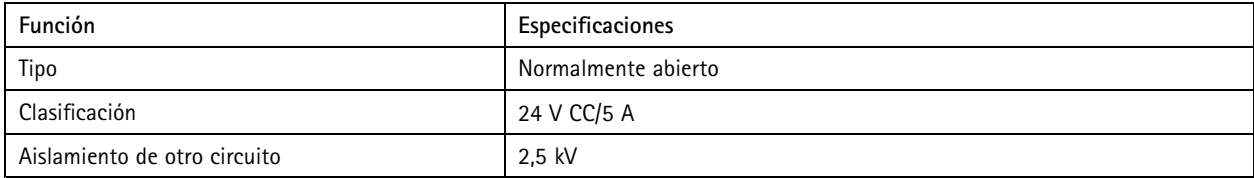

# Recomendaciones de limpieza

# Recomendaciones de limpieza

Las manchas de suciedad <sup>o</sup> grasa del dispositivo se pueden limpiar con un jabón <sup>o</sup> detergente suave y sin disolventes.

## *AVISO*

No use nunca detergentes abrasivos como gasolina, benceno <sup>o</sup> acetona.

- 1. Utilice un aerosol de aire comprimido para quitar el polvo <sup>o</sup> la suciedad suelta del dispositivo.
- 2. Limpie el dispositivo con paño suave y húmedo con detergente y agua tibia.
- 3. Séquelo con un paño seco.

### Nota

Evite hacer la limpieza bajo temperaturas elevadas <sup>o</sup> en contacto directo con la luz solar, ya que podrían quedar marcas al secarse las gotas de agua.

## <span id="page-68-0"></span>Solución de problemas

# Solución de problemas

## **Restablecimiento <sup>a</sup> la configuración predeterminada de fábrica**

#### Importante

Es preciso tener cuidado si se va <sup>a</sup> restablecer la configuración predeterminada de fábrica. Todos los valores, incluida la dirección IP, se restablecerán <sup>a</sup> la configuración predeterminada de fábrica.

Para restablecer el producto <sup>a</sup> la configuración predeterminada de fábrica:

- 1. Desconecte la alimentación del producto.
- 2. Mantenga pulsado el botón de control mientras vuelve <sup>a</sup> conectar la alimentación. Consulte *[Información](#page-63-0) general del [producto](#page-63-0) en la página [64](#page-63-0)*.
- 3. Mantenga pulsado el botón de control durante 15-30 segundos hasta que el indicador LED de estado parpadee en ámbar.
- 4. Suelte el botón de control. El proceso finaliza cuando el indicador LED de estado se pone verde. El producto se ha restablecido <sup>a</sup> la configuración predeterminada de fábrica. Si no hay ningún servidor DHCP disponible en la red, la dirección IP predeterminada será 192.168.0.90.
- 5. Utilice las herramientas del software de instalación y gestión para asignar una dirección IP, configurar la contraseña y acceder al dispositivo.

Las herramientas de software de instalación y gestión están disponibles en las páginas de servicio técnico en *[axis.com/support](https://www.axis.com/support)*.

También puede restablecer los parámetros <sup>a</sup> la configuración predeterminada de fábrica <sup>a</sup> través de la interfaz web del dispositivo. Vaya <sup>a</sup> **Maintenance (Mantenimiento)** <sup>&</sup>gt; **Factory default (Configuración predeterminada de fábrica)** <sup>y</sup> haga clic en **Default (Predeterminada)**.

## **Comprobar la versión de firmware actual**

El firmware es un tipo de software que determina la funcionalidad de los dispositivos de red. Cuando solucione un problema, le recomendamos que empiece comprobando la versión de firmware actual. La última versión del firmware puede contener una corrección que solucione su problema particular.

Para comprobar el firmware actual:

- 1. Vaya <sup>a</sup> la interfaz web del dispositivo <sup>&</sup>gt; **Status (estado)**.
- 2. Consulte la versión de firmware en **Device info (información del dispositivo)**.

## **Actualizar el firmware**

Importante

- Cuando actualice el firmware se guardan los ajustes preconfigurados <sup>y</sup> personalizados (siempre que dicha función esté disponible en el firmware nuevo), si bien Axis Communications AB no puede garantizarlo.
- Asegúrese de que el dispositivo permanece conectado <sup>a</sup> la fuente de alimentación durante todo el proceso de actualización.

#### Nota

Al actualizar el dispositivo con el firmware más reciente en la pista activa, el producto obtiene las últimas funciones disponibles. Lea siempre las instrucciones de actualización y las notas de versión disponibles en cada nueva versión antes de actualizar el firmware. Para encontrar el firmware y las notas de versión más recientes, consulte *[axis.com/support/device-software](https://www.axis.com/support/device-software)*.

1. Descargue en su ordenador el archivo de firmware, disponible de forma gratuita en *[axis.com/support/device-software](https://www.axis.com/support/device-software)*.

# Solución de problemas

- 2. Inicie sesión en el dispositivo como administrador.
- 3. Vaya <sup>a</sup> **Maintenance <sup>&</sup>gt; Firmware upgrade (mantenimiento <sup>&</sup>gt; actualización de firmware)** <sup>y</sup> haga clic en **Upgrade (actualizar)**.

Una vez que la actualización ha terminado, el producto se reinicia automáticamente.

# **Problemas técnicos, consejos y soluciones**

Si no encuentra aquí lo que busca, pruebe <sup>a</sup> visitar la sección de solución de problemas en *[axis.com/support](https://www.axis.com/support)*.

**Problemas al actualizar el firmware**

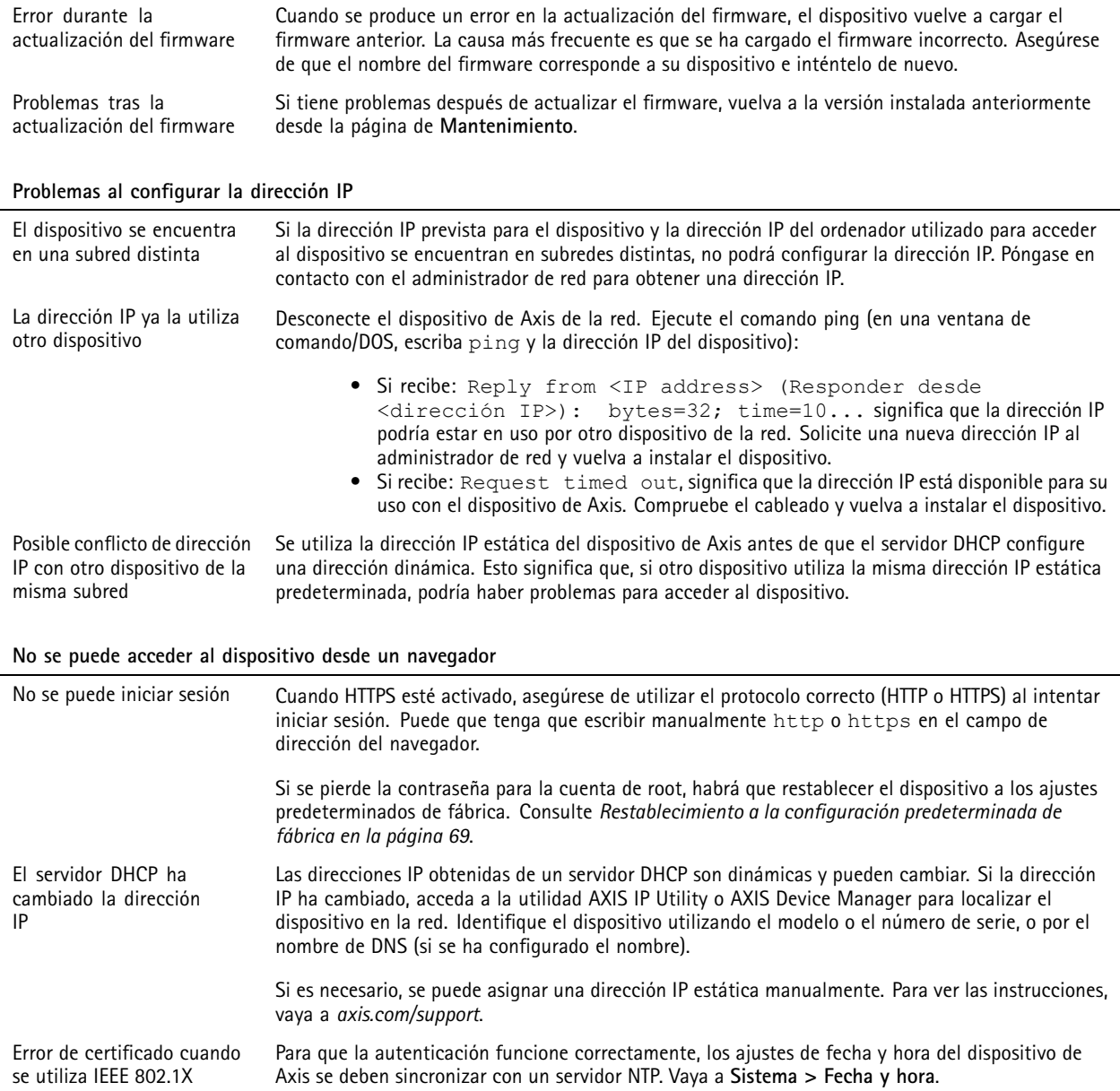

## Solución de problemas

#### **Se puede acceder al dispositivo localmente pero no externamente**

Para acceder al dispositivo externamente, le recomendamos que use una de las siguientes aplicaciones para Windows® :

- AXIS Companion: gratuito, ideal para sistemas pequeños con necesidades de vigilancia básicas.
- AXIS Camera Station: versión de prueba de 30 días gratuita, ideal para sistemas de tamaño pequeño y medio. Para obtener instrucciones <sup>y</sup> descargas, vaya <sup>a</sup> *[axis.com/vms](https://www.axis.com/vms)*.

#### **No se puede conectar <sup>a</sup> través del puerto <sup>8883</sup> con MQTT <sup>a</sup> través de SSL**

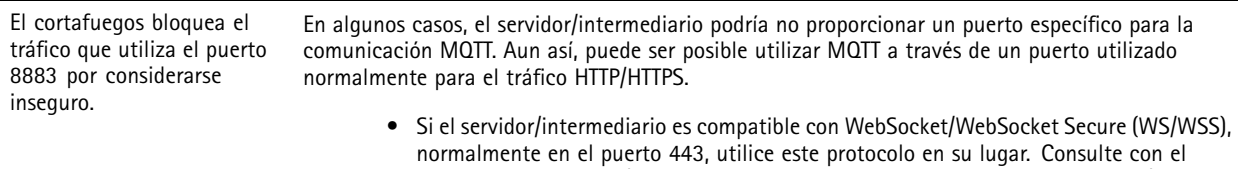

- proveedor del servidor/intermediario para comprobar si es compatible con WS/WSS <sup>y</sup> qué puerto y basepath usar.
- • Si el servidor/intermediario es compatible con ALPN, se puede negociar el uso de MQTT en un puerto abierto, como 443. Consulte con su proveedor de servidor/intermediario para ver si ALPN es compatible y qué protocolo y puerto ALPN utilizar.

## **Consideraciones sobre el rendimiento**

Al configurar el sistema, es importante tener en cuenta cómo los diferentes ajustes y situaciones afectan al ancho de banda necesario (la velocidad de bits).

Los siguientes factores son los más importantes que se deben considerar:

• Un uso denso de la red debido a una infraestructura deficiente afecta al ancho de banda.

Manual del usuario AXIS D2 1 1 0 © Axis Communications AB, 2020 -

Ver . M21.3 Fecha: Enero 2024 2024 N.º de pieza T1 0145149